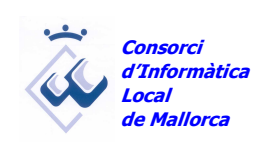

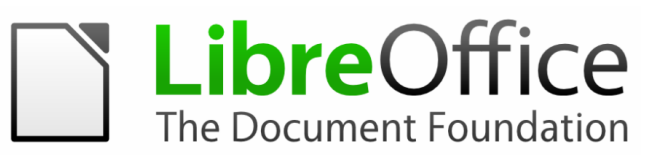

# **LIBREOFFICE WRITER**

CILMA – Departament de formació

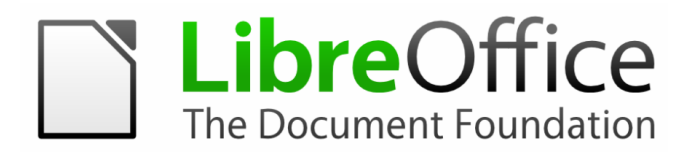

## **MANUAL LIBREOFFICE WRITER**

## **SUMARI**

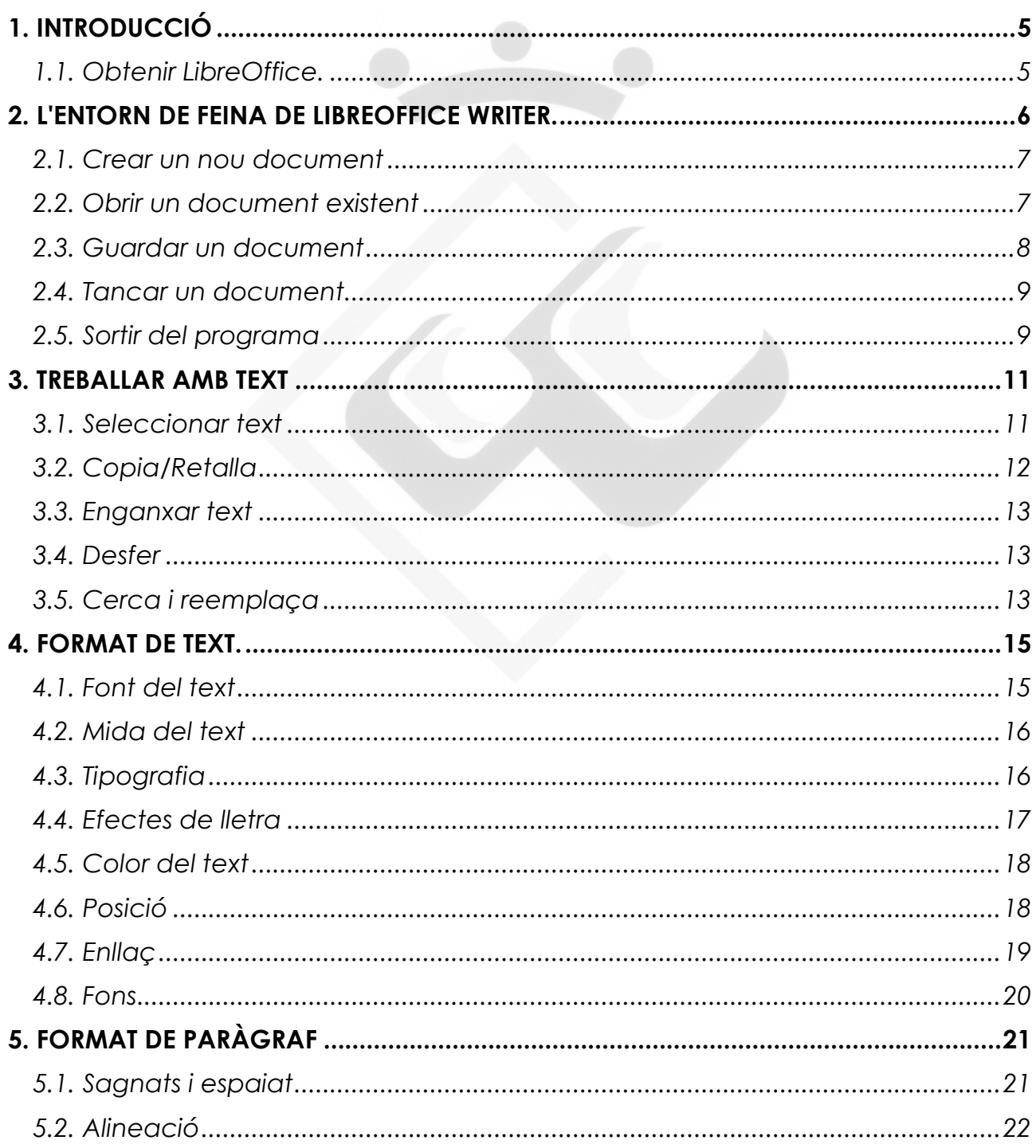

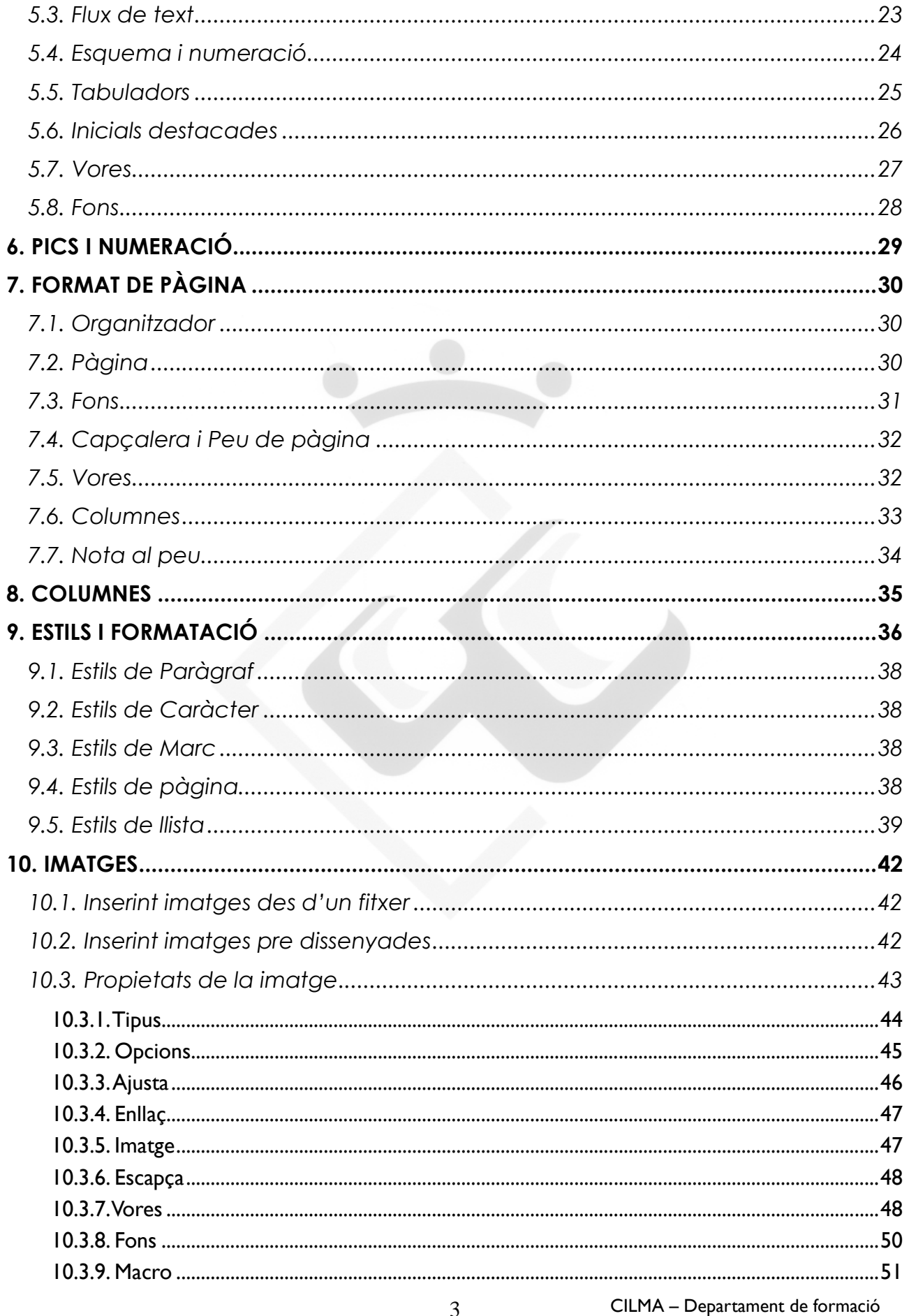

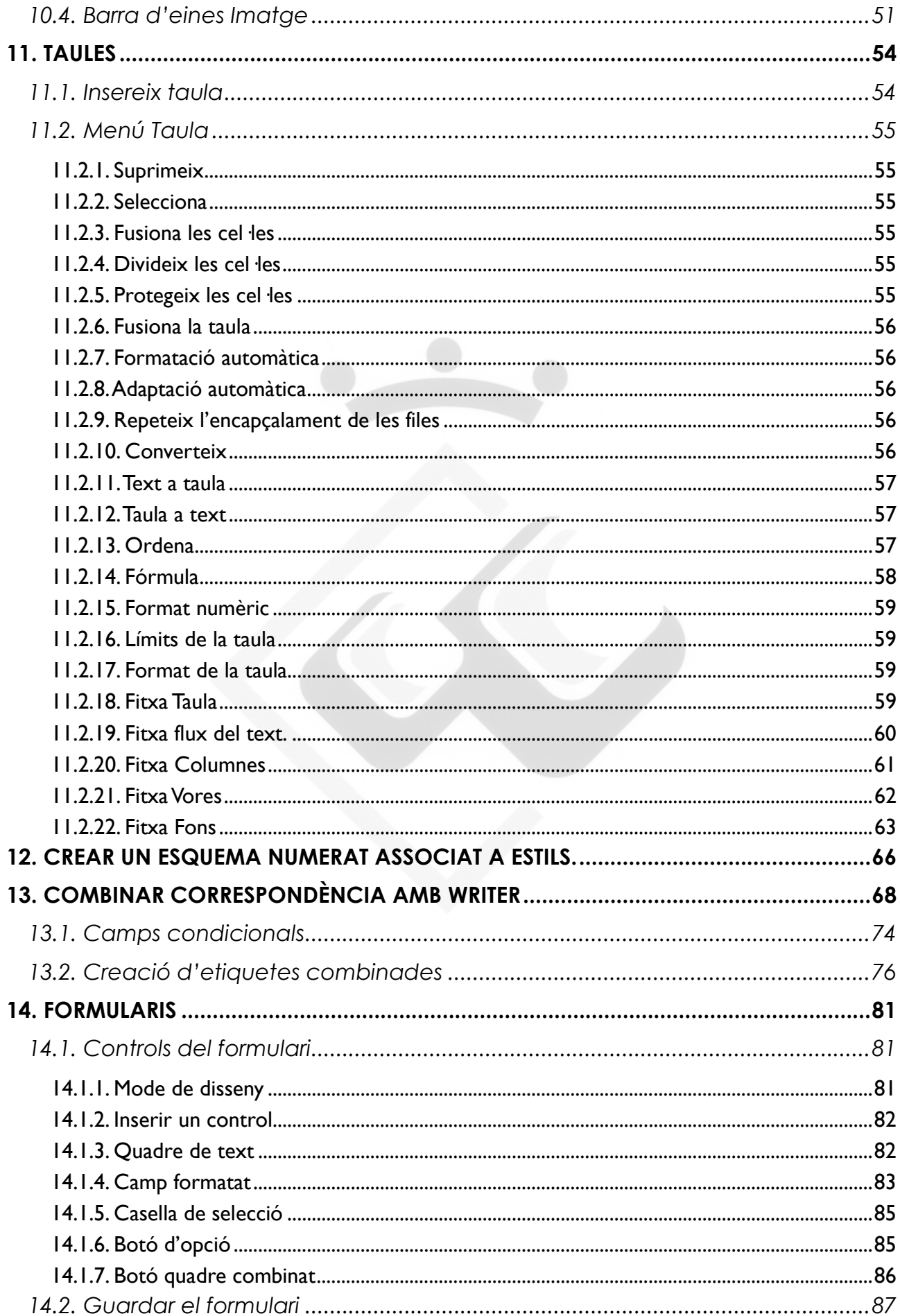

### 1. Introducció

### 1.1. Obtenir LibreOffice.

A l'adreça http://es.libreoffice.org/ podeu aconseguir la darrera versió del programa. És un programa lliure, per tant no té cap cost per l'usuari.

Quan instal·leu el programa heu de triar l'idioma que voleu per l'entorn. Si no ho feu, el programa s'haurà de tornar a instal·lar per triar el nou idioma.

Podeu triar un idioma i configurar-lo des del menú "Herramientas" - "opciones" - "Configuración de Idioma" - "Idiomas" o "Eines" – "Opcions" – "Configuració de la llengua" – "Llengües" i modificant el desplegable "Interfície d'usuari".

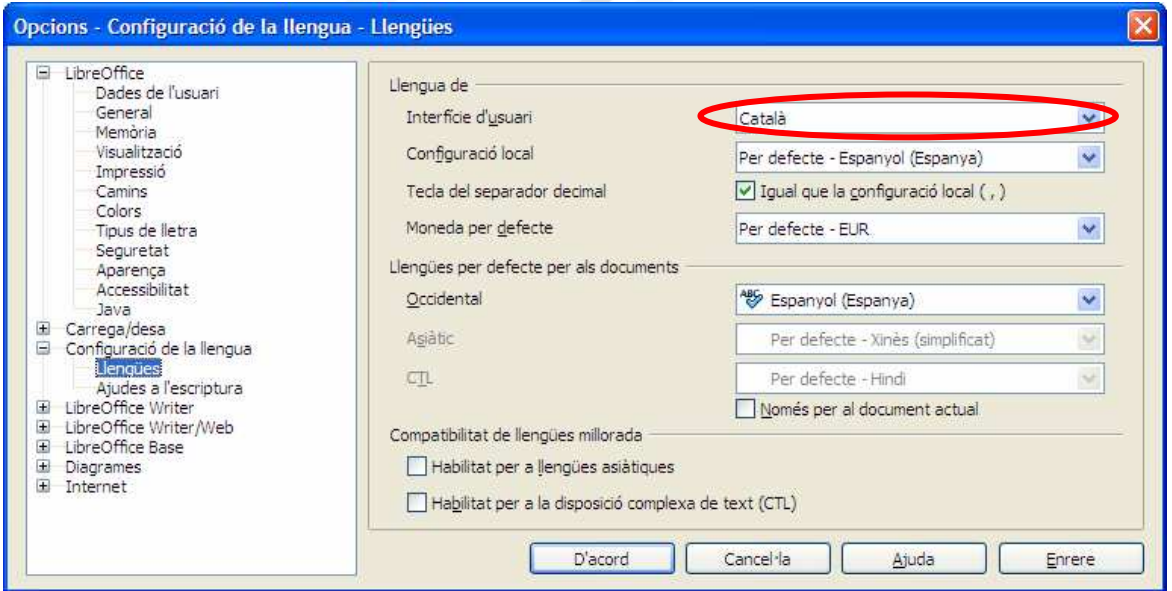

#### **Important**

Donades les característiques de desenvolupament de l'eina, hi ha diferències entre versions i configuracions d'idioma de l'entorn de feina. Això afecta tant als noms de les opcions com a les dreceres de teclat. Aquest manual ha estat realitzat amb la versió 3.4.3 amb la interfície en català.

### 2. L'entorn de feina de LibreOffice Writer.

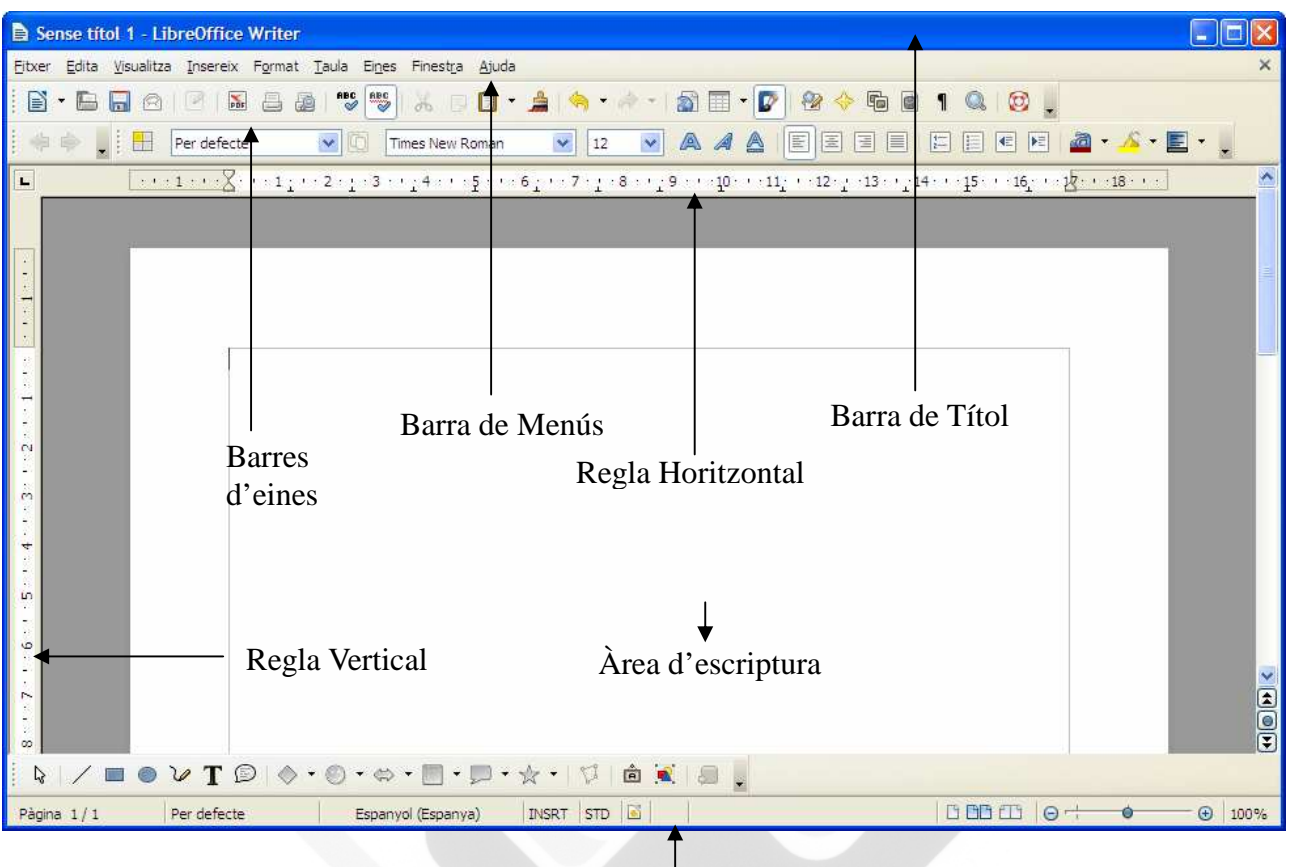

Barra d'Estat

La barra de *Títol* ens mostra el nom de l'arxiu obert i el nom de l'aplicació que fem servir, en aquest cas Writer. També hi teniu els controls bàsics de maneig de l'aplicació (*minimitzar*, *maximitzar* i *tancar*).

A la *Barra de Menús* hi trobau totes les opcions de Writer.

**Fitxer** permet crear, obrir, guardar, tancar i exportar documents.

**Edita** permet copiar, tallar i enganxar text. També ens dóna opcions per cercar i reemplaçar text dins el document.

**Visualitza** permet mostrar les barres d'eines, la barra d'estat, les regles, els caràcters no imprimibles i l'escala de visualització del document (Z*oom*).

**Insereix** permet inserir bots de pàgina, símbols, camps, enllaços, notes al peu, capçaleres i peus.

**Format** permet especificar les característiques dels caràcters i paràgrafs del text, enumerar, donar format de columnes i altres opcions.

**Taula** permet crear, modificar i personalitzar taules.

**Eines** permet comprovar l'ortografia i la gramàtica, contar paraules, especificar l' idioma, a més d'altres opcions.

**Finestra** ens permet moure entre els documents que hi hagi oberts.

**Ajuda** en mostra informació d'ajuda del programa i informació de la versió.

Podeu activar barres d'eines per millorar l'accés a les opcions del programa. Les barres que apareixen per defecte són les barres estàndard i formatació.

Disposau també de barres de regla horitzontal i vertical, que us permeten una major precisió a l'hora de situar gràfiques, tabulacions i ajustar els marges de pàgina.

La barra d'estat us dóna informació del format de text i de la pàgina on tenim el cursor.

L'àrea d'inserció de text és l'espai de feina del document.

### 2.1. Crear un nou document

Per crear un document nou teniu distintes opcions:

- Pitiant damunt el botó *Nou* de la *Barra d'eines estàndard*.
- Pitjant la combinació de tecles Control+N.
- Des del menú *Fitxer Nou Document de text*.

### 2.2. Obrir un document existent

Fent doble clic damunt la icona de l'arxiu, automàticament s'obrirà el programa. Des del programa obert, podeu obrir arxius:

- Pitjant damunt el botó *Obre* de la *Barra d'eines estàndard*.
- Pitjant la combinació de tecles Control+O.
- Des del menú *Fitxer Obre*.

S'obrirà la següent finestra:

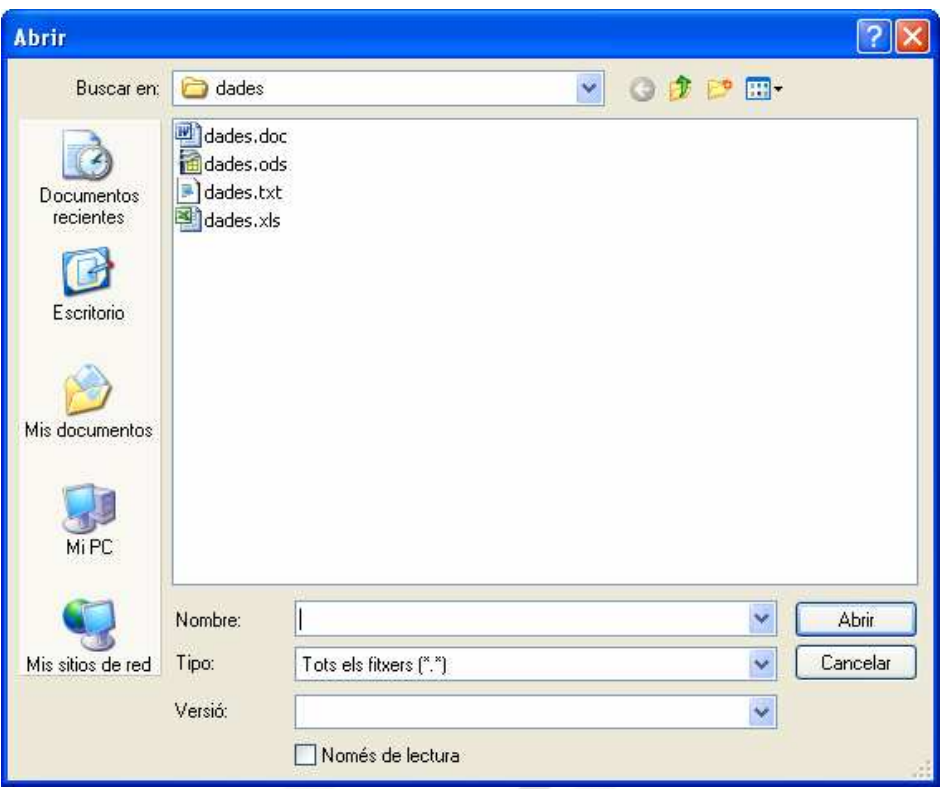

Heu de seleccionar l'arxiu que voleu obrir; us podreu moure per tota l'estructura de directoris fins a trobar l'arxiu que us interessa. Fent-hi doble clic o seleccionant-lo i pitjant Abrir s'obrirà.

Dins el menú *Fitxer* també disposau de l'opció *Documents recents* que mostra els darrers documents oberts amb el programa.

#### 2.3. Guardar un document

Per guardar la feina feta teniu les següents opcions:

- Pitjant damunt el botó Desa **de** la *Barra d'eines Estàndard*.
- Pitjant la combinació de tecles Control+S.
- Des del menú *Fitxer* –*Desa*.

Si és la primera vegada que guardau l'arxiu s'obrirà la següent finestra:

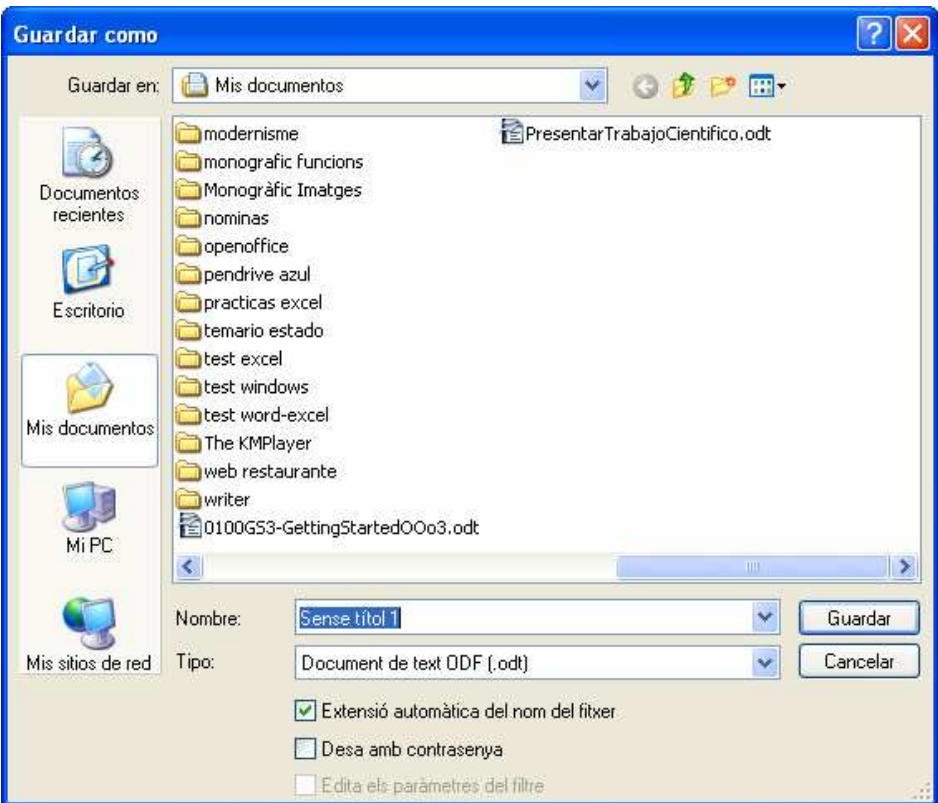

Us permetrà triar el lloc per guardar el document, el tipus d'arxiu i si voleu establir una contrasenya. És possible assignar un format de Microsoft Word (doc).

### 2.4. Tancar un document

Per tancar un document obert teniu les següents opcions:

- A la dreta de la *Barra de menús* trobau el botó *Tanca el document*
- Des del menú *Fitxer* –*Tanca*

#### 2.5. Sortir del programa

Si el que us interessa és tancar el programa teniu les següents opcions:

- A la dreta de la *Barra de títol* trobau el botó *Cerrar*
- Pitjant la combinació Control+Q
- Pitjant la combinació Alt+F4

• Des del menú *Fitxer* – Surt

Si teniu documents oberts, Writer us demanarà si volem guardar les modificacions.

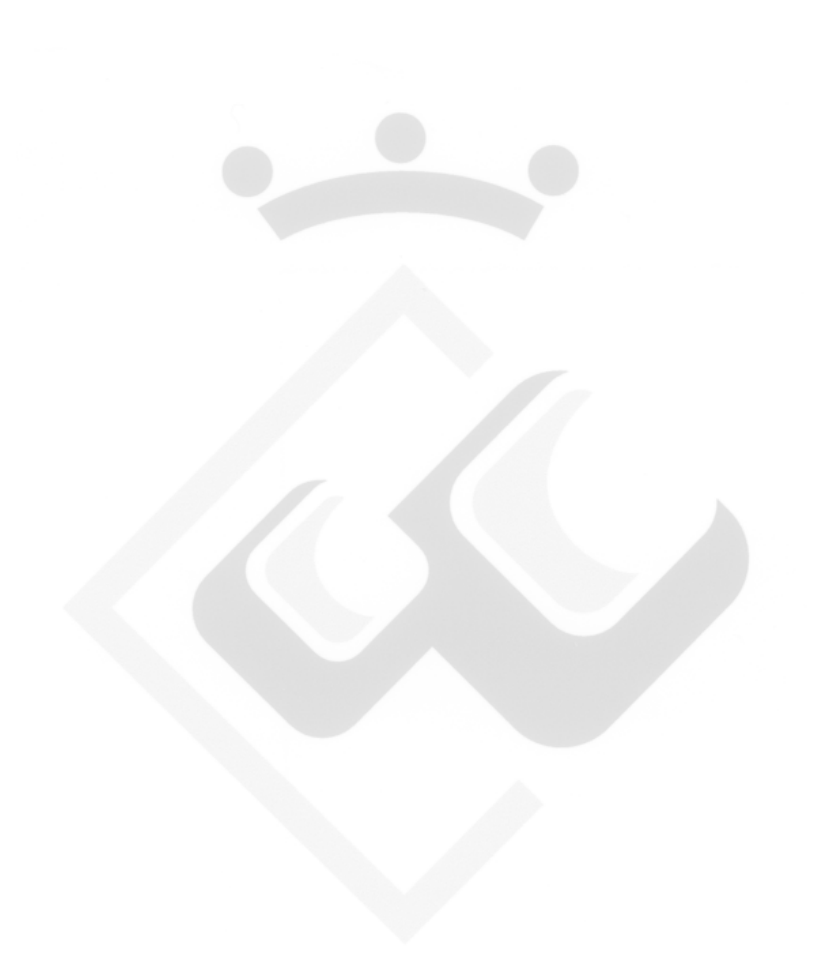

### 3. Treballar amb text

Dins un document, el text es situarà dins l'àrea interna dels marges. Més endavant es tractarà la configuració dels marges del document.

### 3.1. Seleccionar text

Amb el botó principal del ratolí (per defecte botó esquerre), i arrossegant damunt el text que us interessa, veureu com queda seleccionat. Veureu que el text seleccionat inverteix els seus colors (Video invers).

També teniu les següents opcions per seleccionar:

- Un clic sobre una paraula, situa el cursor de text
- Doble clic sobre una paraula, la selecciona.
- Triple clic sobre una paraula, selecciona tota la frase.
- Quatre clics sobre una paraula, selecciona tot el paràgraf.

Per seleccionar tot el document podeu fer servir:

- Pitjant la combinació de tecles Control+A
- Des del menú Edita Selecciona-ho tot.

A la barra d'estat es pot establir el mode de selecció. Podem triar les següents possibilitats:

Mode de selecció *Estàndard*. És el mode de selecció normal.

 Mode de selecció *Extés*. Permet seleccionar un fragment de text entre dos clics. S'ha de situar el cursor al punt d'inici de selecció, marcar el mode EXT, i fer clic al final de la selecció. També es pot realitzar aquest tipus de selecció amb la tecla Majúscules.

 Mode de selecció *Adició*. Permet fer seleccions múltiples de text. També es pot realitzar aquest tipus de selecció amb la tecla Control.

 Mode de selecció *Bloc*. Permet fer seleccions de blocs de text verticals. També es pot realitzar aquest tipus de selecció amb la tecla Alt

### 3.2. Copia/Retalla

Amb el text seleccionat, podeu copiar o retallar aquesta selecció. Per fer-ho teniu les següents opcions:

- A la *Barra d'eines Estàndard*, s'activaran el botó *Retalla* i el botó Copia **tom** que us permetrà realitzar l'operació.
- Fent clic amb el botó secundari del ratolí damunt la selecció apareixerà un menú contextual amb les següents opcions

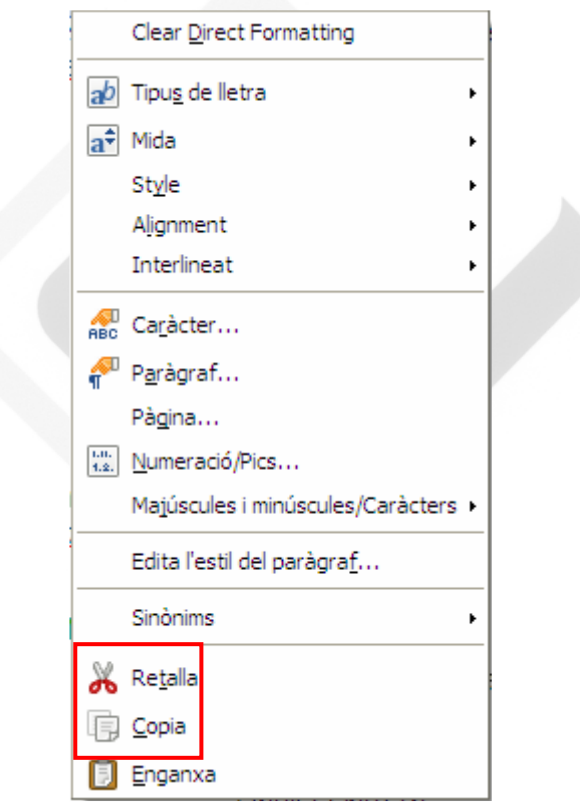

- Fent servir el menú *Edita*, us permetrà fer ús de les opcions *Retalla* i *Copia*.
- Fent servir els mètodes de teclat Ctrl+X per retallar, i Ctrl+C per copiar.

### 3.3. Enganxar text

Realitzat el procediment de retallar o copiar un element, teniu l'opció d'enganxar-lo de les següent maneres:

- Des de la *Barra d'eines Estàndard* pitjant el botó *Enganxa*  $\Box$
- Fent clic amb el botó dret a l'espai on voleu col·locar l'element, i triant l'opció *Enganxa*.
- Fent servir el menú *Edita*, triant l'opció *Enganxa*.
- Fent servir el mètode de teclat Ctrl+V.

### 3.4. Desfer

Per desfer les darreres passes ho podeu fer de les següents maneres:

- Des de la *Barra d'eines Estàndard* pitjant el botó *desfés*
- Fent servir el menú *Edita*, triant l'opció *desfés*
- Fent servir el mètode de teclat Ctrl+Z

### 3.5. Cerca i reemplaça

La recerca de text la podeu realitzar de les següents maneres:

- Des de la *Barra d'eines Estàndard* pitjant el botó *Cerca i reemplaça* (Find & Replace)
- Fent servir el menú *Edita*, triant l'opció *Cerca i reemplaça*.
- Fent servir el mètode de teclat Ctrl+F.

Amb qualsevol d'aquestes opcions, us apareixerà el següent quadre de diàleg:

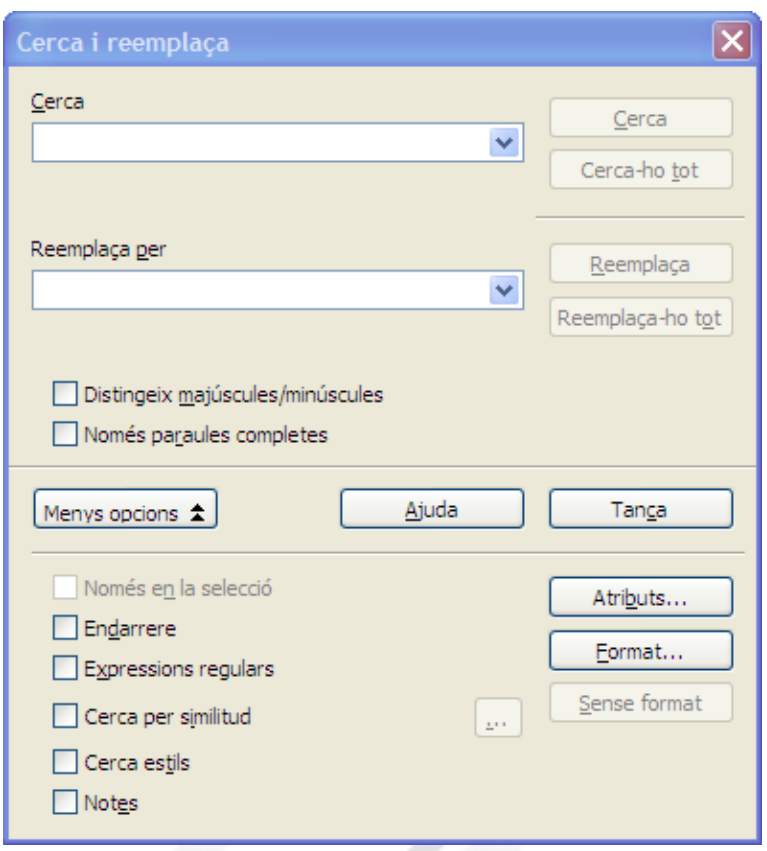

Si necessitau localitzar un text dins el document, bé sigui una paraula, un conjunt de lletres o números o, fins i tot, text que dugui aplicat un format en concret, heu de fer servir la finestra de cerca. *Cerca*, cercarà la següent aparició de l'element cercat a partir de la posició del cursor dins el document. *Cerca-ho tot*, seleccionarà dins el document totes les aparicions de l'element cercat.

Si el que us interessa no només és localitzar sinó substituir-lo per un altre text o característica de format, heu de fer servir la finestra *Reemplaça*. Podeu indicar-hi el nou text o, si el que voleu és aplicar-hi un format, indicar el format que hi voleu aplicar. Es pot activar l'opció que permet que hi hagi coincidència total amb majúscules i minúscules, o que localitzi només paraules completes.

A la imatge anterior, s'ha pitjat el botó més opcions, que ens mostra les opcions avançades de recerca.

### 4. Format de text.

Les característiques més bàsiques que es poden aplicar al text, són les que afecten als caràcters individuals. Podrem modificar, per tant, des d'un sol caràcter fins a tot el document simultàniament. Aquestes característiques es poden aplicar abans d'escriure el text, o el que és més pràctic, sobre el text seleccionat.

### 4.1. Font del text

Per modificar les característiques del text, un cop seleccionat, ho podeu fer de les següents maneres:

- Seleccionau el tipus de lletra directament des de la *Barra d'eines formatació* amb el desplegable  $\checkmark$
- Fent servir el menú *Format*, opció *Caràcter*. S'obrirà la següent finestra:

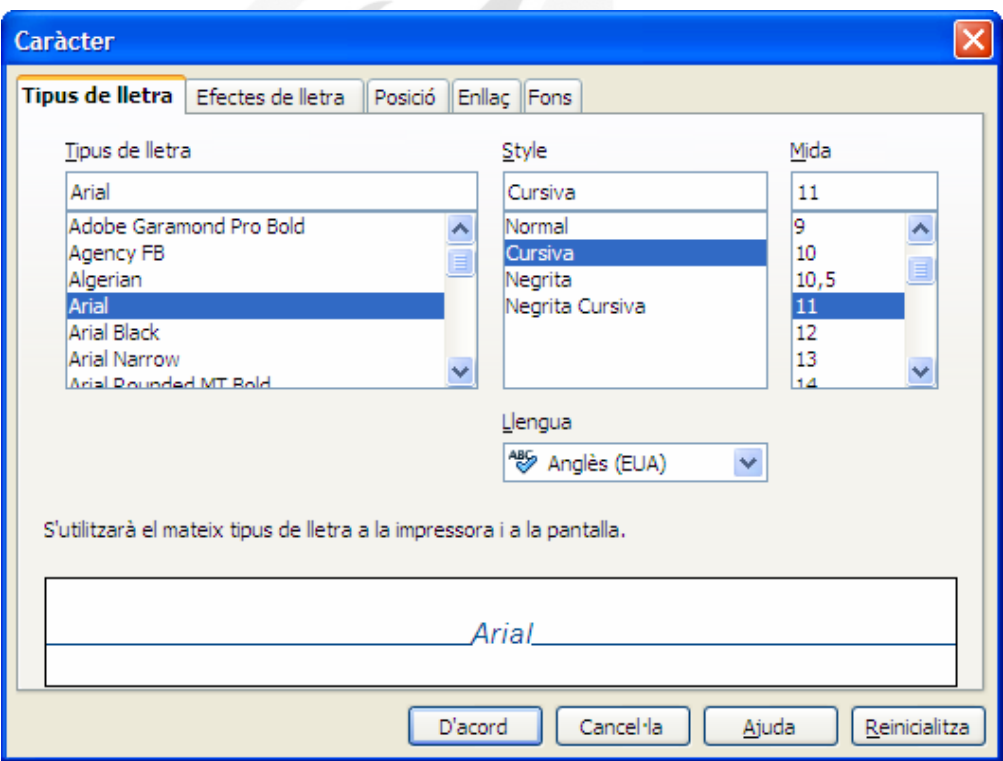

Dins la fitxa *Tipus de lletra*, quan marcau damunt un tipus de lletra, veureu a la part inferior de la finestra com es mostrarà al document, i a la impressora.

### $4.2.$  Mida del text

Per canviar la mida del text ho podeu fer de les següents maneres:

- Seleccionant la mida directament del desplegable de la *Barra d'eines formatació*
- Fent servir el menú *Format*, opció *Caràcter*, fitxa *Tipus de lletra*, us permet indicar la mida que voleu. Si no apareix la mida que voleu, es pot escriure directament dins la finestra.

### 4.3. Tipografia

Un tipus de lletra per defecte té aplicat un estil de caràcter normal, però podeu destacar-la aplicant un estil *negrita*, que mostra la lletra més gruixada, *cursiva*, que mostra la lletra inclinada cap a la dreta o *subratllat*, que ens mostrarà una línea per davall del text.

Per aplicar *negrita* ho podeu fer de les següents maneres:

- Des de la *Barra d'eines formatació* pitjant el botó
- Fent servir el menú *Format*, opció *Caràcter*, fitxa *Tipus de lletra*, i dins la característica *Tipografia*, marcar *negrita*.
- Fent servir el mètode de teclat Ctrl+B.

Per aplicar *cursiva* ho podeu fer de les següents maneres:

- Des de la *Barra d'eines formatació* pitjant el botó
- Fent servir el menú *Format*, opció *Caràcter*, fitxa *Tipus de lletra*, i dins la característica *Tipografia*, marcar *cursiva*.
- Fent servir el mètode de teclat Ctrl+I.

Per aplicar *subratllat* ho podeu fer de les següents maneres:

- Des de la *Barra d'eines formatació* pitjant el botó
- Fent servir el menú *Format*, opció *Caràcter*, fitxa *Efectes de lletra*, i veurem que se'ns dóna la possibilitat de col·locar una línia per damunt el text (sobreratllat), un línia ratllant el text (*ratllat*), o una línia davall el text (*subratllat*).
- Fent servir el mètode de teclat Ctrl+U.

### 4.4. Efectes de lletra

Writer agrupa una sèrie de característiques dins la fitxa *Efectes* de lletra, que són els següents:

- Color del tipus de lletra
- Efectes
	- o *Majúscules* (canvia el text a majúscules)
	- o *Minúscules* (canvia el text a minúscules)
	- o *Títol* (Posa la primera lletra de cada paraula amb majúscules)
	- o Versaletes (canvia a majúscules, però conservant una mida diferent pel text que abans estava amb majúscules i el que no)
- Relleu
	- o *Estampat en relleu* (la lletra pareix que sobresurt del paper)
	- o *Gravat* (la lletra pareix que s'enfonsa dins el paper)
- *Contorn* (mostra només la vorera de la lletra)
- *Ombra* (fa l'efecte d'una ombra paral·lela a la lletra)
- *Parpelleig* (és un efecte dinàmic del text que fa que aparegui i desaparegui)
- *Ocult* (el text no es mostra ni s'imprimeix)
- I l'efecte del *subratllat* que s'ha comentat abans.

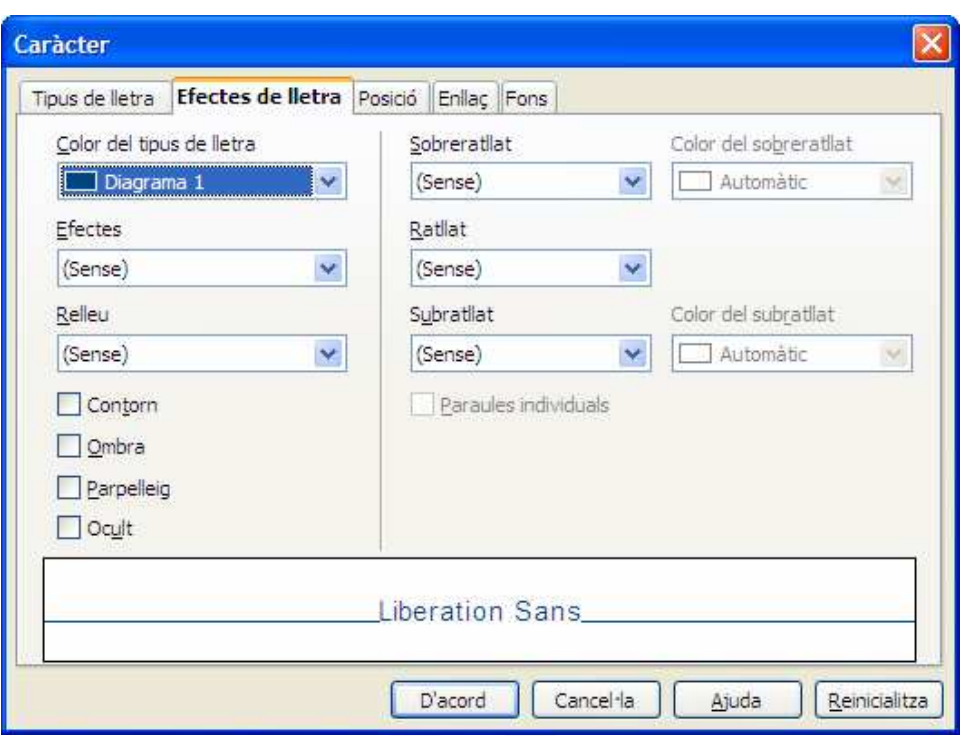

#### 4.5. Color del text

El color aplicat a la lletra és fàcilment modificable. Writer ens ofereix distintes possibilitats a l'hora de fer-ho:

- Des de la *Barra d'eines formatació*, pitjant el botó
- Fent servir el menú *Format*, opció *Caràcter*, fitxa *Efectes* de lletra, i triant el color del desplegable que hi apareix.

### 4.6. Posició

La fitxa posició ens dóna la possibilitat de modificar la posició del text seleccionat.

- Posició
	- o *Superíndex*. El text se situa més amunt que la resta de la seva línea.
	- o *Normal*. El text se situa a la seva posició normal
	- o *Subíndex*. El text se situa més avall que la resta de la seva línea.
	- o *Augment/disminució* permet indicar l'espai que es desplaça el text.
- o Mida de lletra relativa permet modificar la mida del text seleccionat. Exemple 1ª. La lletra a té l'efecte aplicat.
- *Rotació / escalat* permet girar la direcció del text.
- *Espaiat* permet modificar la distància entre els caràcters.

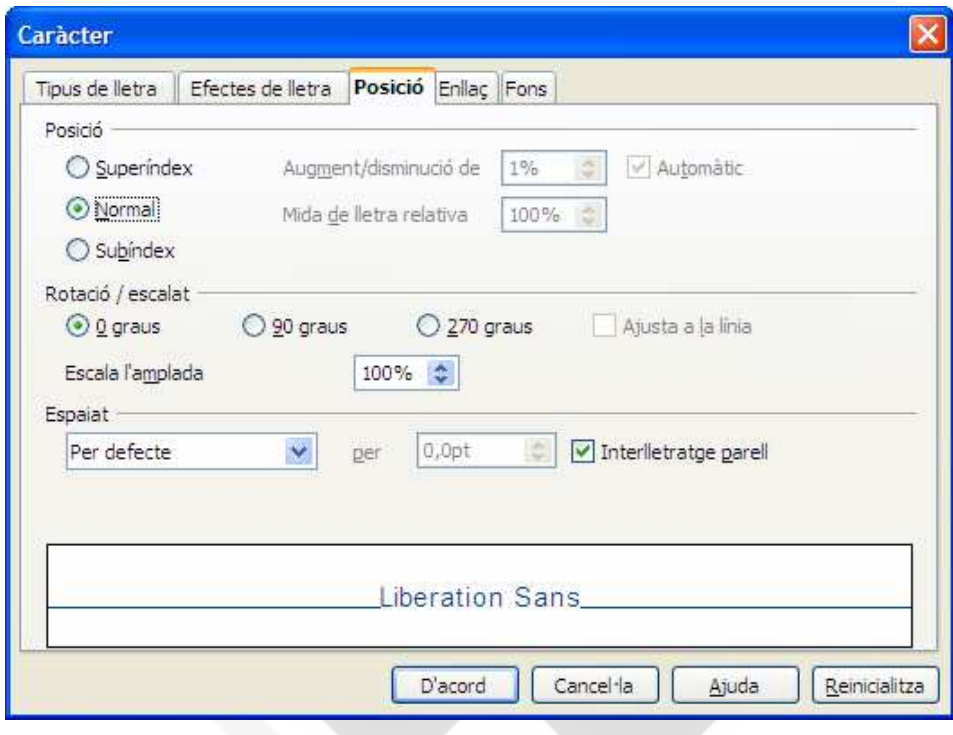

#### 4.7. Enllaç

La fitxa *Enllaç* permet afegir vincles tant a altres posicions del document, com a enllaços externs, com pàgines web.

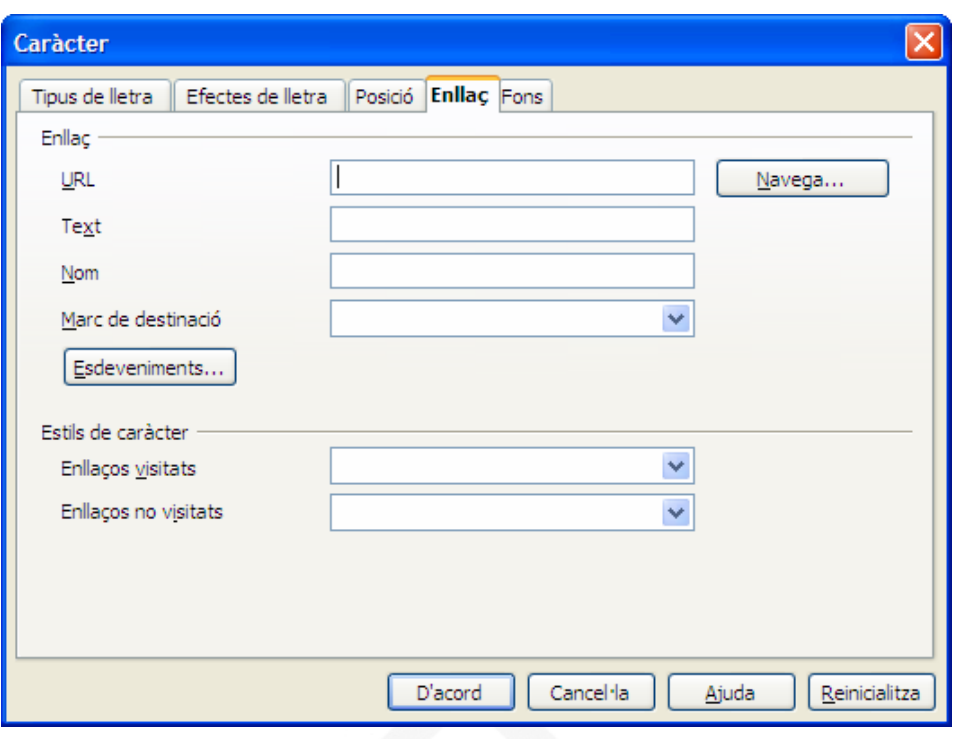

### 4.8. Fons

La fitxa *Fons* permet aplicar un fons de color al text seleccionat.

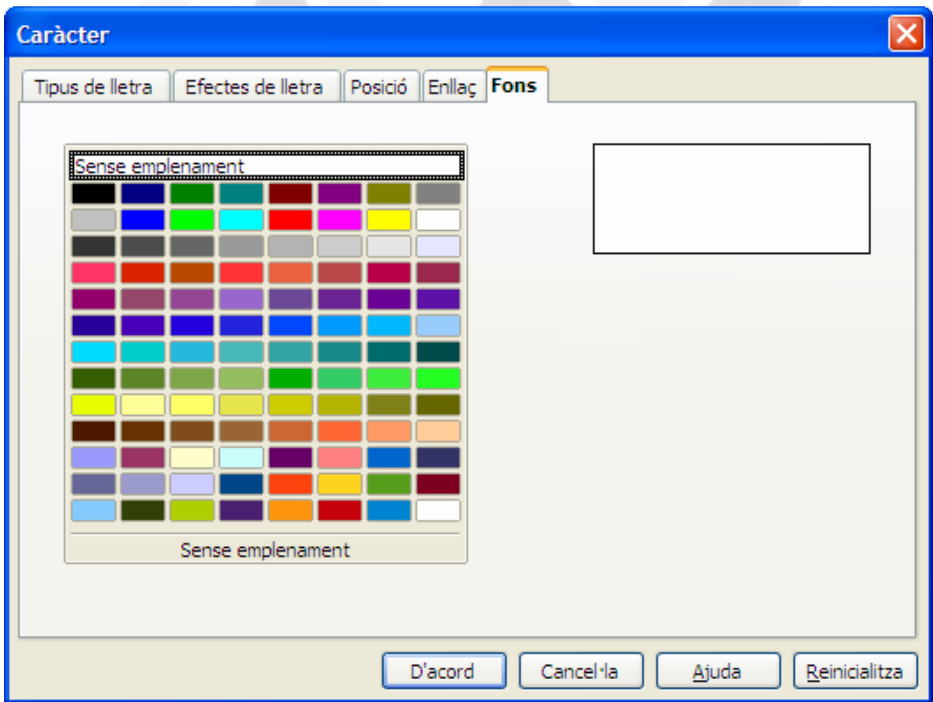

### 5. Format de paràgraf

Acabam de veure les característiques del text, aplicades al caràcter, que es poden aplicar tant a una sola lletra, com a tot el document.

Ara veureu les característiques que podem aplicar a unitats superiors com són els paràgrafs.

Podem interpretar la definició de paràgraf com el fragment de text situat entre intros  $\P$ .

Seleccionant el text que voleu modificar, des del menú *Format*, opció *Paràgraf*, s'obri la següent finestra:

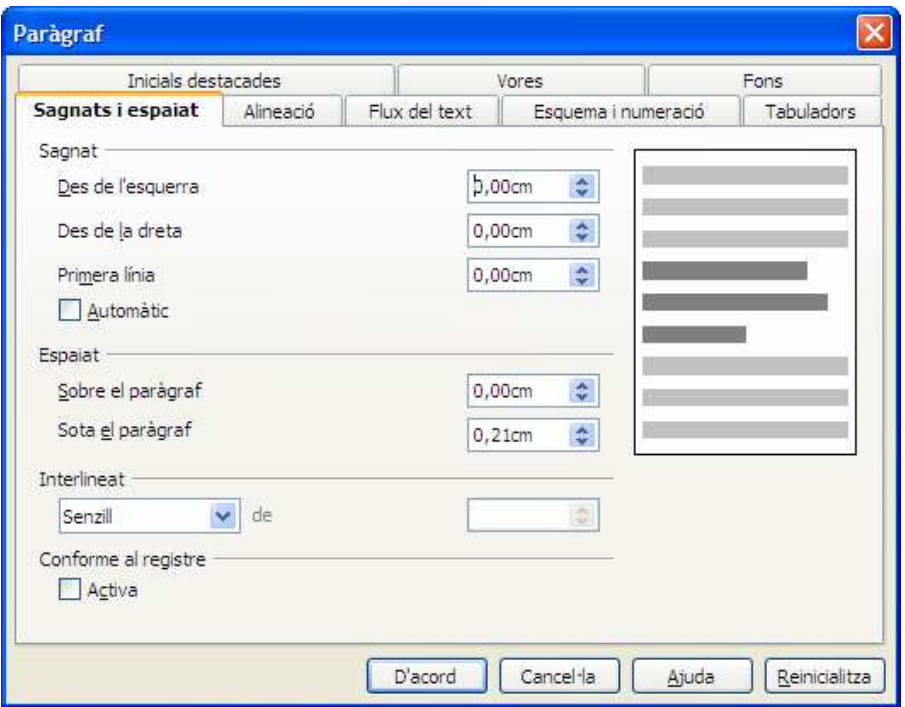

#### 5.1. Sagnats i espaiat

La fitxa *Sagnats* i espaiat us ofereix les següents opcions:

• El sagnat és l'efecte que permet modificar la posició del text dins l'àrea interna dels marges. És possible definir la posició a la que se situa el text des del marge esquerre i dret. Si interessa que el text comenci desplaçat cap a la dreta, indicau la distància en cm a l'opció *Des de l'esquerra*. Si el que voleu és que el text no arribi al marge dret, indicau la distància en cm a l'opció *Des de la dreta*. *Primera línia* ens permet modificar la posició de la primera línia del paràgraf, indicant la distància respecte la resta de línies. L'opció *Automàtic*, assigna una distància per la primera línia de aproximadament 0,4 cm.

- L'espaiat permet modificar les distàncies entre distints paràgrafs, tant respecte al paràgraf anterior, (*Sobre el paràgraf*), com respecte al paràgraf posterior (*Sota el paràgraf*).
- *Interlineat* és l'opció que permet modificar la distància entre línies del mateix paràgraf. Els més habituals són *Senzill* (per defecte), *1,5 línies*, *Doble*, i *Proporcional*, que ens permet assignar la distància en percentatge.

#### 5.2. Alineació

La fitxa *Alineació* especifica la distribució del text dins l'àrea dels marges.

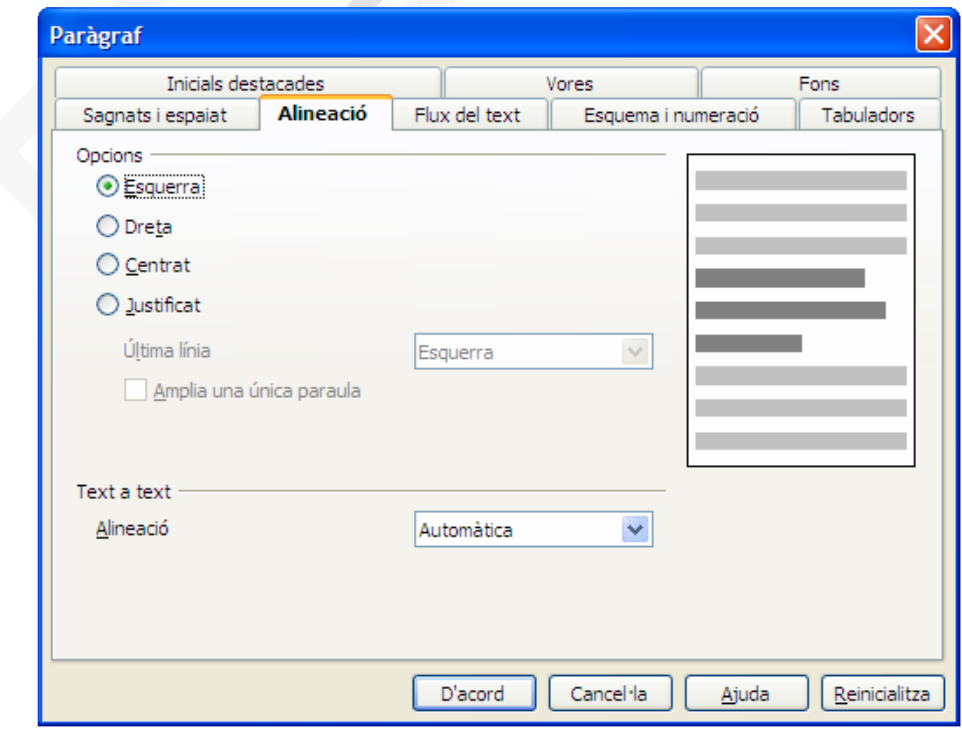

L'alineació *Esquerra* fa que tot el paràgraf es trobi perfectament alineat a l'esquerra, mentre que a la dreta, cada línia pot arribar a una posició distinta. L'alineació *Dreta* és l'efecte contrari, totes les línies del paràgraf es troben perfectament alineades a la dreta. L'alineació *Centrada* marca un punt entremig dels marges, i el paràgraf es distribueix simètricament cap als dos costats. L'alineació *Justificada*, fa que totes les línees del paràgraf arribin per igual a esquerra i dreta. Aquesta darrera alineació permet que la darrera línia del paràgraf també arribi fins el marge dret.

Dins un paràgraf es poden donar formats de caràcter distints, tals com tipus de lletra, mida de lletra, etc. Quan les mides són distintes, l'opció *Text a text* permet jugar amb la posició de tota la línea.

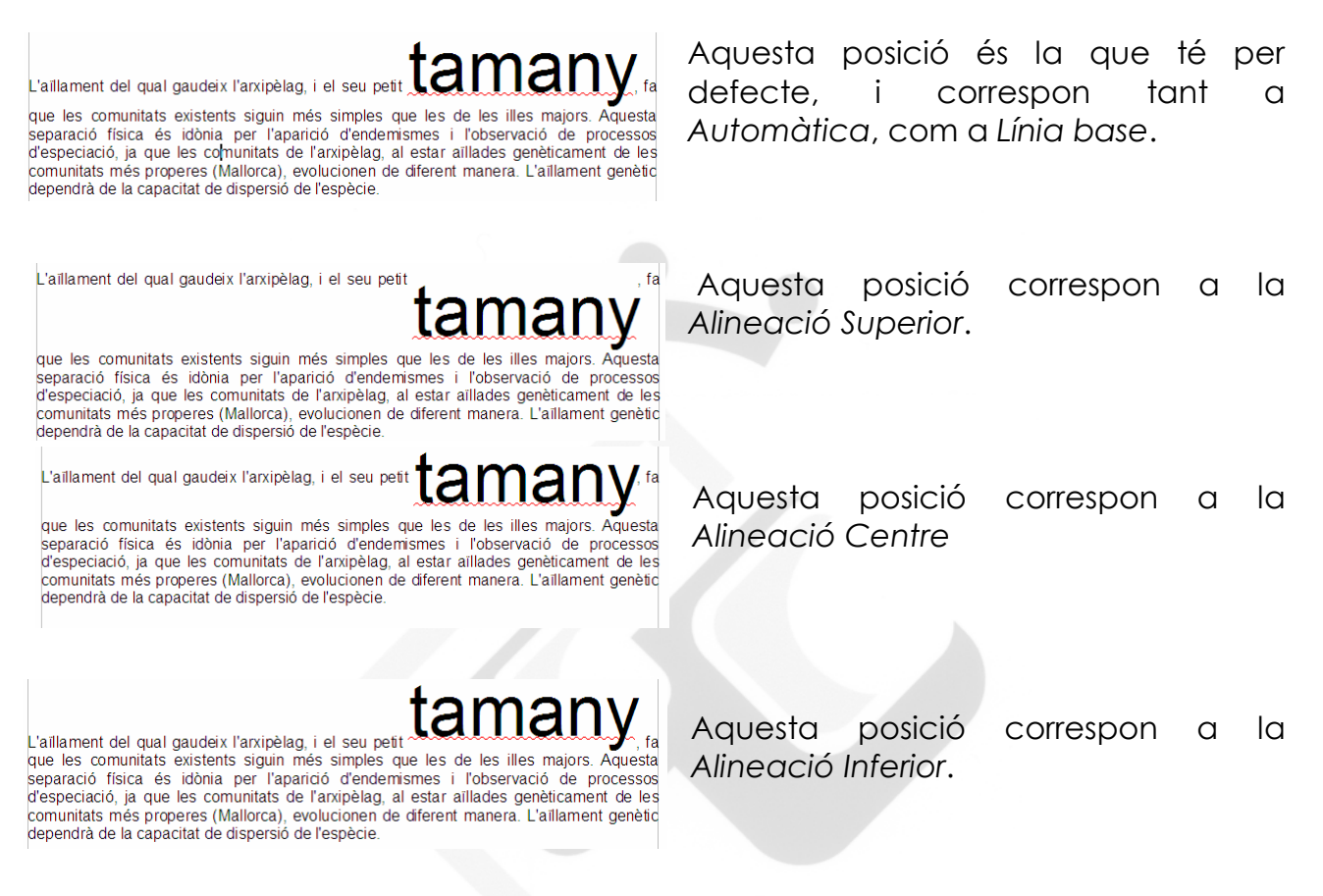

#### $5.3.$  Flux de text

La fitxa flux del text ens permet les següents opcions:

- *Partició de mots*. Writer per defecte, quan arriba al final d'una línia col·loca la darrera paraula sencera, si hi cap, i si no, bota a la següent línia. *Partició de mots* permet el guió sillàbic, així, no haurà de botar tota la paraula, sinó només les síl·labes sobrants.
- *Salts*. Permet afegir bots de pàgina i bots de columna.
- Opcions
	- o *Mantén les línies juntes*. Activant aquesta opció tot el paràgraf és un bloc que no es pot separar. Si part del paràgraf ha de botar a la pàgina següent, serà tot el paràgraf el que canvia de pàgina.
- o *Mantén els paràgrafs junts*. Activant aquesta opció, un paràgraf i el immediatament posterior sempre es trobaran dins la mateixa pàgina.
- o *Control de línies òrfenes*. Activant aquesta opció la primera línia d'un paràgraf (només la primera) mai quedarà a una pàgina distinta a la resta del seu paràgraf.
- o *Control de línies vídues*. Activant aquesta opció la darrera línia mai quedarà a una pàgina distinta a la resta del seu paràgraf.

(Nota: durant la redacció del manual s'ha detectat que aquestes dues darreres opcions poden no funcionar correctament depenent de la mida de la lletra)

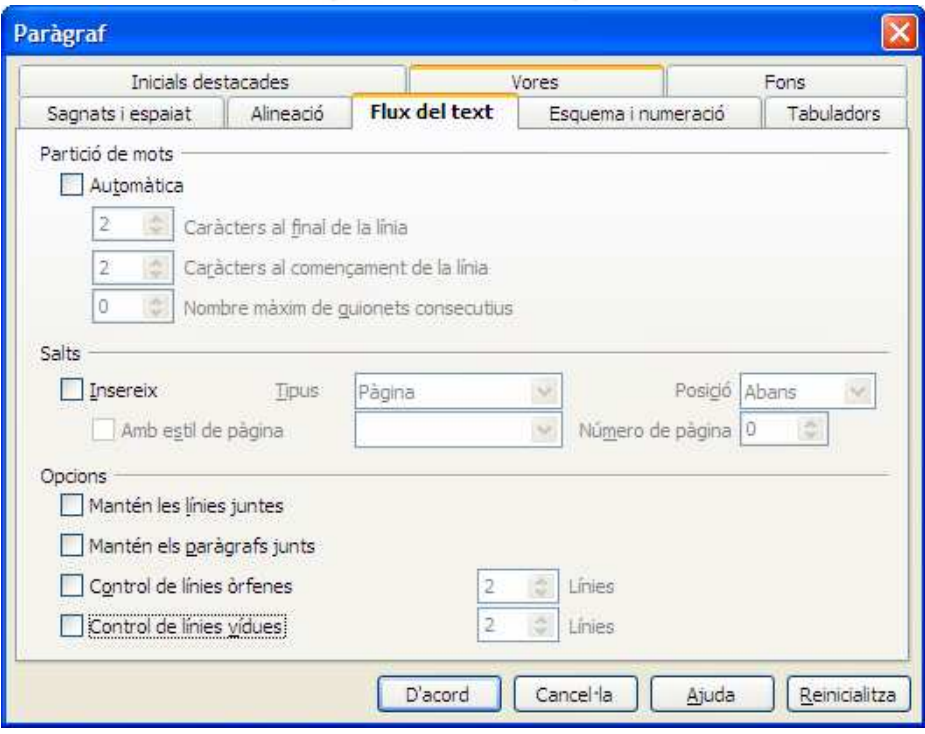

### 5.4. Esquema i numeració

La fitxa Esquema i numeració permet les següents opcions:

- *Esquema*. Permet assignar un nivell d'esquema als paràgrafs seleccionats. A l'hora de crear taules de contingut, es poden fer servir aquests nivells d'esquema.
- *Numeració*. Permet assignar estils de numeració o vinyetes als paràgrafs seleccionats. Aquests estils es seleccionen d'una llista que inclou els predefinits pel programa, i els

personalitzats creats per l'usuari. Permet renumerar la llista a partir d'un paràgraf determinat.

• *Numeració de línies*. Aquesta opció permet afegir el número de línia a aquest paràgraf. (Nota: no confondre numerar el paràgraf, amb numerar cada línia del paràgraf). S'ha d'activar dins el menú *Eines*, opció *Numeració de línies*, la característica *Mostra numeració*).

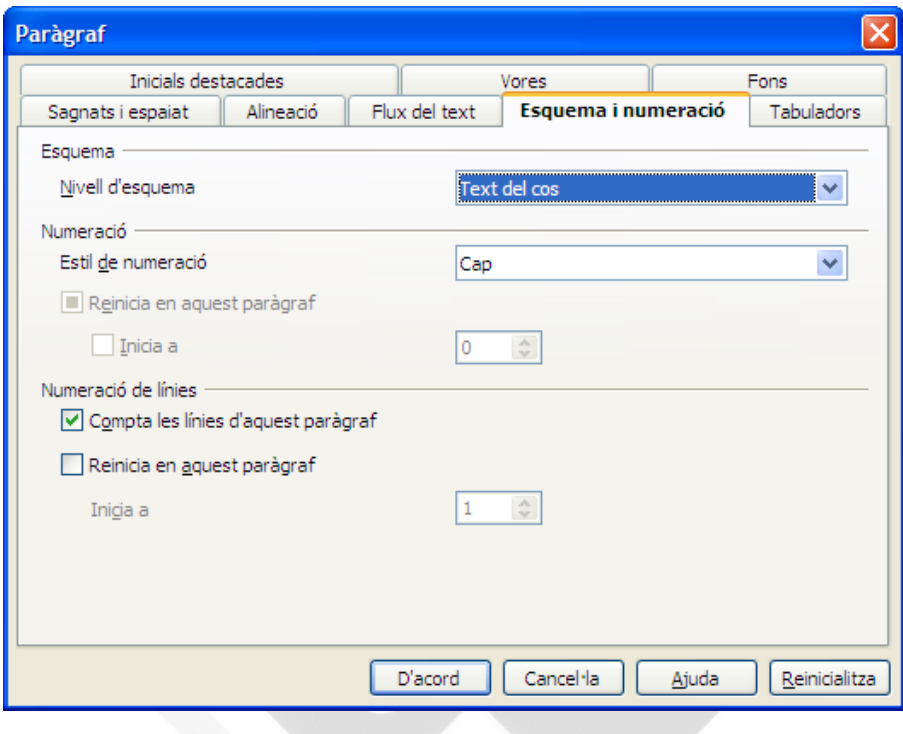

#### 5.5. Tabuladors

La fitxa *Tabuladors* permet establir punts de tabulació dins el document per tal de situar-hi ràpidament el cursor. Per fer-ho, s'ha d'indicar la posició (distància des del marge esquerre), el tipus de tabulador, i si ens interessa que entre un tabulador i el següent realitzi un farciment. També és possible establir tabuladors directament des de la *Barra de regla*.

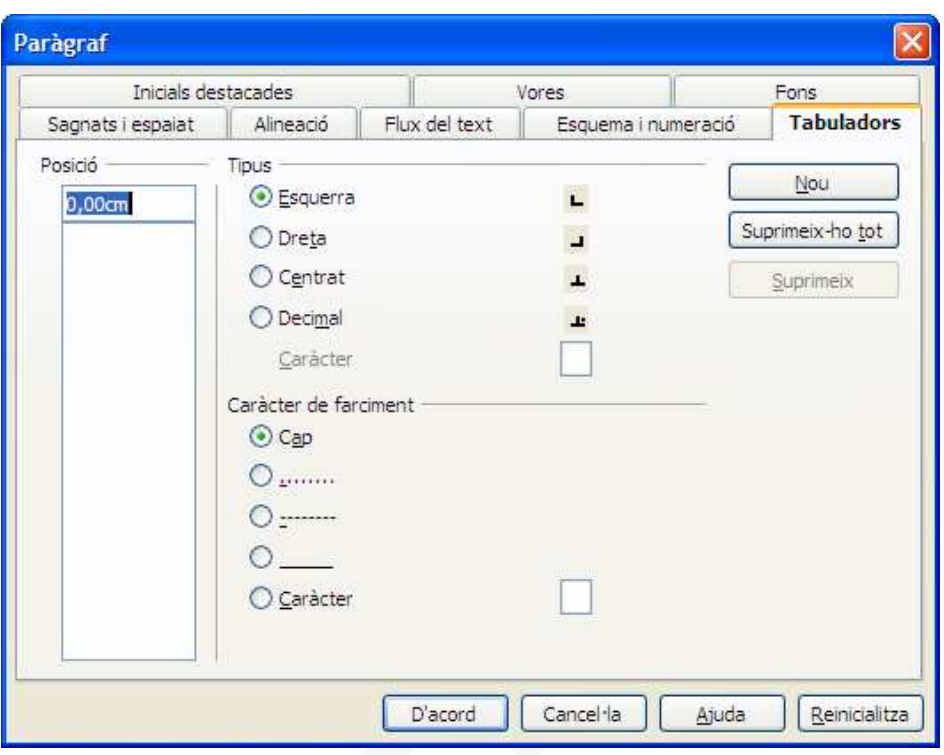

### 5.6. Inicials destacades

La fitxa *Inicials destacades* ens permet destacar les primeres lletres d'un paràgraf. També s'anomena l'efecte com a lletra capital.

És possible indicar quantes lletres es volen destacar, o si serà tota la paraula, indicant-li quantes línies ocuparà, i quina distància s'ha de mantenir respecte al text que té a la dreta.

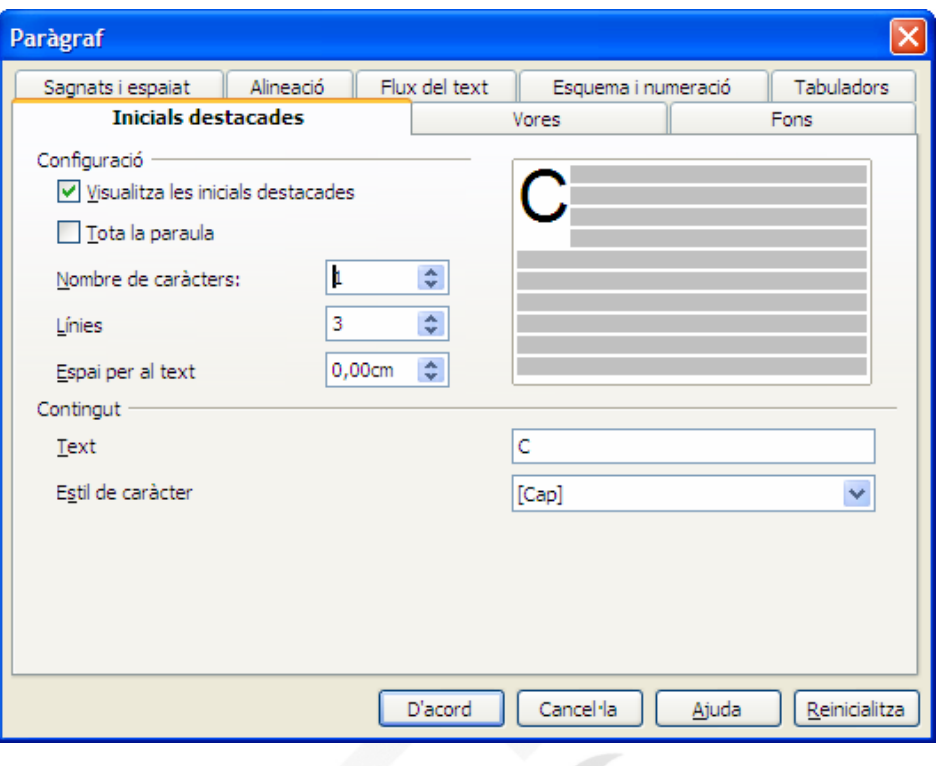

#### 5.7. Vores

La fitxa *Vores* permet aplicar línies al voltant del text seleccionat. Es pot especificar a quin costat, el tipus de línia, l'amplada de les línies i el color. Es pot especificar també que mostri una ombra paral·lela, indicant a quin costat ens interessa.

La propietat *Fusiona amb el paràgraf següent* fa que si està seleccionada l'opció i s'aplica a més d'un paràgraf, aplica una única vorera a tot el text seleccionat. Si no està marcada la propietat, crea una vorera al voltant de cada paràgraf.

### Manual OpenOffice.org Writer

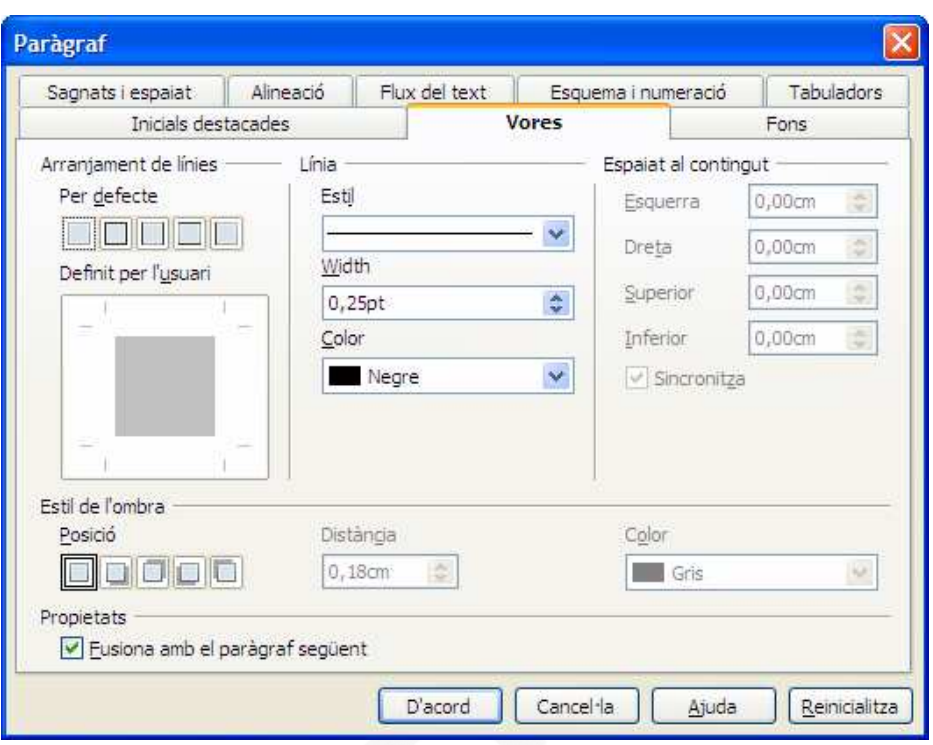

### 5.8. Fons

La fitxa *Fons* permet aplicar un fons de color de fons al paràgrafs seleccionats. També és possible especificar una imatge de fons en lloc d'un color.

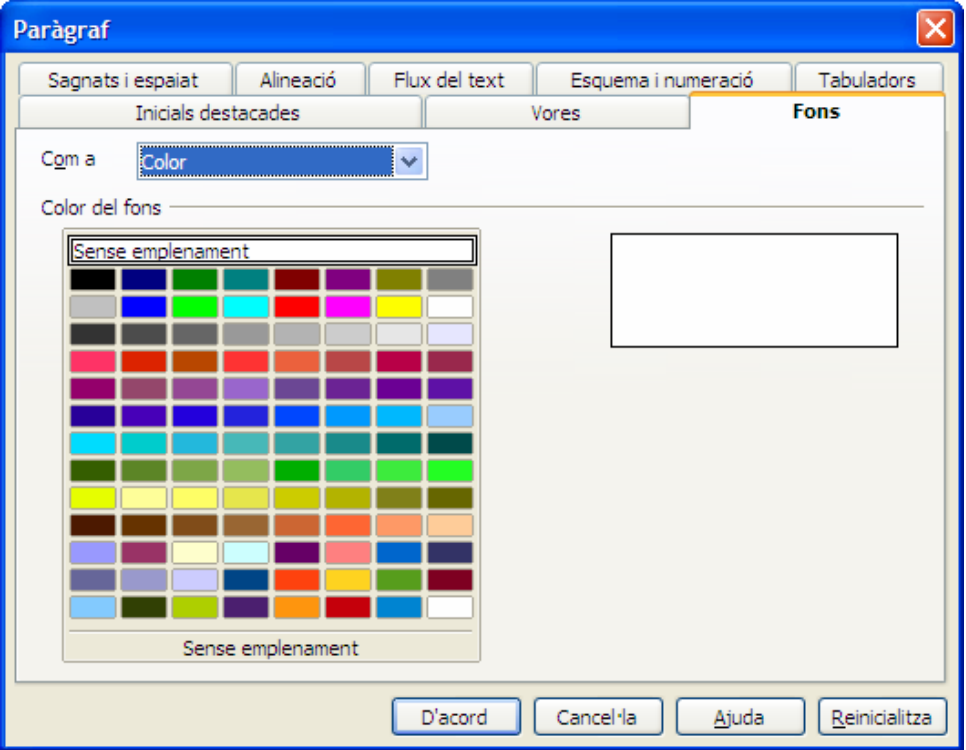

### 6. Pics i numeració

Dins el menú *Format*, opció *Pics i numeració* se'ns dóna la possibilitat de crear llistes tant numerades com amb símbols (pics o vinyetes).

Podeu seleccionar llistes predefinides, tant de pics com de números, especificant a les fitxes posició i opcions la posició i el tipus de número o de vinyeta que ens interessa.

(Nota: Si s'aplica a paràgrafs consecutius no hi ha problema, però si els paràgrafs no venen seguits, no serà possible tenir-los dins la mateixa llista. Tractarem la manera de fer-ho al tema dels estils).

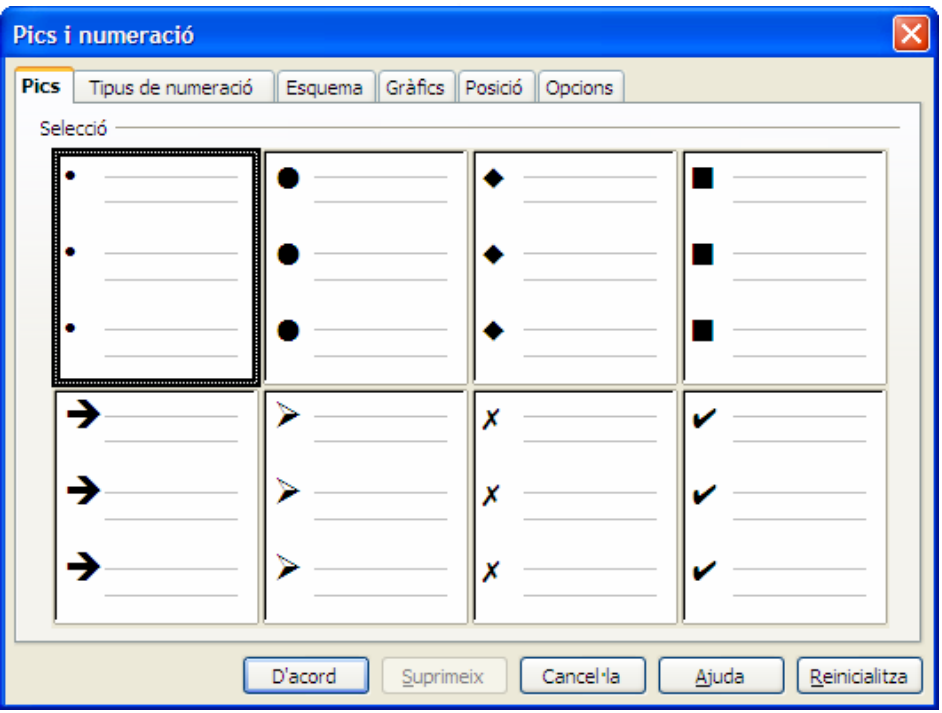

### 7. Format de pàgina

Dins el menú *Format*, opció *Pàgina* trobau les opcions per configurar la pàgina. Pels usuaris d'altres processadors de text com Microsoft Word, pot resultar estrany el canvi, ja que aquesta opció es troba al menú *Archivo/Fitxer*.

### 7.1. Organitzador

La fitxa *Organitzador* ens permet especificar l'estil de la pàgina on tenim situat el cursor. Podem observar les seves característiques al resum que es mostra a la part inferior de la finestra.

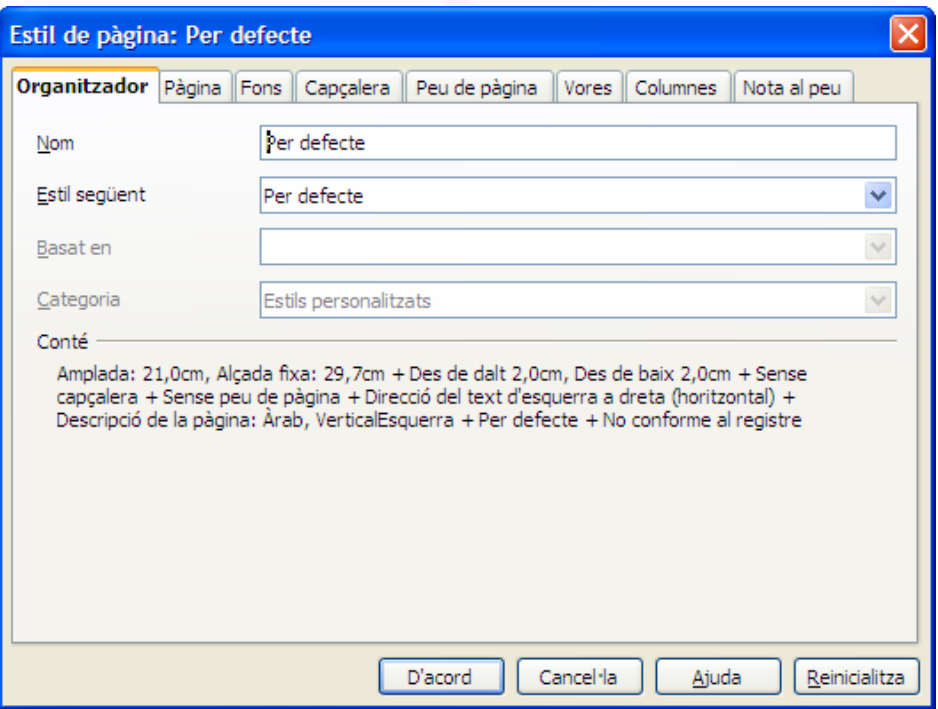

#### 7.2. Pàgina

A la fitxa *Pàgina* podeu especificar la mida del paper, l'orientació (horitzontal o vertical) i establir la configuració dels marges. Podreu indicar si voleu un disseny dret i esquerre (si es vol fer una impressió a doble cara).

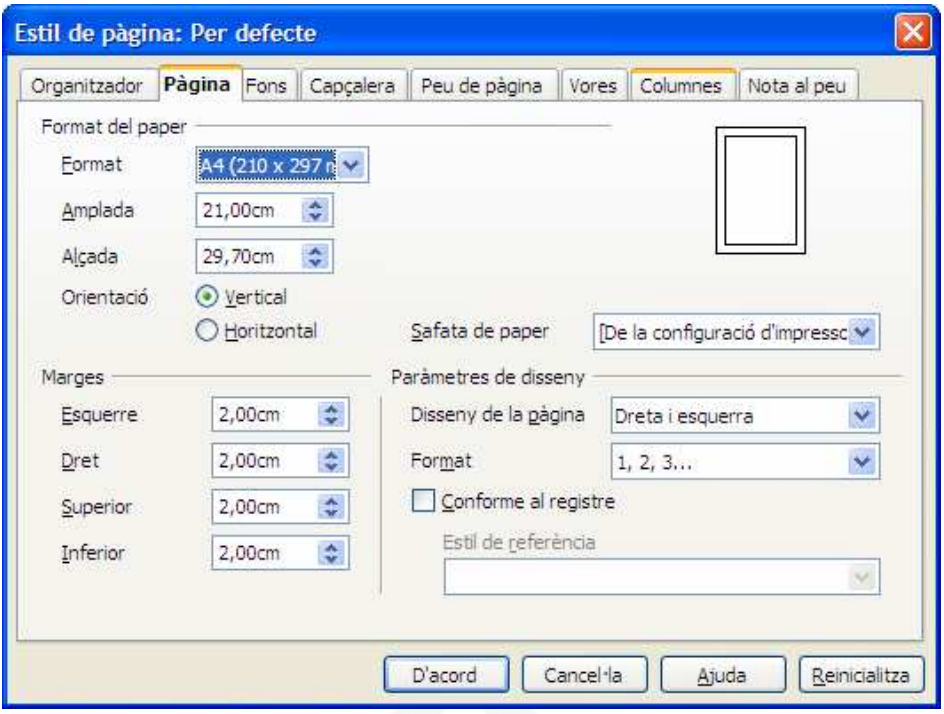

### 7.3. Fons

A la fitxa *Fons* podeu especificar un color de fons per a tota la pàgina. També ens dóna l'opció de triar una imatge com a fons.

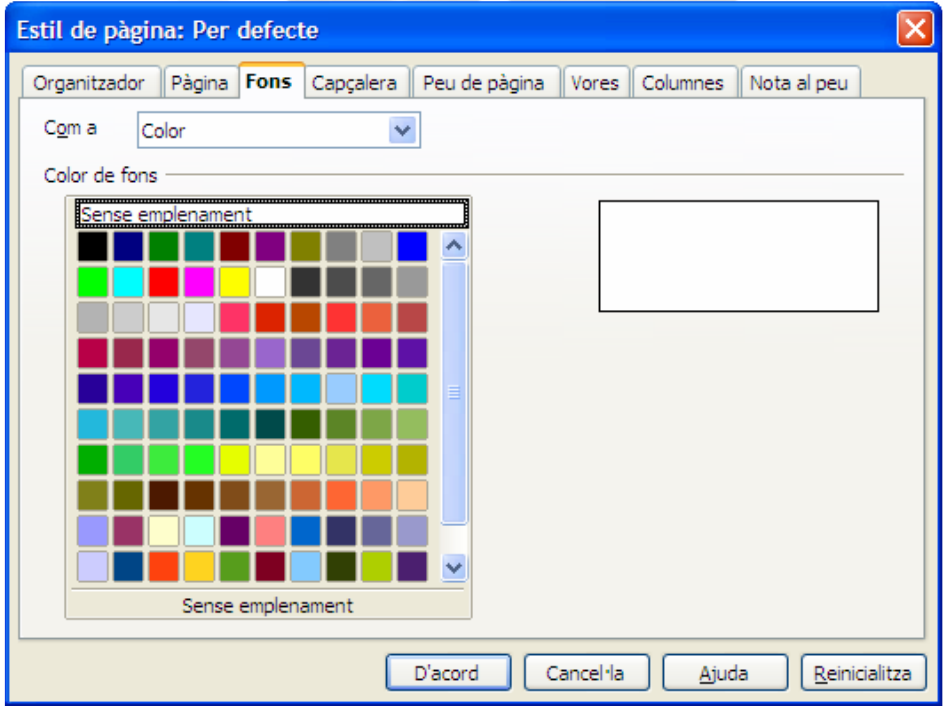

### 7.4. Capçalera i Peu de pàgina

A la fitxa *Capçalera* es pot activar l'opció que permetrà introduir text. Un cop activada la capçalera podreu afegir el contingut. Es pot especificar la diferència entre pàgines esquerra i dreta i ajustar la posició. Exactament igual per la fitxa *Peu de pàgina*.

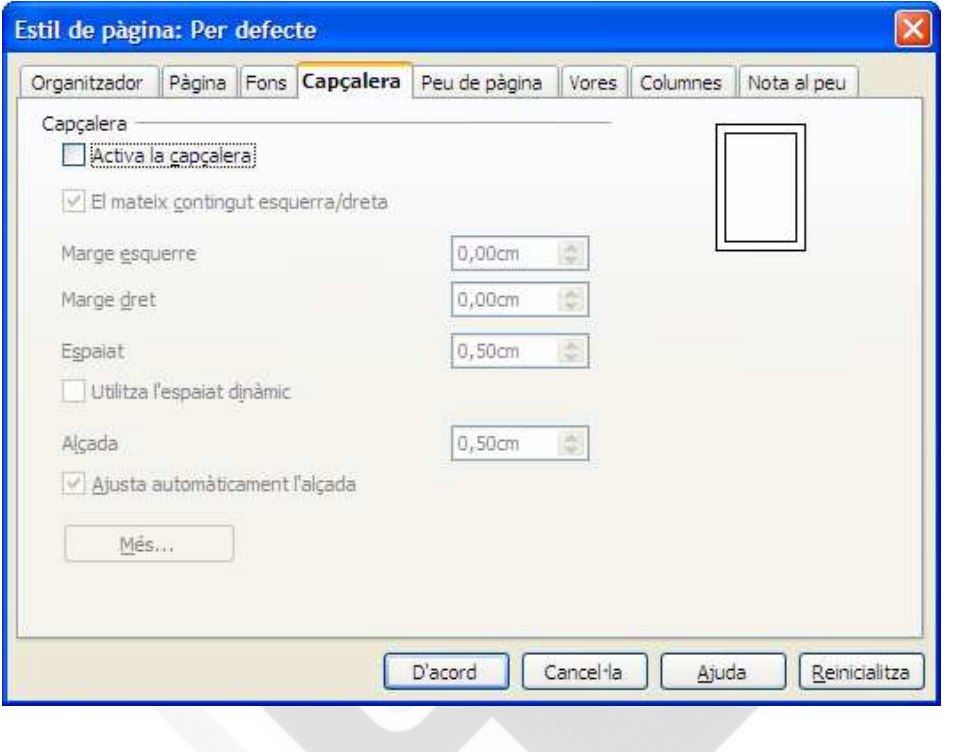

#### 7.5. Vores

A la fitxa *Vores* podeu afegir unes voreres al voltant de la pàgina. Es pot especificar a quin costat, l'amplada de la línia, el color i la distància respecte al text de la pàgina.

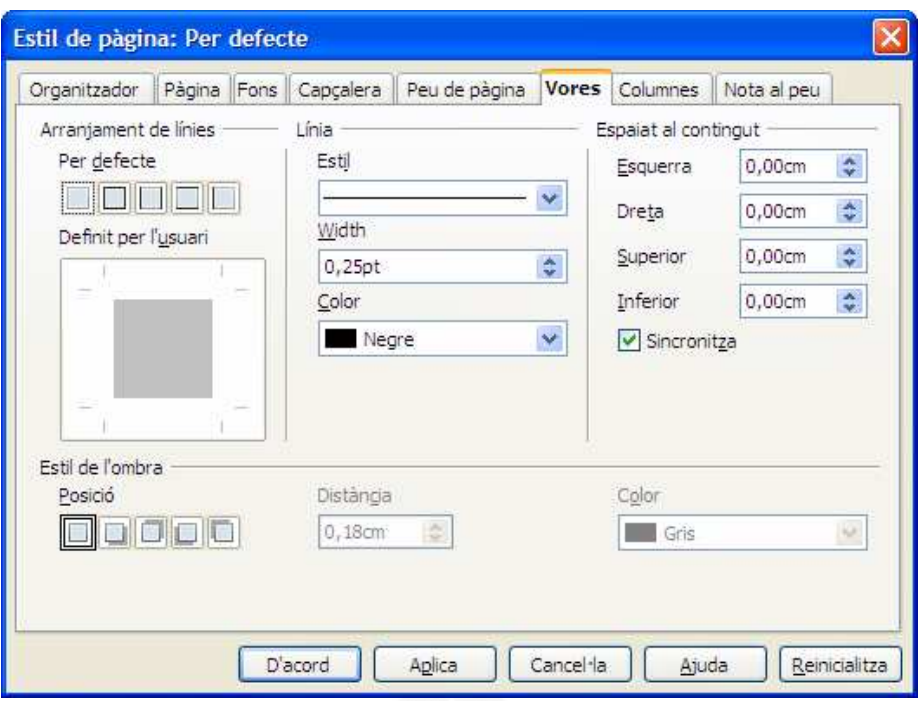

### 7.6. Columnes

A la fitxa *Columnes* es pot especificar el número de columnes que ens interessen dins la pàgina. Cal aclarir que és per tota la pàgina, i no per un text en concret, que té un altre menú associat. Podreu especificar l'amplada de cada columna, i l'espai entre columnes. Per defecte, Writer no assigna cap espaiat entre columnes. Finalment també es pot afegir una línia de separació entre columnes.

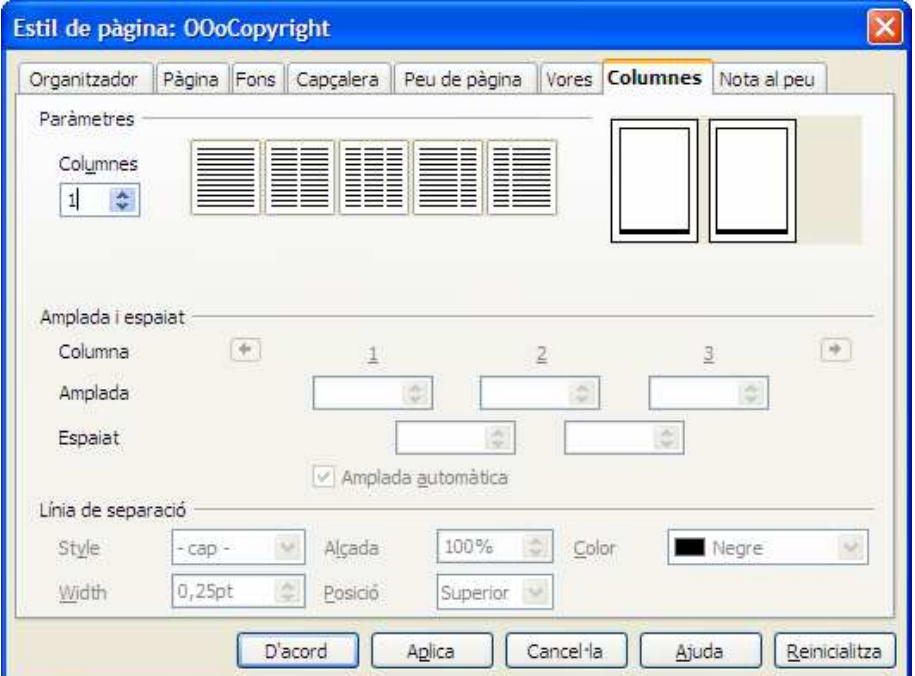

### 7.7. Nota al peu

A la fitxa *Nota al peu* podeu realitzar la configuració de la posició de les notes al peu, de les que parlarem més endavant.

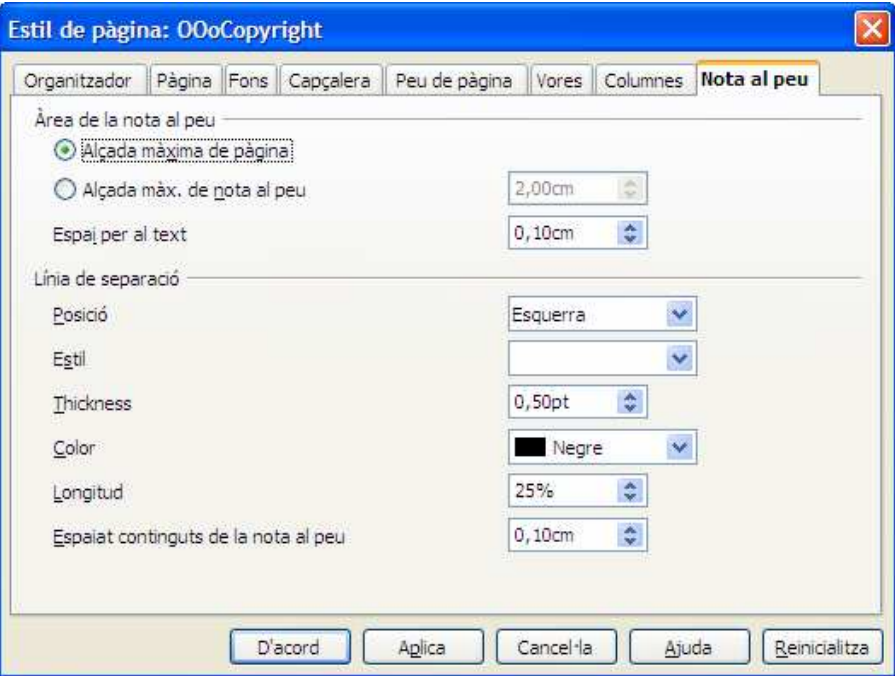

### 8. Columnes

Dins el menú *Format*, opció *Columnes* podeu veure la següent finestra:

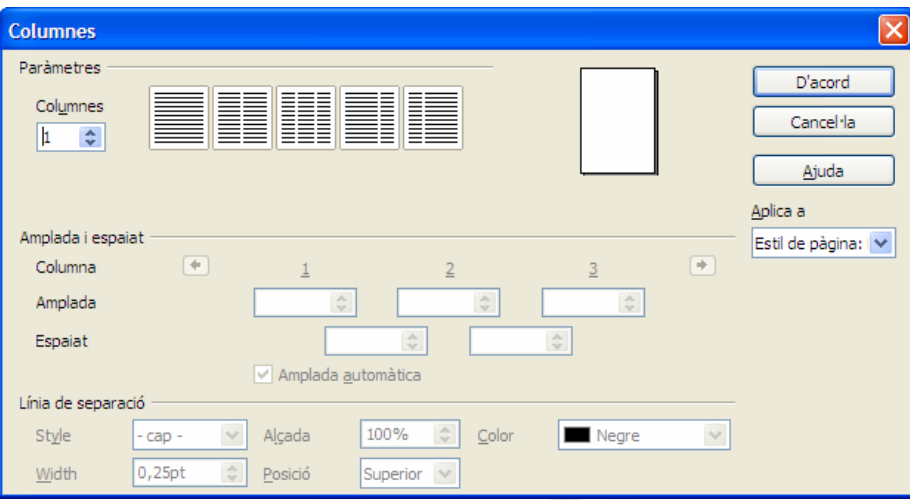

És pràcticament igual a la finestra que es mostra a la configuració de la pàgina, però la seva funció és distinta ja que, en aquest cas, s'aplica el format de columnes al text seleccionat i no a tota la pàgina com passava abans.

Podreu especificar l'amplada de cada columna, i l'espai entre columnes. Per defecte, Writer no assigna cap espaiat entre columnes. Finalment també es pot afegir una línia de separació entre columnes.

### 9. Estils i formatació

Els estils són fonamentals dins l'ús de Writer. Un estil és un recull de característiques de format (tipus de lletra, mida, alineació, sagnats, etc) al que assignam un nom. Aplicar l'estil ens permet modificar tots els elements que ho duen aplicat d'una sola vegada. Podeu accedir als estils de les següents maneres:

- Pitjant el botó *Estils i formatació* de la *Barra d'eines formatació*
- Des del menú *Format*, opció *Estils i formatació*
- Pitiant la tecla F11

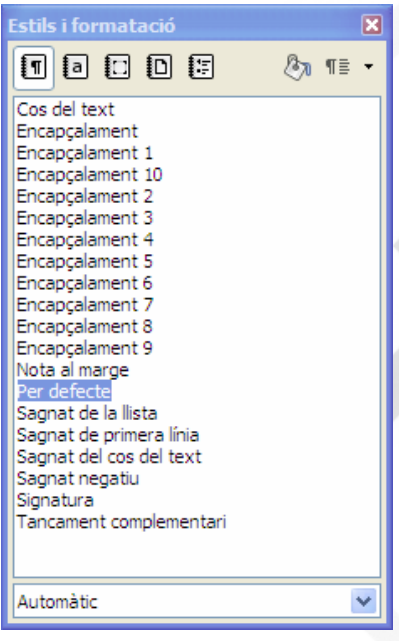

Writer permet aplicar estils de paràgraf  $\Box$ , de caràcter  $\Box$ , de marc  $\Box$ , de  $p$ àgina  $\mathbf{D}$  i de llista  $\mathbf{E}$ .

El programa disposa d'estils predefinits, però l'usuari pot crear els seus propis estils.

A la part inferior de la llista d'estils disposam d'un desplegable que permet filtrar els estils que ens interessa visualitzar.

Entre les possibilitats que ens ofereix trobam les següents:

**Tots els estils:** Mostra tots els estils que es poden aplicar al document.

**Estils aplicats:** Mostra només els estils en ús al document.

**Estils personalitzats:** Mostra només els estils creats per l'usuari.

Es pot crear un estil partint de zero, o fent ús de característiques ja aplicades.

Per crear un estil nou, ens situam a l'espai en blanc dins la llista d'estils. Amb el botó dret ens mostra l'opció *Nou*. S'obrirà una finestra de creació d'estil.

Per crear un estil basant-nos en formats que ja hem aplicat hem de pitjar el botó Nou estil a partir de la selecció <sup>11</sup> que trobam a la part superior de la llista d'estils.
S'obri aquest conjunt d'opcions que podem triar.

- **Estil nou a partir de la selecció**. Permet crear un estil, fent servir com a base uns formats que ja hem aplicat al text seleccionat.
- **Actualitza l'estil** permet modificar estils ja creats, aplicant les noves característiques.
- **Carrega els estils** permet importar estils d'altres documents.

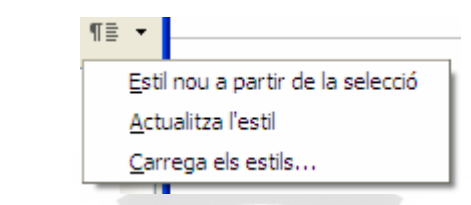

Quan creau o modificau un estil apareix la següent finestra

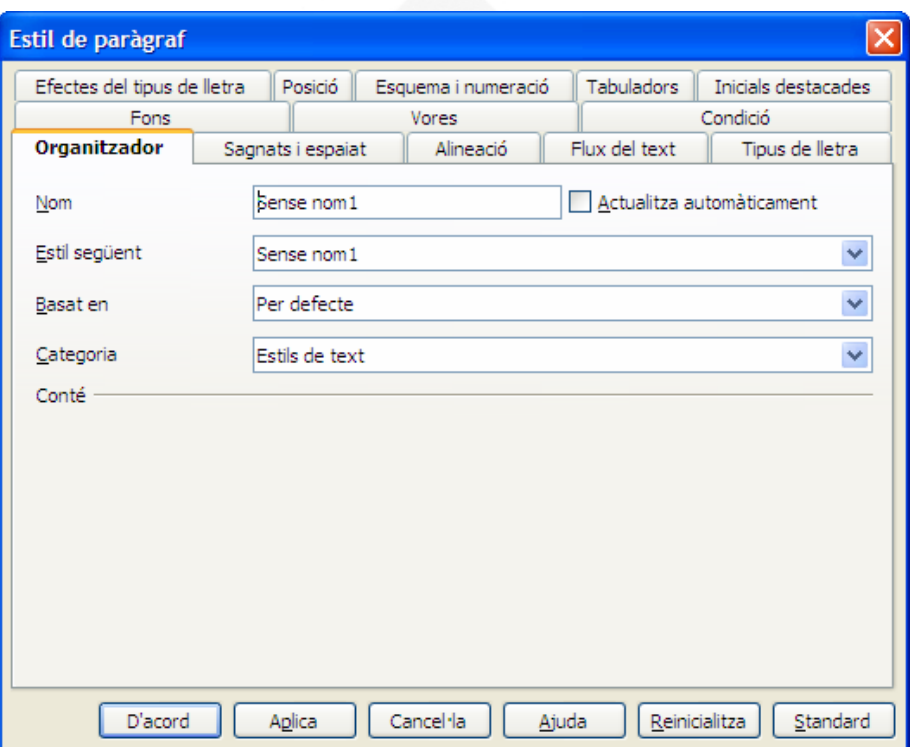

Com podeu veure, la finestra és un resum de les característiques de text que hem vist abans. L'únic element nou que trobam és la fitxa *Organitzador*, que ens permet assignar un nom a l'estil i indicar l'estil que feim servir de base. Totes les característiques que nosaltres no definim, les aplica de l'estil que feim servir de base.

Per aplicar un estil al text, primer heu de seleccionar el text i després, o bé fer doble clic damunt l'estil, o bé pitjar el botó *Mode format d'emplenament* .

Si s'ha d'aplicar el mateix estil a més d'un paràgraf és més pràctic fer us del botó abans mencionat.

# 9.1. Estils de Paràgraf

Els estils de paràgraf permeten associar a un estil pràcticament tots els formats que hem vist fins ara, tals com tipus i mida de lletra, colors, alineacions, sagnats, espaiats, etc. De tots els formats que hem vist fins ara, només les columnes no es poden associar a estils.

Disposar d'estils de paràgraf ens dóna uniformitat de característiques per tots els paràgrafs amb el mateix estil.

Si posteriorment volem modificar el format dels paràgrafs amb el mateix estil aplicat, bastarà amb modificar l'estil per tal de modificar tots els paràgrafs.

Més endavant tractarem d'altres eines de Writer que fan ús dels estils de paràgraf, com poden ser els índexs de continguts.

# 9.2. Estils de Caràcter

Els estils de caràcter tenen un ús molt menor que els estils de paràgraf. Només permeten aplicar característiques que afecten a les lletres, és a dir, les que hem vist al menú *Format – Caràcter*.

El seu ús queda reduït a fer de base per altres estils com poden ser els estils de llista.

# 9.3. Estils de Marc

Els estils de marc permeten aplicar característiques definides als marcs. Dins els distints tipus d'estil són els que menys es fan servir.

# 9.4. Estils de pàgina

Amb els estils de pàgina podem definir les característiques de la pàgina, com poden esser els marges, la mida del paper, la orientació del paper i la possibilitat de tenir encapçalament i peu de pàgina.

Si dins un document tenim necessitat de tenir pàgines amb distintes mides i/o orientacions, necessitarem tants d'estils com configuracions de pàgina distintes volem.

# 9.5. Estils de llista

Els estils de llista permeten crear numeracions i vinyetes (pics) definint totes les característiques de la llista.

Dins el menú *Format*, trobam l'opció de *Pics i Numeració*, que permet aplicar un format de llista a un grup de paràgrafs seleccionats. El problema és que si més endavant volem fer ús d'aquesta llista, no ens continuarà la numeració de la llista. Aquest problema ho podem solucionar amb estils de llista.

Pitjant el botó dret dins la finestra dels estils de llista ens mostra l'opció *Nou*. Si la marcam, ens mostra la finestra següent:

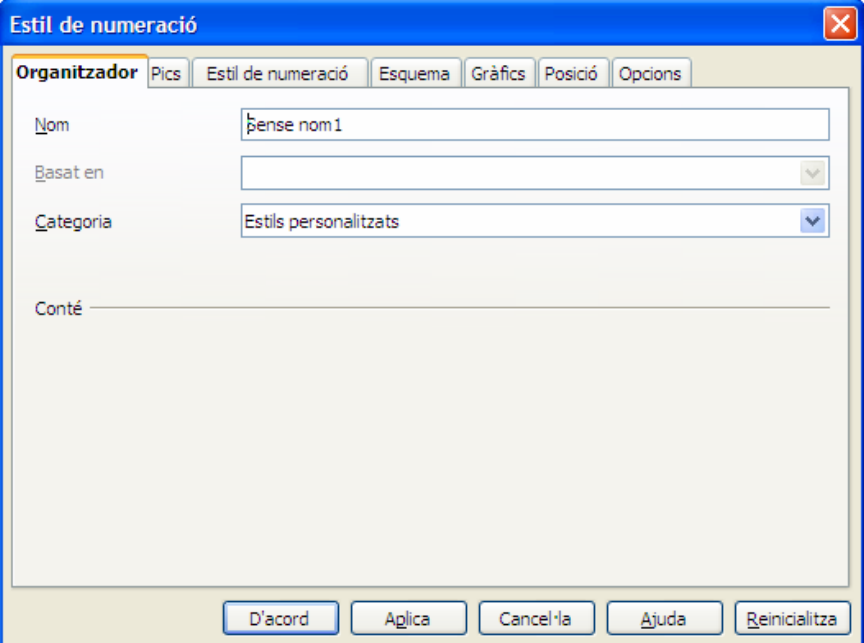

Dins la fitxa *Organitzador* donarem nom a l'estil de llista que estem creant. El nou estil queda associat a l'àrea d'estils personalitzats. Apart de la fitxa *Organitzador* ens interessen la fitxa *Posició* i *Opcions* que ara veurem.

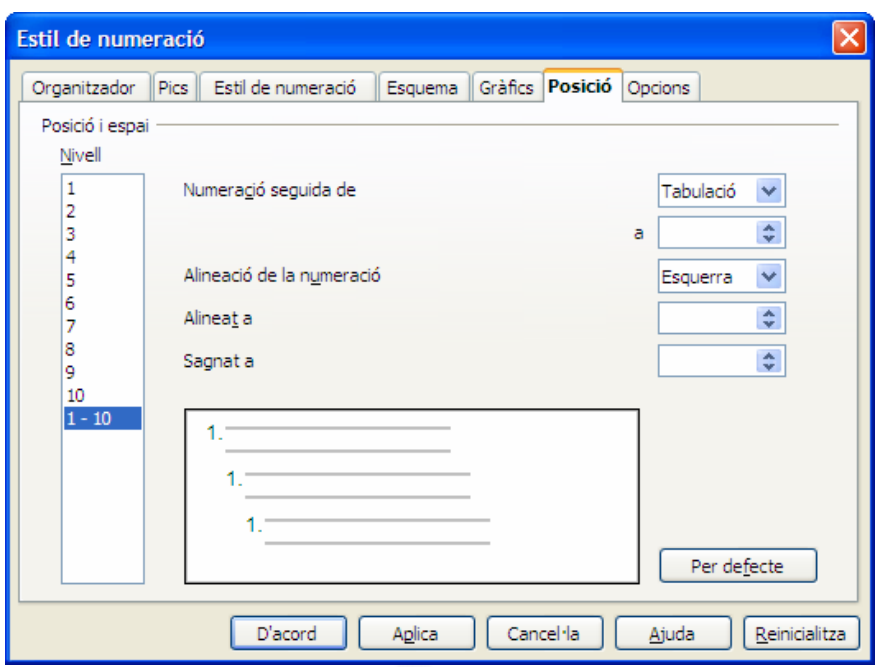

La fitxa *Posició* permet especificar la posició dels distints elements que formen la llista. En primer lloc, podem establir la posició de la numeració indicant la distància des del marge esquerre. És l'opció *Alineat a.*

Per mesurar la posició del text farem ús de l'opció *Numeració seguida de* (normalment ho deixarem com *Tabulació*) i just a l'opció *a*, indicam la distància a la que s'ha de situar la primera línia del paràgraf. Per especificar la posició de la resta del paràgraf, ho podem fer des de l'opció *Sagnat a*.

Si volem crear un estil per una llista multinivell, s'ha de tenir clar que cada nivell pot tenir posicions distintes, i que per tant, s'han de definir individualment. Podem especificar fins a 10 nivells d'esquema.

 $\overline{a}$ 

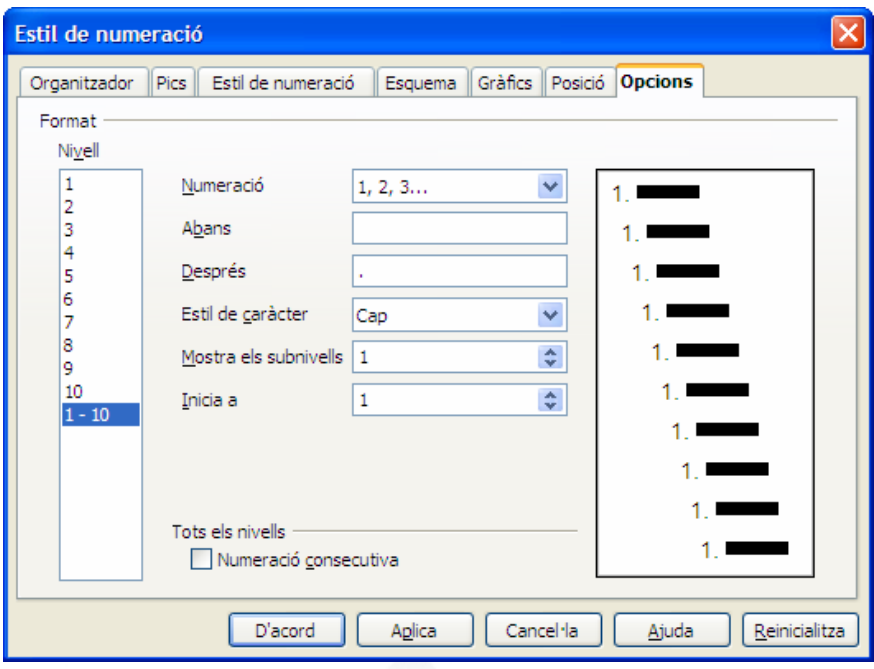

La fitxa *Opcions* ens permet definir el tipus de numeració que volem fer servir a la llista. Poden esser números, lletres, o símbols.

*Abans i després* permet afegir text abans i/o desprès del tipus de número escollit. Per exemple, si triam una numeració 1,2,3, i dins la finestra *Abans* introduïm la paraula *Capítol*, obtendrem una numeració tipus *Capítol 1*, *Capítol 2*, *Capítol 3*,...

Podem associar nivells de llista a estils de caràcter. Podríem fer per exemple que tots els paràgrafs numerats de primer nivell mostrassin la numeració de color vermell i els de segon nivell ho fessin de color blau, associant cada nivell a un estil de caràcter amb aquestes característiques.

*Mostra els subnivells* es fa servir per llistes de més d'un nivell. Si ens interessa que els elements de primer nivell mostrin una numeració 1,2,3, i els elements de segon nivell la mostrin com 1.a, 1.b, 2.a, ..., ho hem de fer de la següent manera. Definim el primer nivell com 1, 2, 3, després definim el segon nivell com a,b,c, i dins el segon nivell, a l'opció *Mostra els subnivells*, triam un 2. Així ens mostrarà els 2 nivells. A un tercer nivell triaríem un 3, i així successivament fins a definir tots els nivells necessaris.

*Inicia a* permet especificar a partir de quin número s'ha de començar a numerar la llista, normalment 1.

# 10. Imatges

### 10.1. Inserint imatges des d'un fitxer

Per inserir imatges, el cursor de text s'ha de situar al lloc on es desitja, i des del menú *Insereix*, seleccionar l'opció *Imatge*. Triau l'opció *Des d'un fitxer*. S'obrirà la finestra següent:

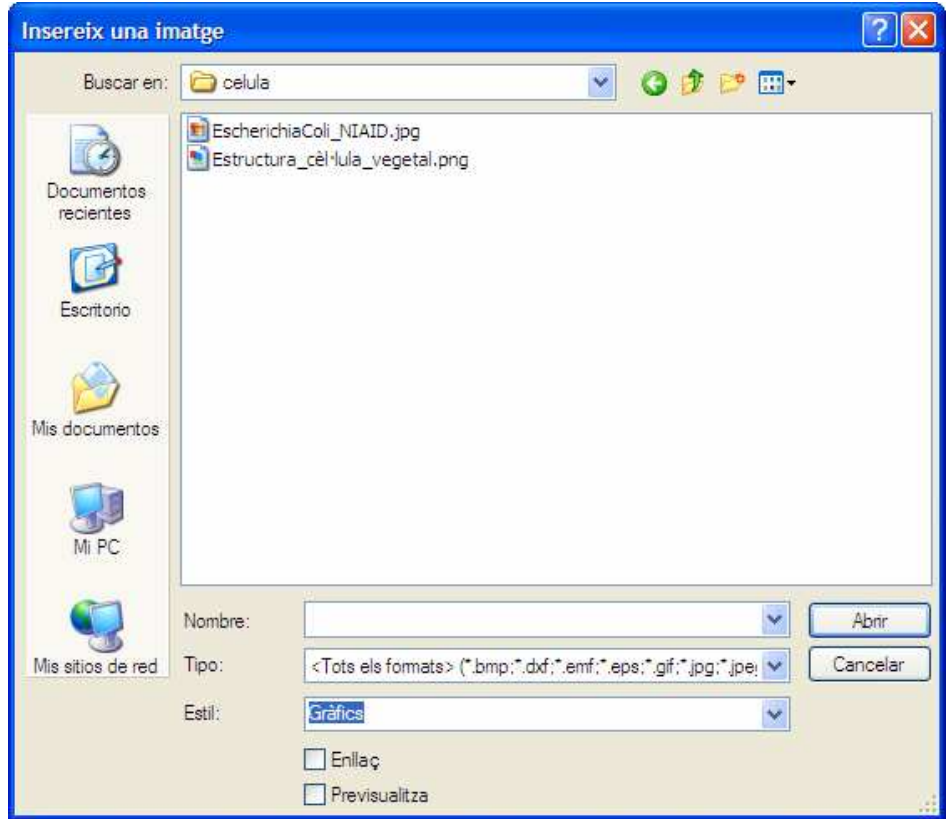

Amb aquesta finestra podeu explorar el contingut del vostre ordinador per localitzar la imatge que us interessa.

Hi ha dues opcions que podeu activar. L'opció *Enllaç* permet tenir actualitzada la imatge, és a dir, si fem modificacions a la imatge original, aquesta modificació es veurà reflectida al document y *Previsualitza* mostra la imatge quan es selecciona.

# 10.2. Inserint imatges predissenyades

Writer no disposa de moltes imatges predissenyades, a diferència d'altres programes processadors de text.

Podeu veure les que ens ofereix amb les següents opcions:

- Des de la barra *d'Eines Estàndard* pitjant el botó *Galeria*
- Des del menú *Eines*, opció *Galeria*.

S'obri aquesta finestra que ens permet triar de les següents opcions:

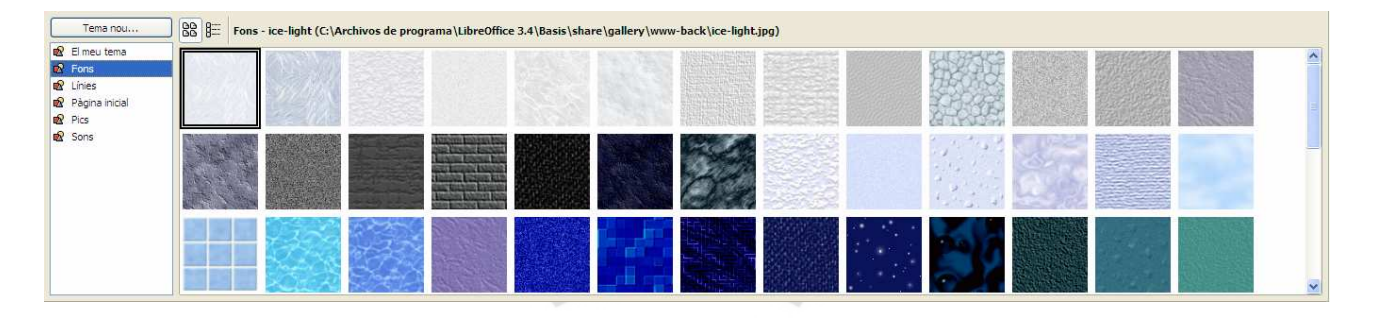

- *Fons*. Galeria d'imatges que simulen materials.
- *Pàgina inicial*. Botons de pàgina web.
- *Pics*. Imatges que es poden fer servir com elements de llista.
- *Regles*. Imatges que mostren un separador horitzontal.
- *Sons*. Galeria de sons que es poden inserir dins el document.

Per afegir l'element que ens interessa al document, l'heu de seleccionar i arrossegar-lo damunt el document.

# 10.3. Propietats de la imatge

 Es poden modificar les característiques de les imatges inserides fent doble clic damunt o amb el botó dret, opció *Imatge*.

S'obrirà la finestra següent:

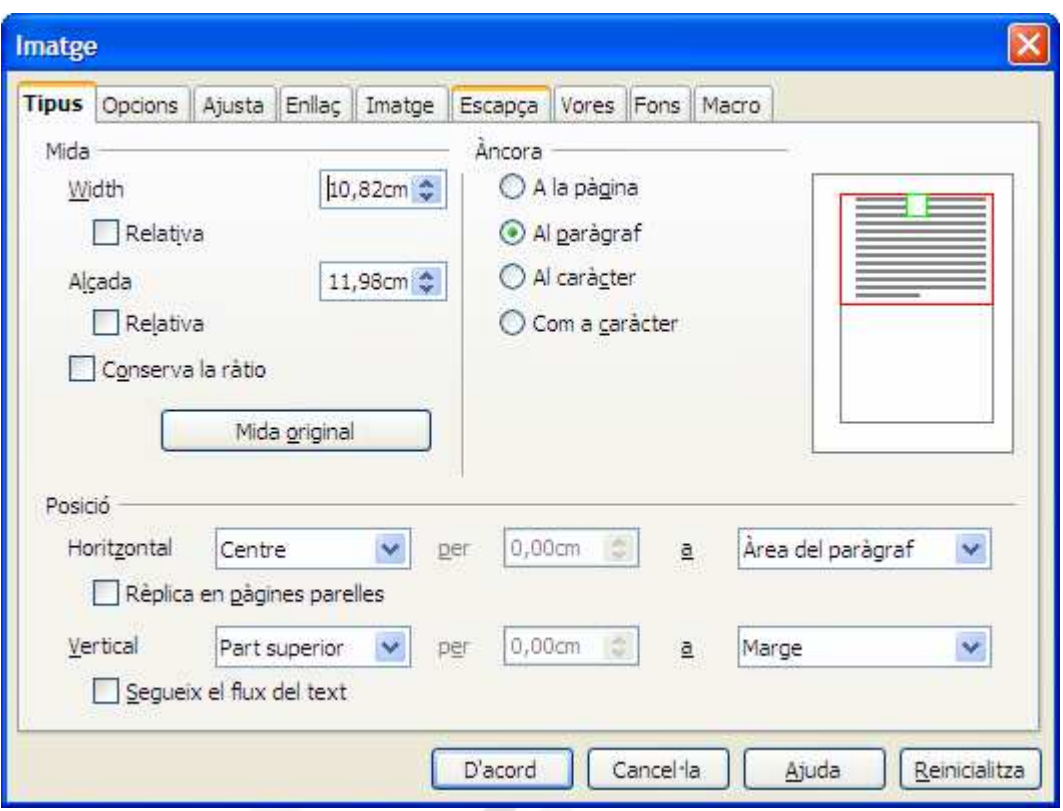

# 1.1.1. **Tipus**

La fitxa *Tipus* ens mostra les següents característiques:

- *Mida*. Permet definir tant l'amplada (W*idth*) com l'alçada de la imatge. Activar l'opció *Relativa* canvia la mesura de centímetres a percentatge. *Conserva la ràtio*, fa que la modificació de la mida es faci proporcionalment, és a dir, si es modifica l'alçada, també es modificarà l'amplada proporcionalment. *Mida original* torna la imatge a la seva mida real.
- *Àncora*. Aquesta opció permet lligar la imatge a la pàgina, al paràgraf, al caràcter o fer que la imatge es comporti com un caràcter més (com a caràcter)
- *Posició*. Permet especificar una posició exacta dins el full, tant dins l'eix horitzontal com del vertical.

# 1.1.2. **Opcions**

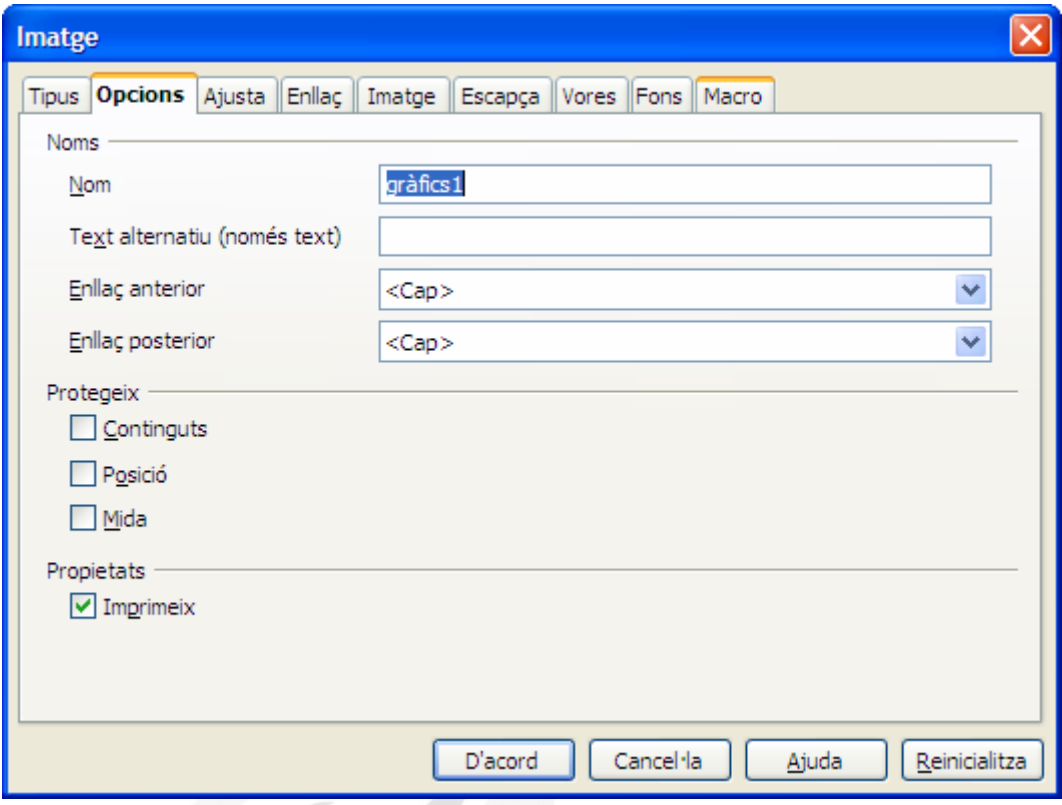

La fitxa *Opcions*, en quant fa referència a les imatges, permet donar nom a la imatge (nom intern) i protegir tant la posició que ocupa com la mida que té (L'opció *Continguts* afecta a altres objectes com marcs, no a les imatges). Activant la propietat imprimeix, la imatge s'imprimirà amb el document.

# 1.1.3. **Ajusta**

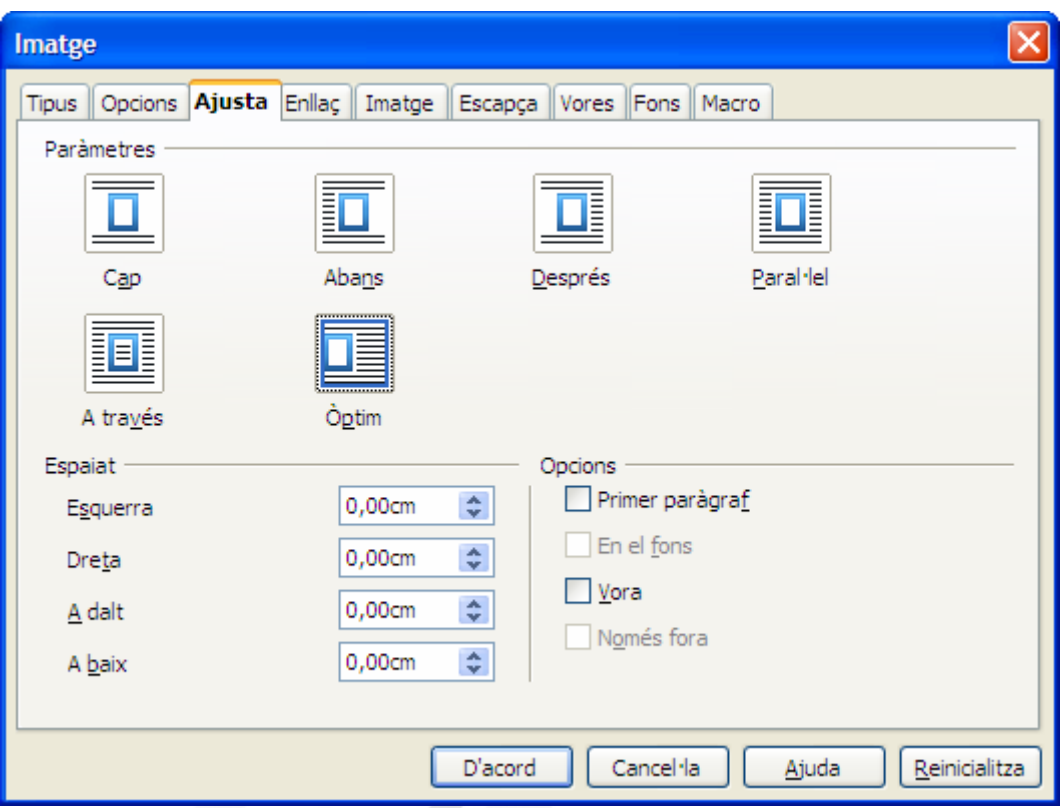

La fitxa *Ajusta* permet definir la relació que té la imatge amb el text que l'envolta. Les opcions són les següents:

- *Cap*. La imatge no permet text ni a la esquerra ni a la dreta.
- *Abans*. La imatge permet text a la esquerra, però no a la dreta.
- *Després*. La imatge permet text a la dreta, però no a la esquerra.
- *Paral·lel.* S'ajusta el text als quatre costats de la imatge.
- A través. La imatge es col·loca davant el text.
- *Òptim*. S'ajusta el text automàticament, permetent text només al costat (esquerra o dret) que disposi de més espai.

*L'espaiat* defineix la distància que hi ha des de la imatge al text dels quatre costats.

# 1.1.4. **Enllaç**

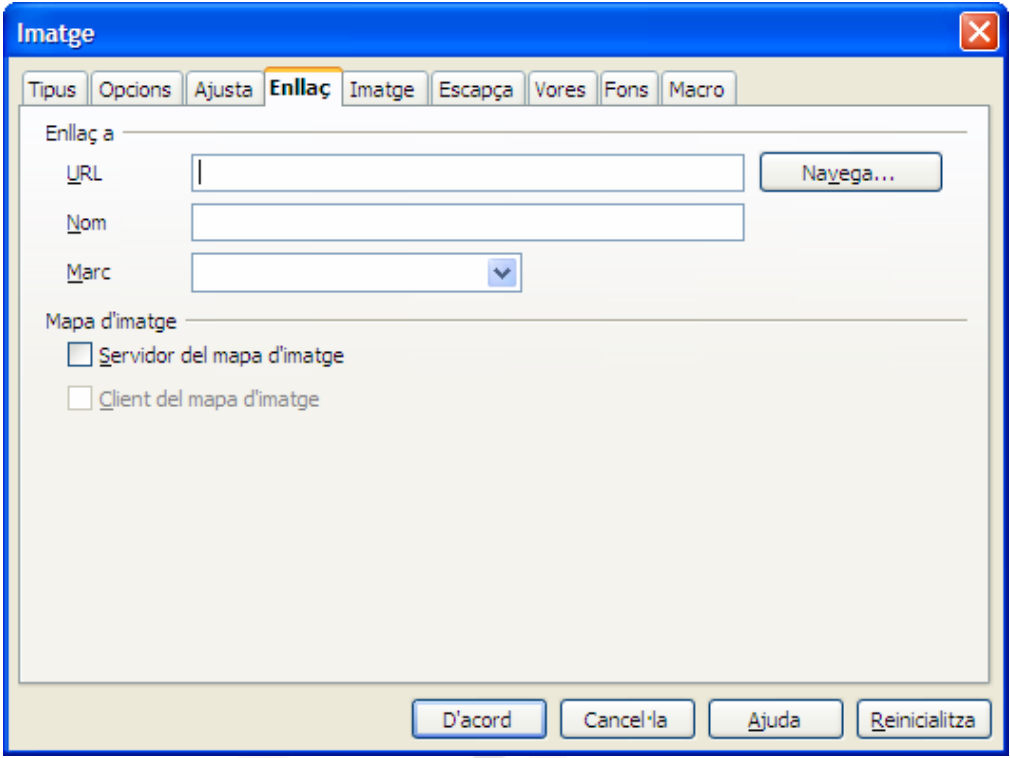

La fitxa *Enllaç* permet crear un vincle amb adreces de pàgina web, o a marcadors dins el propi document.

# 1.1.5. **Imatge**

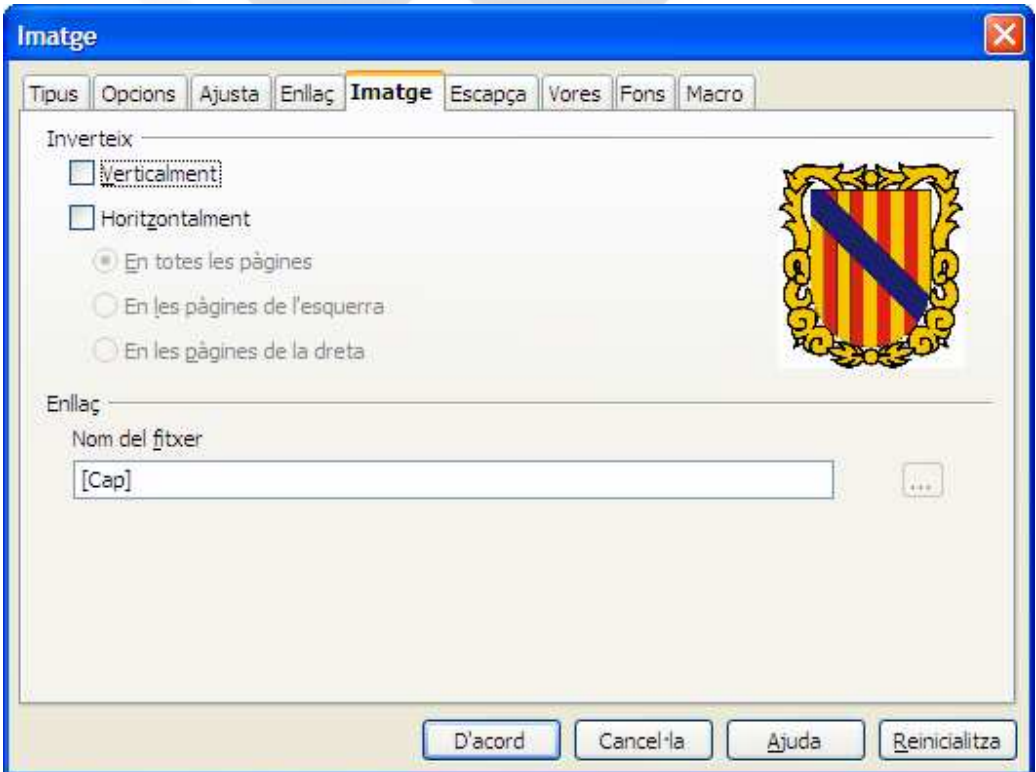

La fitxa *Imatge* permet especificar si ens interessa invertir la imatge.

Writer us dóna l'opció d'especificar si quan afegim una imatge, aquesta s'incrusta o es vincula. Si triau aquesta darrera opció, després, des de la finestra *Enllaç* podreu canviar la imatge.

# 1.1.6. **Escapça**

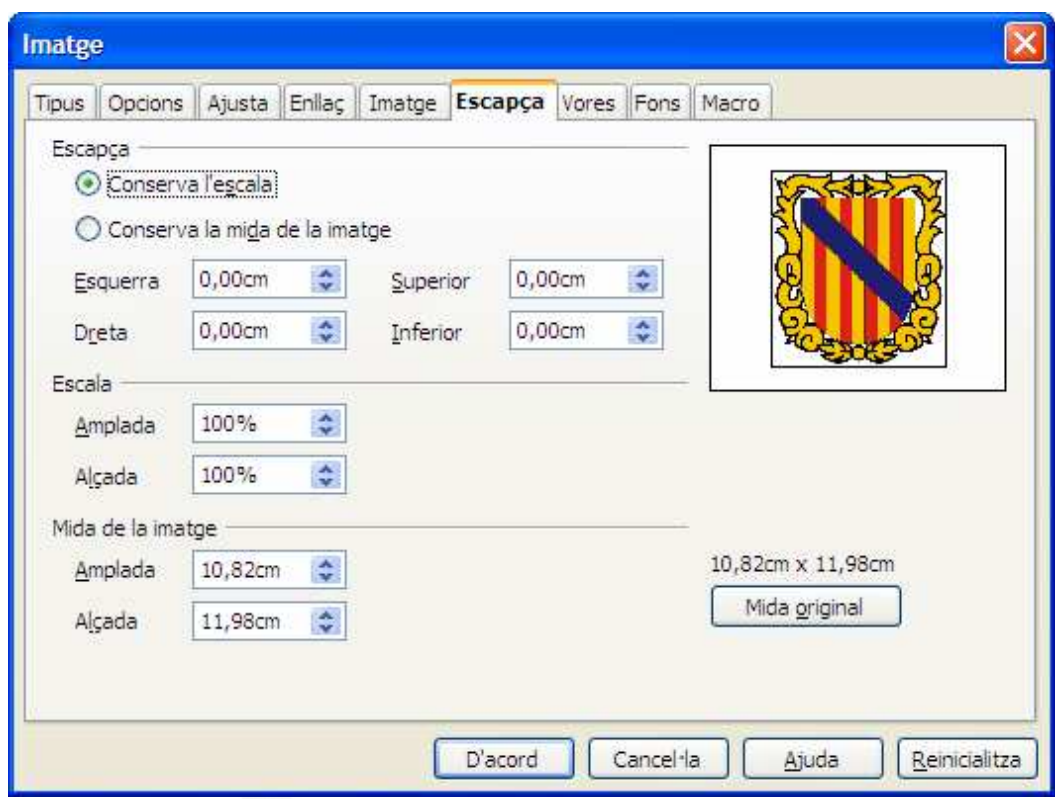

La fitxa *Escapça* permet modificar l'àrea de la imatge. Permet retallar part de la imatge. Aquest retall és pot fer tant en centímetres, com en percentatge.

# 1.1.7. **Vores**

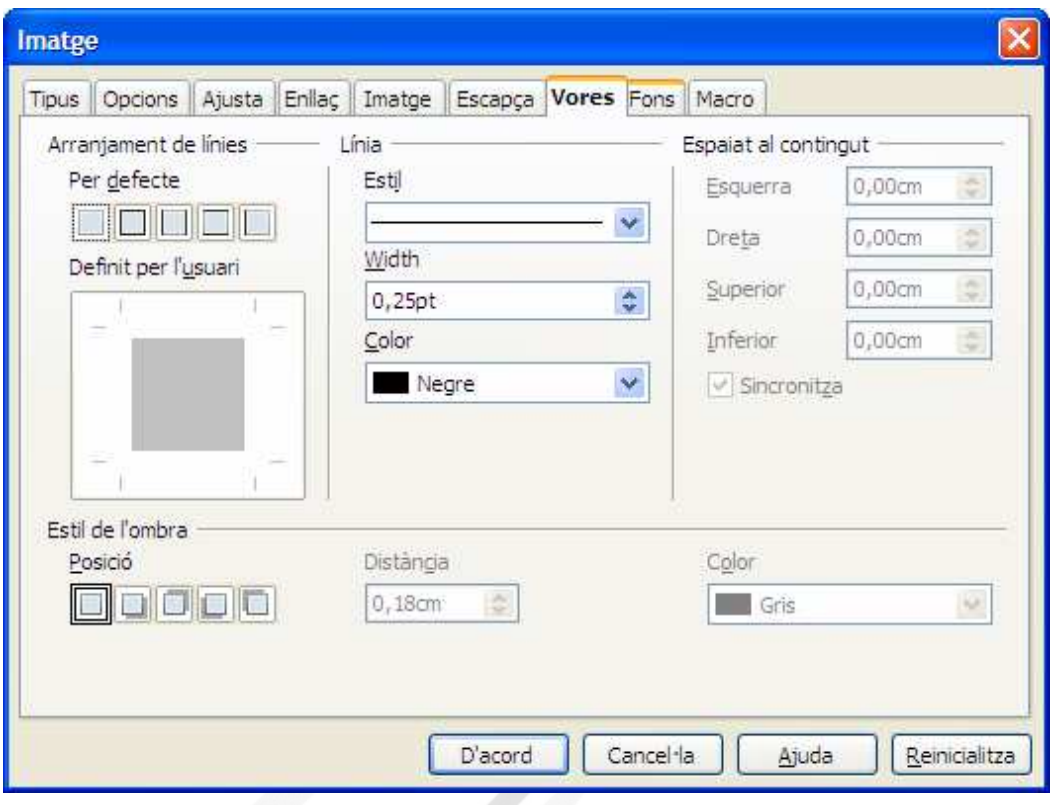

La fitxa *Vores* permet afegir voreres al voltant de la imatge. Permet indicar el costat, l'amplada de la línia, el color i afegir un efecte d'ombra.

# 1.1.8. **Fons**

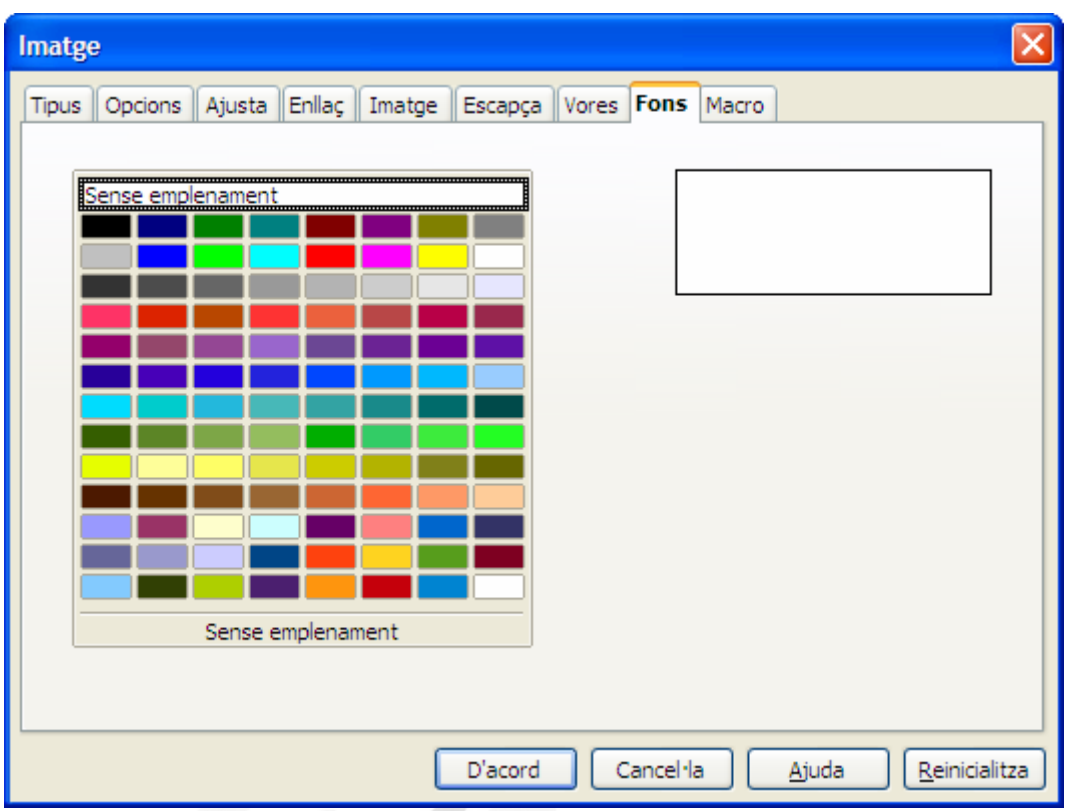

La fitxa *Fons* permet aplicar un color de fons a la imatge. En realitat aquest color de fons només és visible si augmentau la transparència de la imatge.

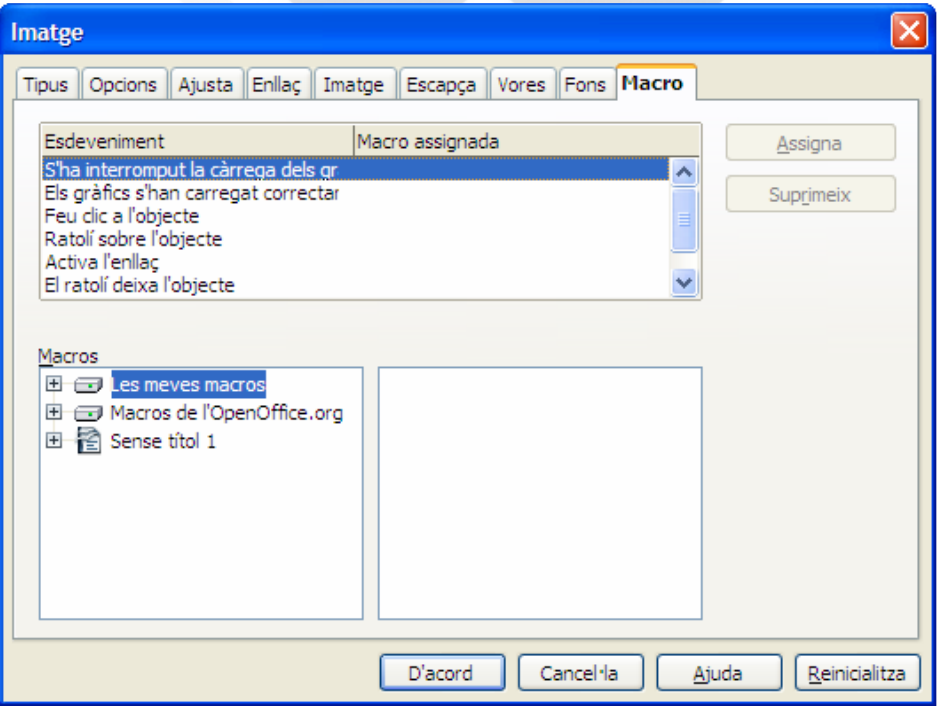

# 1.1.9. **Macro**

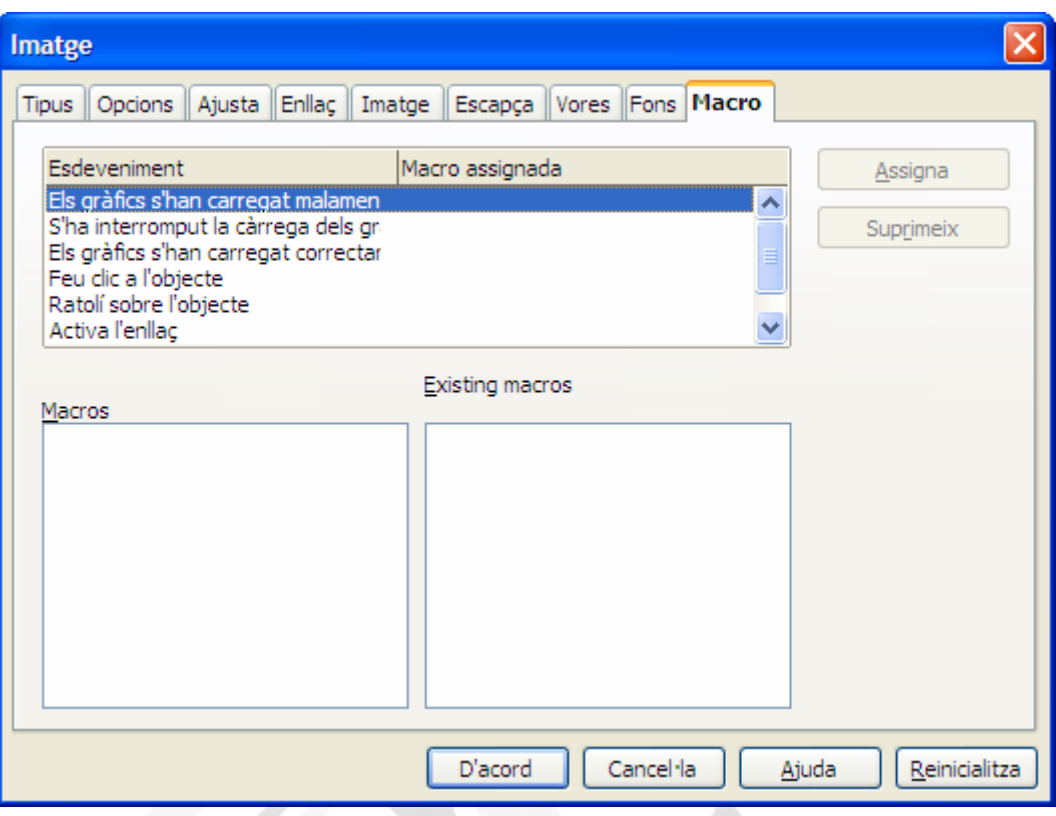

La fitxa *Macro* permet assignar accions a la imatge. Moltes d'aquestes opcions van dirigides a l'ús com a pàgina web.

# 10.4. Barra d'eines Imatge

Per especificar les característiques de les imatges, també podeu fer ús de la barra *d'Eines Imatge*.

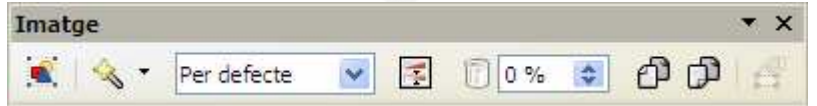

- *Des d'un fitxer*. Aquest botó té un doble comportament. Si teniu la imatge seleccionada ens mostra les propietats de la imatge (les que acabeu de veure). Si no hi ha imatge seleccionada ens permet inserir una imatge dins el document.
- *Filtre gràfic*. Aquest botó permet aplicar efectes a la imatge. Són els següents efectes:

o *Inverteix*. Mostra la imatge com a negatiu.

- Suau. Difumina la imatge.
- o *Augmenta la nitidesa*.
- o *Suprimeix el soroll*. Redueix els petits defectes de la imatge, però també es perd definició
- o *Inversió de colors*. Canvia tots els colors als seus oposats.
- o *Envelliment*. Mostra la imatge amb tonalitat sèpia.
- o *Redueix la gama de colors*.
- o *Art pop*. Aplica un efecte indefinible. Provau.
- o *Esbós al carbonet*. Aplica l'efecte de dibuix al carbonet.
- o *Relleu*. Mostra la imatge amb efecte de relleu.
- o *Mosaic*. Mostra una pixelació a la imatge.

Per defecte Per defecte Escala de grisos Negre/blanc

• Aquest desplegable permet triar la visualització de la imatge.

- o *Per defecte*. Mostra la imatge amb els seus colors originals.
- o *Escala de grisos*. Transforma els colors de la imatge a tons de gris.
- o *Negre/blanc*. Transforma els colors de la imatge a blanc i negre. No hi ha tons de gris, o completament blanc o completament negre. És perd molta informació de la imatge.
- o *Filigrana*. Augmenta la lluentor i disminueix el contrast. Habitualment es fa servir per col·locar la imatge de fons, l'anomenat efecte marca d'aigua.
- **E** Color. Aquest botó ens permet modificar els tons de color rgb (vermell, verd, blau), la brillantor (lluentor), el contrast i la gamma.
- *Do Transparència*. Permet assignar un percentatge de transparència a la imatge.
- *Inverteix horitzontalment*.

• *Inverteix verticalment*.

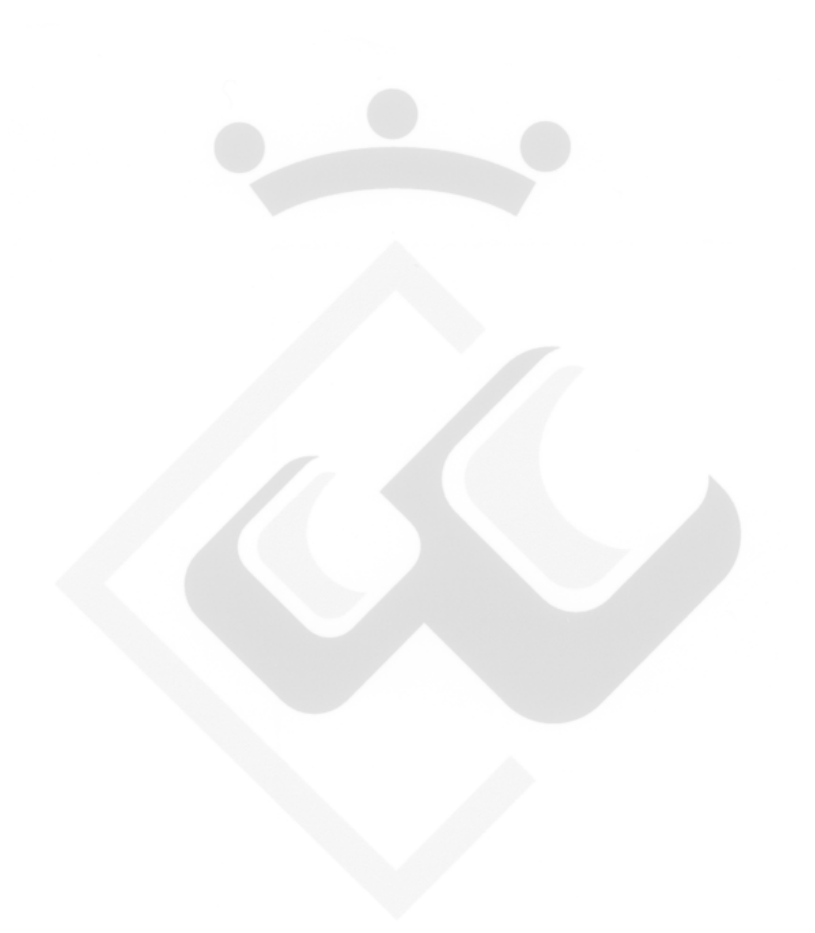

# 11. Taules

### 11.1. Insereix taula

Dins els menús de Writer trobam el menú *Taula*. Ens permetrà inserir i modificar taules dins el document. També trobam el botó *Taula*

**T** dins la barra d'Eines Formatació, que ens permetrà crear una taula indicant el nombre de files i de columnes que ens interessen.

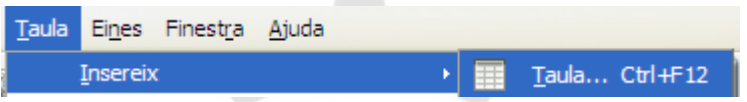

Com podeu veure a la captura, també és possible inserir una taula amb el mètode de teclat Control i F12.

(Nota: dins l'opció *Taula*, *Insereix*, també permet inserir files i columnes a taules existents).

∧

S'obrirà la finestra següent:

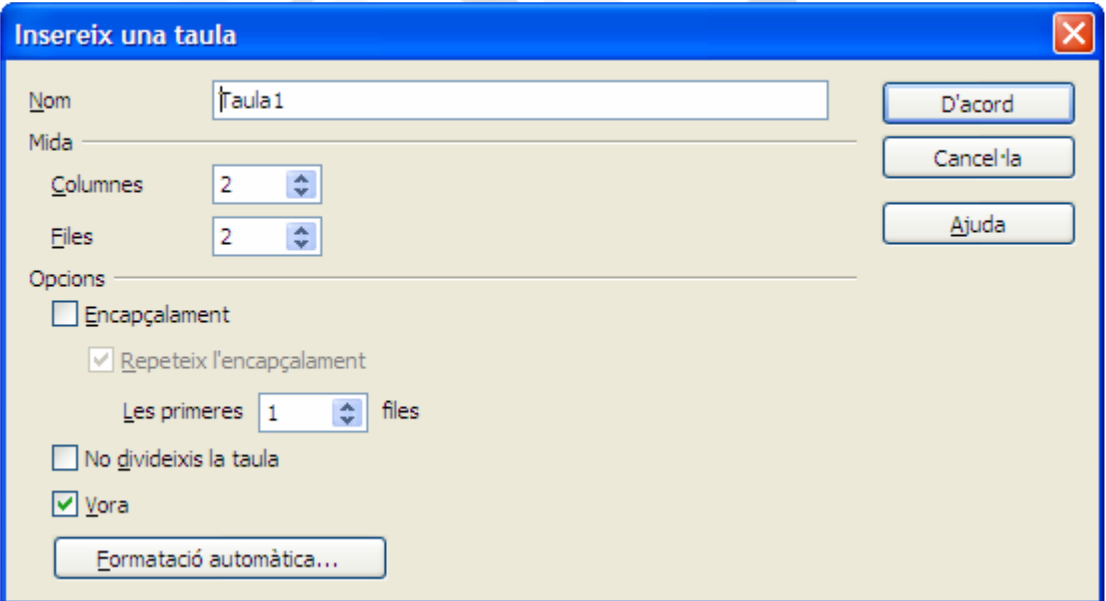

A Writer s'assigna un nom a les taules. Això veurem que permetrà accions molt interessants que no es troben disponibles a altres programes semblants com Microsoft Word.

Heu d'especificar el número de files i de columnes que volem a la taula.

Dins les opcions, permet definir un encapçalament de la taula. Aquesta opció és molt pràctica si la nostra taula ocupa més d'un full, ja que cada vegada que comenci una nova pàgina, es pot repetir les files que hem decidit que són l'encapçalament. Així sempre tendrem present a que fa referència cada columna.

L'opció *No divideixis la taula* fa que tota la taula es consideri un únic bloc. No és una opció útil per taules amb moltes files.

Activar l'opció Vora, fa que es mostrin les voreres de les cel·les.

*Format automàtic* permet assignar un format predefinit a la taula.

# 11.2. Menú Taula

### **Suprimeix**

Menú *Taula*, opció *Suprimeix*, permet eliminar la taula, files o columnes.

### **Selecciona**

Menú *Taula*, opció *Selecciona*, permet seleccionar la taula, files, columnes o la cel·la on es troba el cursor.

### **Fusiona les cel les**

Menú *Taula*, opció *Fusiona* les cel·les ■ Fusiona les cel·les permet combinar un grup de cel·les seleccionades.

(Nota: hi ha d'haver més d'una cella seleccionada, sinó l'opció es troba desactivada).

#### **Divideix les cel les**

Menú *Taula*, opció *Divideix les cel·les*  $\overline{m}$  Divideix les cel·les permet dividir una o varies cel·les amb la quantitat de cel·la que ens interessi.

#### **Protegeix les cel les**

Menú *Taula*, opció *Protegeix les cel·les*, permet protegir les cel·les seleccionades contra canvis. Per desprotegir cel·les s'ha de fer amb el botó dret damunt la cel·la o cel·les protegides, i dins el menú contextual triar l'opció *Cella*, *Desprotegeix*.

#### **Fusiona la taula**

Menú *Taula*, opció *Fusiona la taula* permet convertir dues taules consecutives en una única taula. Per fer-ho servir no hi pot haver separació entre taules.

#### **Formatació automàtica**

Menú *Taula*, opció *Formatació automàtica*, permet aplicar un format predefinit a tota la taula.

#### **Adaptació automàtica**

Menú *Taula*, opció *Adaptació automàtica*, permet modificar de manera automàtica tant l'alçada com l'amplada de les cel·les seleccionades. En funció de les característiques d'aquestes cel·les, apareixen unes opcions disponibles o unes altres. A la captura següent podeu veure aquestes opcions.

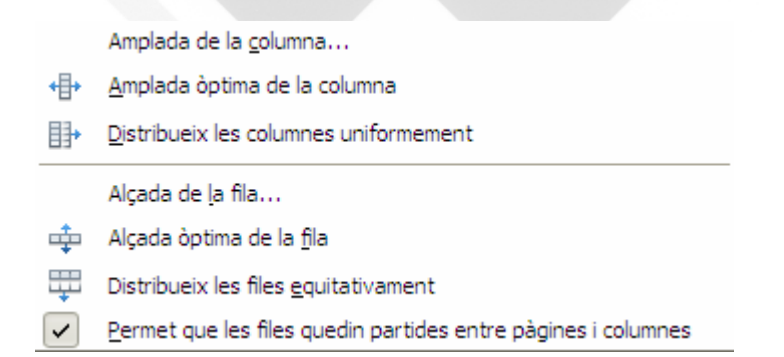

### **Repeteix l'encapçalament de les files**

Menú *Taula*, opció *Repeteix l'encapçalament de les files*, repeteix l'encapçalament si la taula ocupa més d'una pàgina.

### **Converteix**

Menú *Taula*, opció *Converteix*, ens ofereix les següents opcions:

# 1.1.10. **Text a taula**

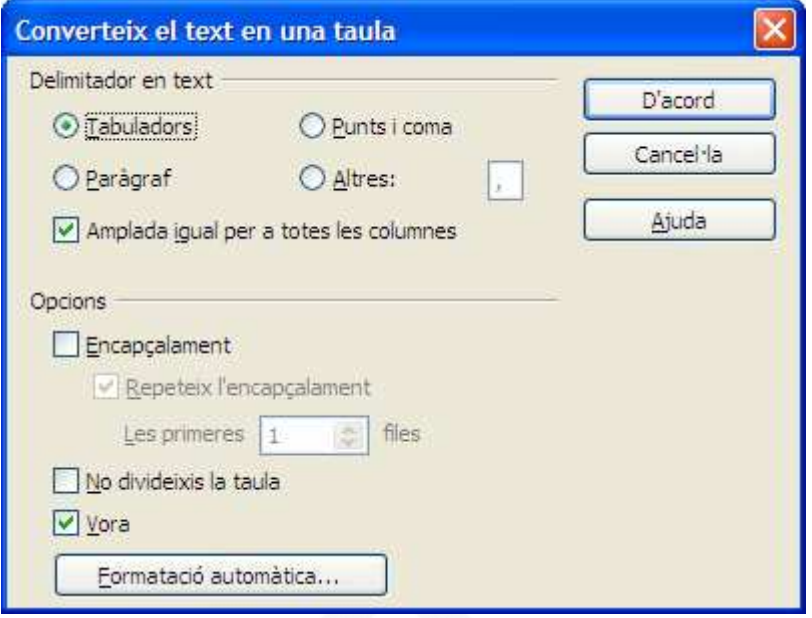

Si tenim una llista on cada columna està separada amb algun signe de separació (tabuladors, punts i comes, intros, o qualsevol altre símbol), Writer és capaç de convertir-la a una taula automàticament. Permet les mateixes opcions que quan creau la taula des del principi.

# 1.1.11. **Taula a text**

Si disposam d'una taula, és possible convertir-la en una llista, especificant el caràcter separador.

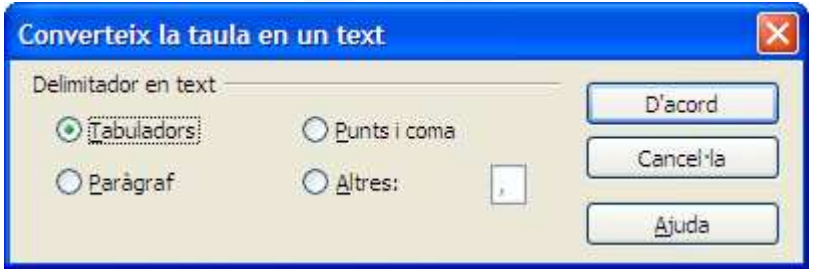

# **Ordena**

Menú *Taula*, opció *Ordena* permet ordenar la nostra taula en funció d'una columna en concret. Es pot realitzar l'ordenació fins a per tres columnes (Clau). Observau la captura següent on s'observa que podeu especificar per quina columna volem ordenar, el tipus de clau (alfanumèric o numèric), el tipus d'ordre (ascendent o descendent)

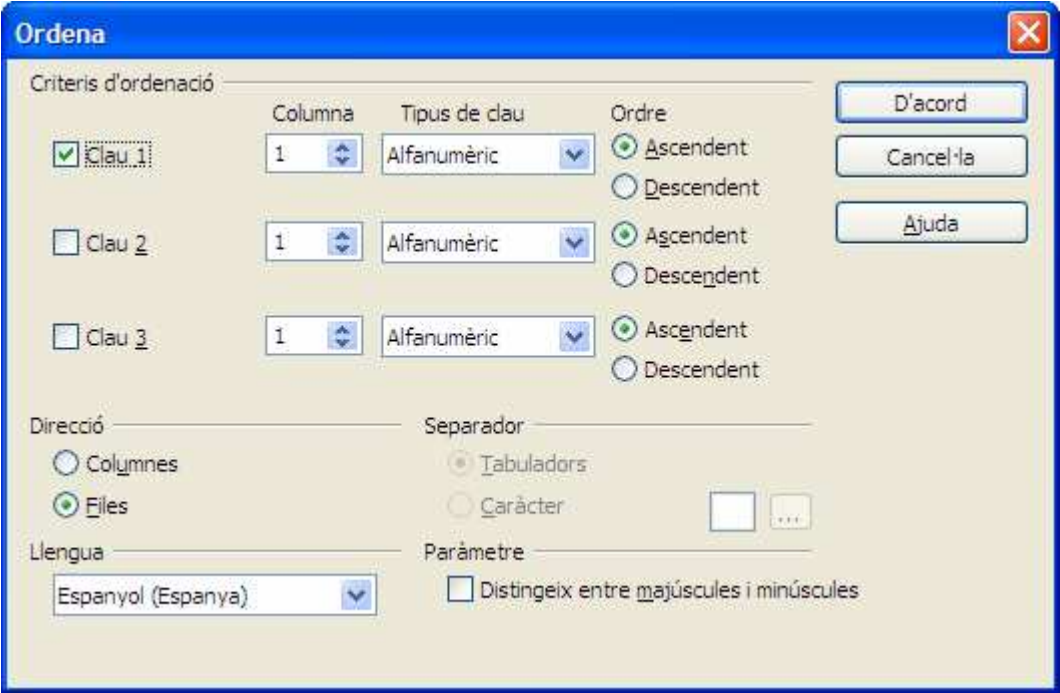

#### **Fórmula**

Menú *Taula*, opció *Fórmula*, ens obri una barra de fórmules on podem crear les nostres operacions dins la taula. També ho podeu fer amb la drecera de tecla F2.

Aquesta barra se situa damunt la barra de regla, i es mostra així:

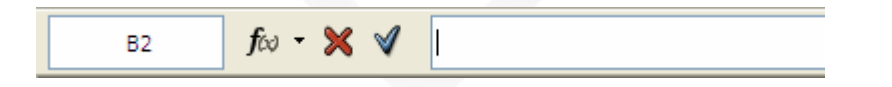

La primera finestra mostra la referència dins la taula on es troba el cursor de text.

 $f^{\omega}$  • Permet triar funcions predefinides que es poden fer servir dins la taula, entre elles per sumar, fer rels quadrades, arrodonir, calcular la mitjana, el valor màxim, el mínim, etc.

**X** Cancel la la formula que estem creant.

Valida la fórmula que estem creant

És l'àrea d'introducció de la fórmula.

Una de les millores més visibles de Writer en front de Microsoft Word és la possibilitat de crear fórmules dins les taules d'una manera senzilla i intuïtiva. Qualsevol canvi dels valors que feim servir modifica automàticament el resultat. També és possible fer ús dels valors de cel·les d'una taula, per fer càlculs dins una cel·la d'una altra taula. Es pot referenciar una altra cel·la fent únicament un clic al seu damunt.

### **Format numèric**

Menú *Taula*, opció *Format numèric* permet especificar el format de les celles que contenen valors numèrics i indicar el nombre de decimals, si ho volem en format moneda, com a data, com a hora, etc.

#### **Límits de la taula**

Menú *Taula*, opció *Límits de la taula* permet visualitzar (o no) les línies de les voreres de les celles. Això només es vàlid si hem desactivat les vores de les cel·les. Només visualitza, no s'imprimiran aquestes línies.

#### **Format de la taula**

Menú *Taula*, opció *Format de la taula* permet definir característiques de la taula:

# 1.1.12. **Fitxa Taula**

Permet assignar nom a la taula, per defecte assigna el nom Taula seguit d'un número d'ordre.

*L'alineació Automàtica* assigna a la taula tota l'amplada disponible dins el full. *L'alineació esquerra* situa la taula alineada a l'esquerra, i ens permet assignar l'amplada que ens interessi. Es pot especificar l'amplada en centímetres o en percentatge, activant l'opció *Relativa*.

L'*alineació Des de l'esquerra* ens permet assignar un espaiat, és a dir, una distància a la que es situarà la taula, que pot esser mesurada des del marge esquerre.

L'*alineació Manual* permet especificar la posició de la taula, indicant la distància tant des del marge esquerre, com des del marge dret.

A sobre i a sota defineix la distància a la que es situarà la taula respecte al text.

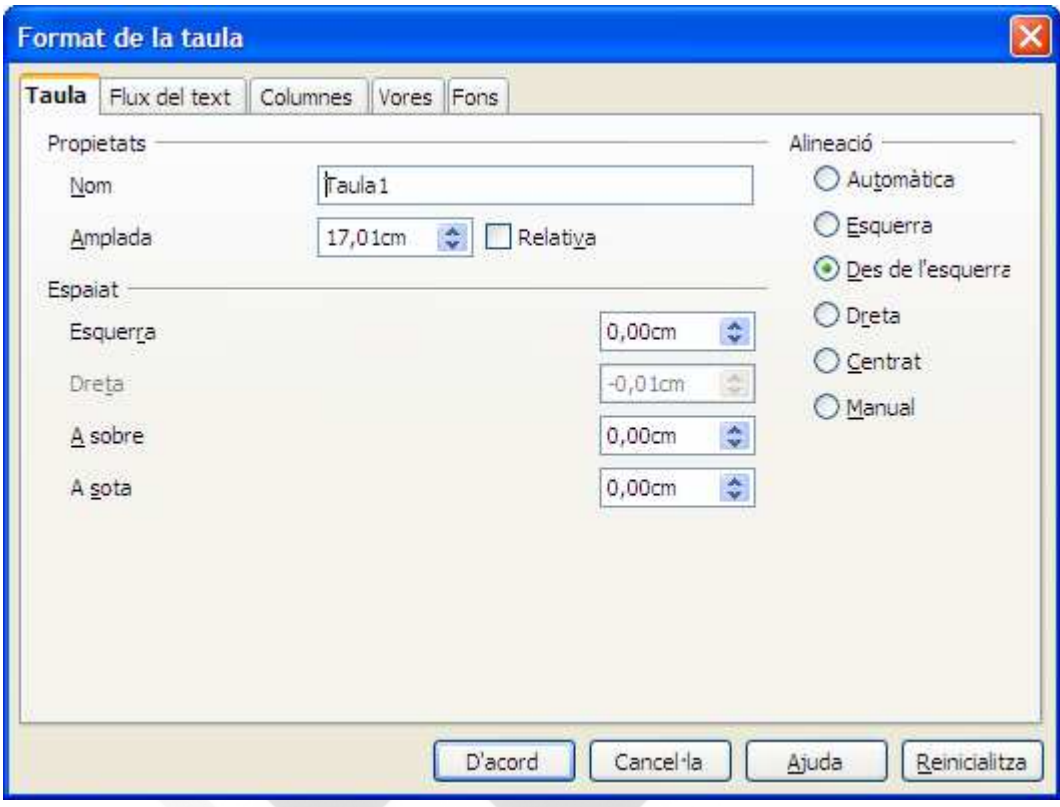

### 1.1.13. **Fitxa flux del text.**

L'opció *Salt* permet aplicar un salt automàtic respecte a la taula. Aquest salt pot esser de pàgina o de columna, i es pot indicar si s'aplica abans i/o després de la taula.

L'opció *Permet a la taula saltar pàgines i columnes*, permet la divisió de la taula a pàgines distintes si no hi cap tot el contingut dins la mateixa. L'opció *Permet a la fila saltar pàgines i columnes*, permet la divisió d'una fila de la taula a dues pàgines distintes si no hi cap tota. Desactivant l'opció saltaria tota la fila.

*Conserva amb el paràgraf següent* implica que la taula es situarà a la mateixa pàgina que el paràgraf immediatament posterior. *Repeteix l'encapçalament* fa que si la taula s'ha de situar a més d'una pàgina, mostrarà sempre al principi el número de línies especificades.

*Direcció del text* permet especificar com s'introduirà el text. Entre altres opcions permet la introducció de text en vertical.

*Alineació vertical* permet especificar la posició vertical del contingut dins les cel·les.

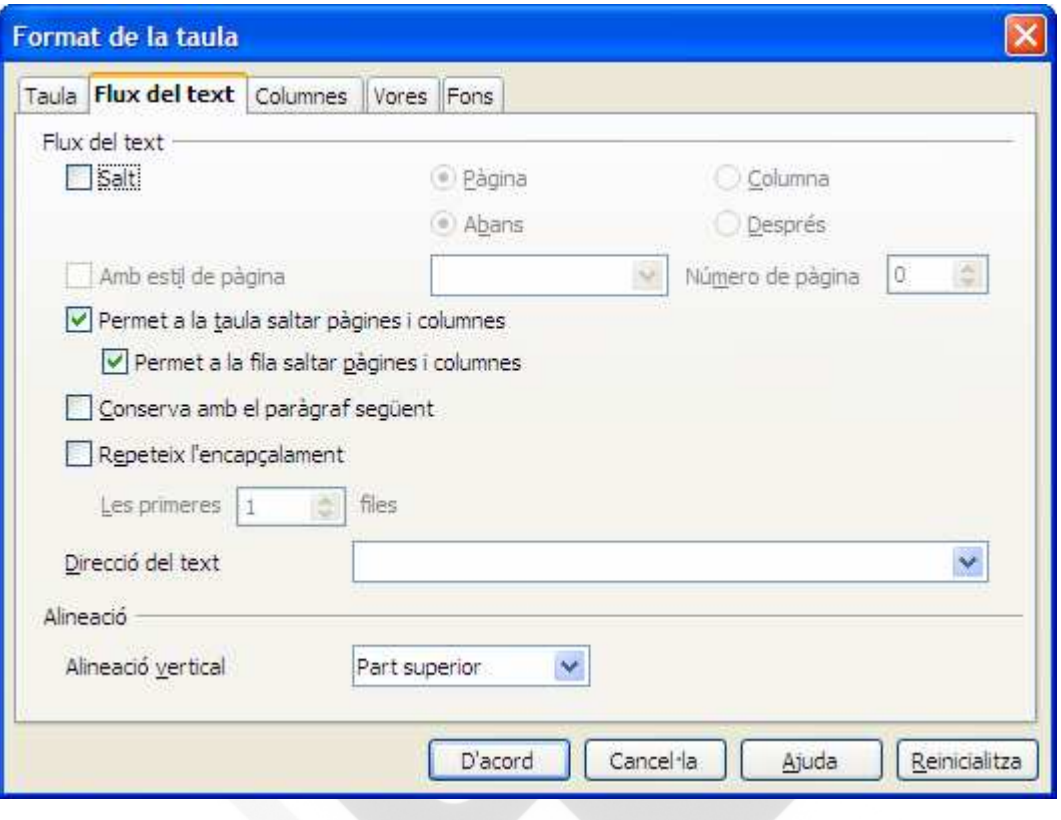

### 1.1.14. **Fitxa Columnes**

Si la taula té una amplada horitzontal inferior a l'amplada disponible, existeix l'opció d'activar *Adapta l'amplada*, que permetrà que es modifiqui la mida de la taula en funció de la amplada de les columnes individuals.

*Ajusta les columnes proporcionalment* farà que totes les columnes tenguin la mateixa amplada.

*Espai restant* és la diferència entre la mida de la taula, i la mida disponible (espai entre marges).

Amplada de la columna permet especificar individualment l'amplada de cada columna de la taula.

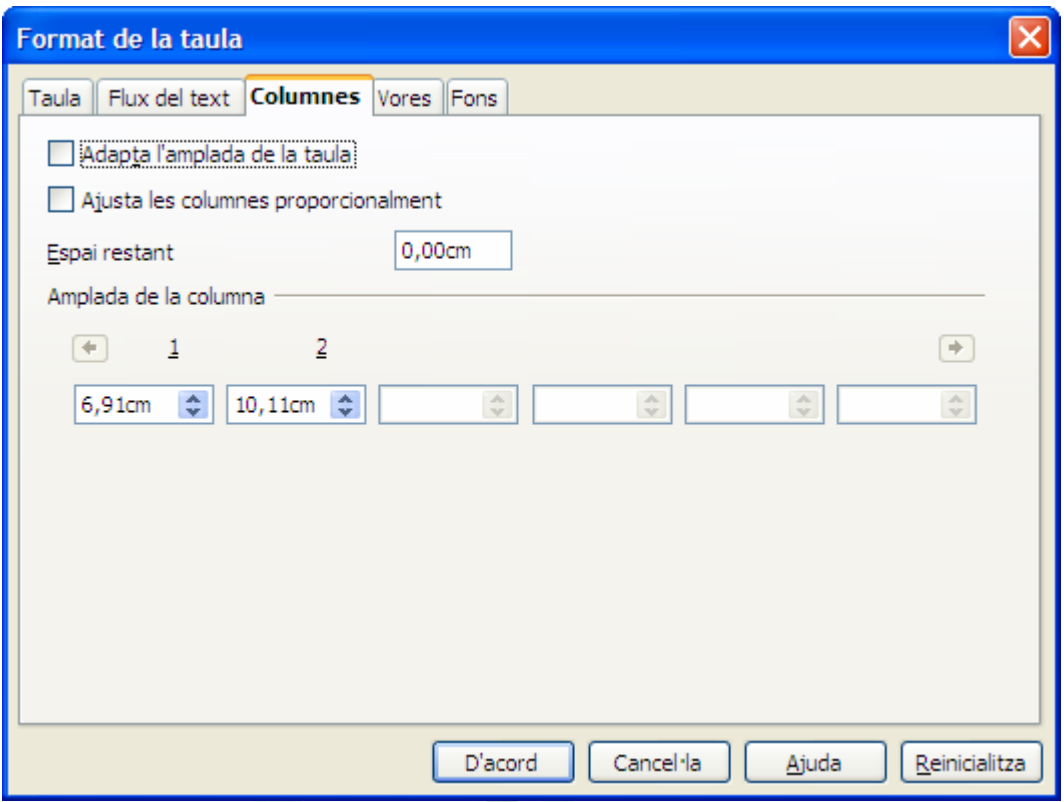

# 1.1.15. **Fitxa Vores**

Dins d'aquesta fitxa trobam les opcions habituals ja vistes abans, com són la definició del tipus de línia, del color, l'amplada i l'estil de l'ombra.

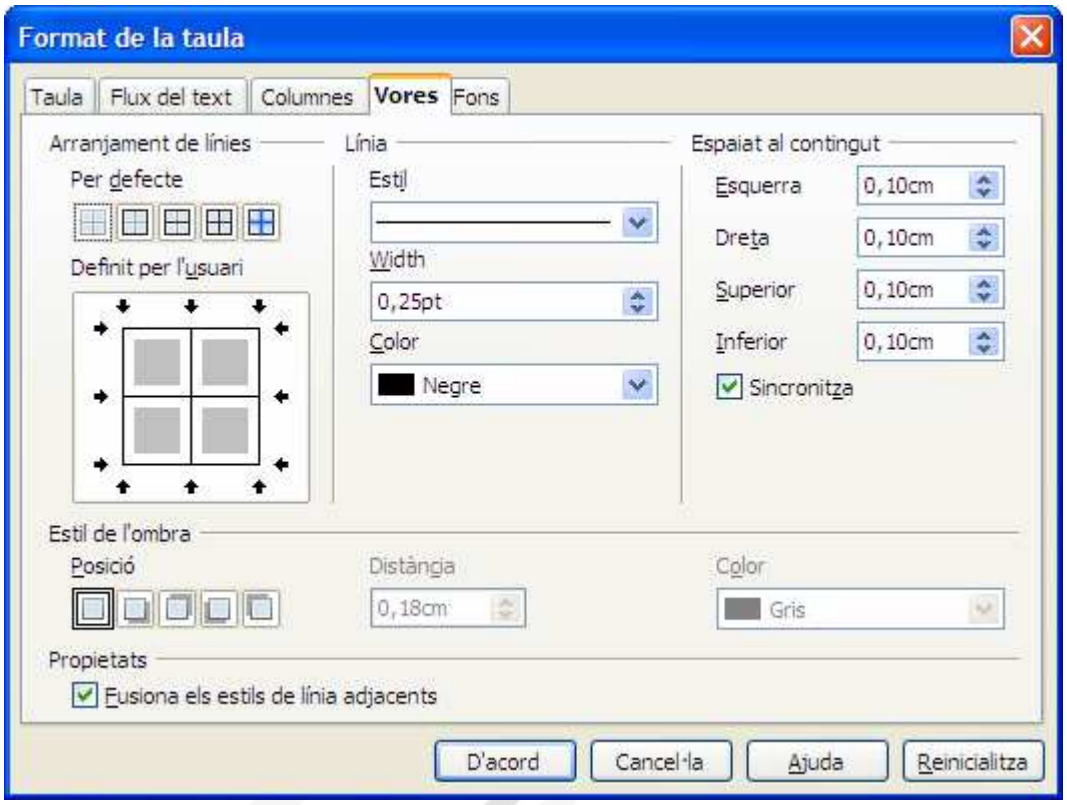

# 1.1.16. **Fitxa Fons**

Permet afegir un fons de color a les cel·les seleccionades.

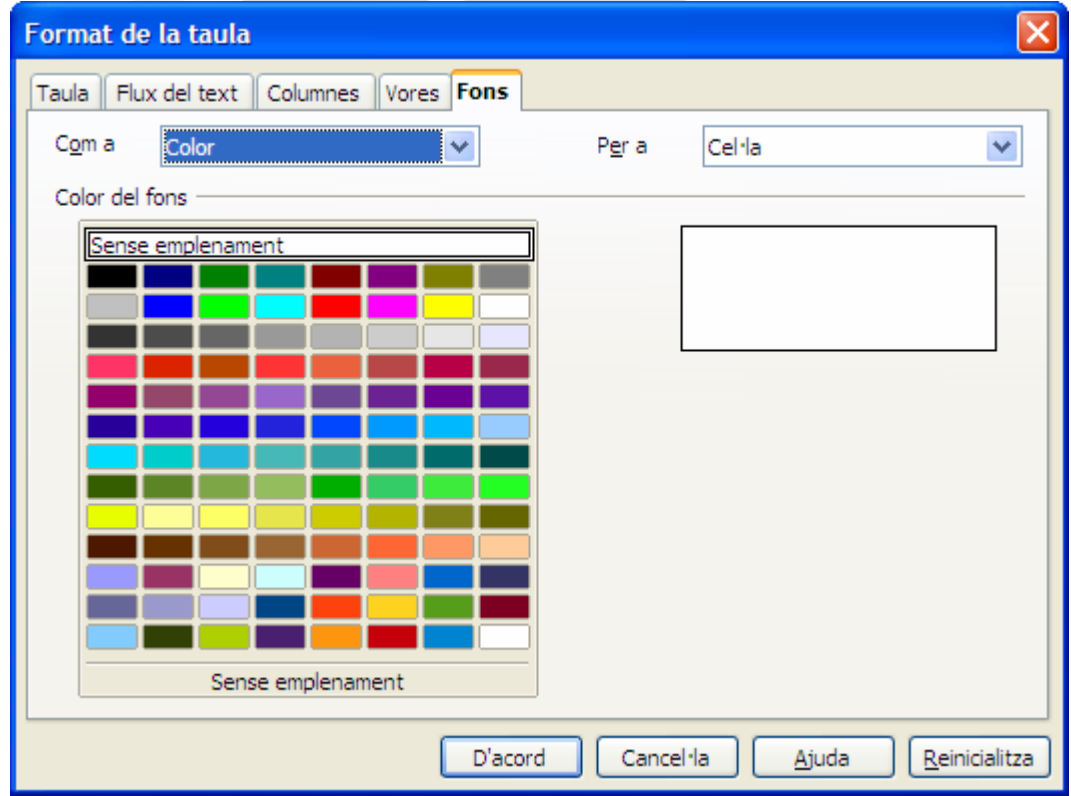

Per fer feina amb les taules és molt útil fer ús de la barra d'eines *Taula*, que disposa dels següents botons d'acció:

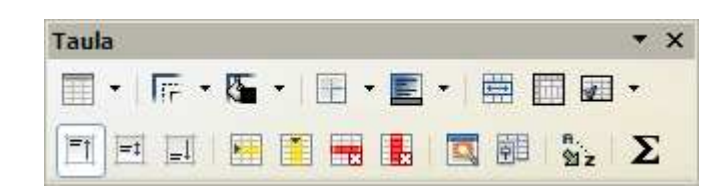

Botó *Taula*, permet crear noves taules.

**Figure 1** Botó *Estil de la línia*. Permet definir el tipus de línia de la taula.

**E**<sup>+</sup> Botó Color de la vora. Permet definir el color de les línies.

**Botó** *Vores*. Permet indicar quines línies de la cel·la volem deixar visibles.

**E**<sup>+</sup> Botó Color de fons. Permet establir el color de fons de les cel·les seleccionades.

**Botó Fusiona les cel·les. Permet combinar un grup de cel·les en** una única cel·la.

Botó *Divideix les cel·les*. Permet obtenir un número concret de cel·les a partir d'una selecció.

**Botó Optimitza. Permet establir una amplada o alcada** proporcional a les cel·les seleccionades.

**El Botó Superior. Alinea el contingut a la part superior de la cel·la.** 

 Botó *Centrat* (vertical). Alinea el contingut a la part central de la cel·la (Verticalment).

Botó *Inferior*. Alinea el contingut a la part inferior de la cel·la.

**Botó Insereix una fila. Afegeix una filera per davall la cel·la** activa.

 Botó *Insereix una columna*. Afegeix una columna a la dreta de la cel·la activa.

Botó *Suprimeix la fila*. Elimina la filera on es troba el cursor.

 Botó *Suprimeix la columna*. Elimina la columna on es troba el cursor.

 Botó *Formatació automàtica*. Aplica a la taula el format predefinit escollit.

**B** Botó *Propietats de la taula*. Mostra la finestra amb les propietats de la taula.

Botó *Ordena*. Permet ordenar la taula en funció d'un camp.

Botó *Suma*. Realitza la suma de les cel·les que té per damunt.

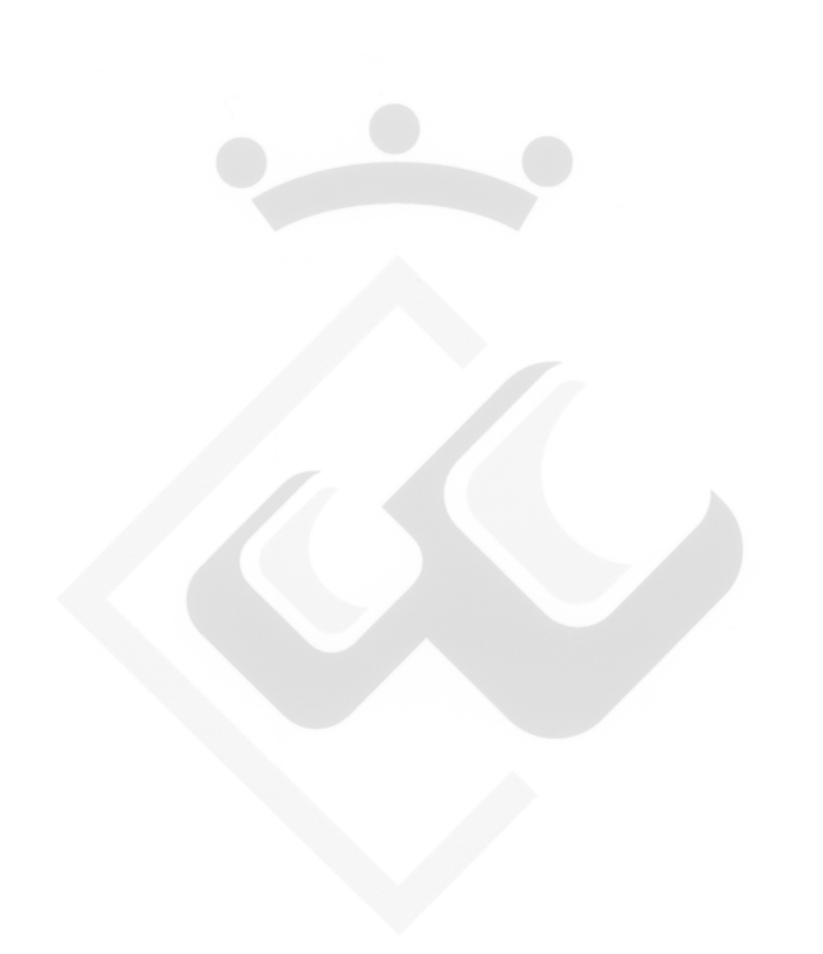

### 12. Crear un esquema numerat associat a estils.

Les numeracions automàtiques de Writer són molt limitades, ja que no permeten que paràgrafs separats formin part de la mateixa llista.

Si heu aplicat estils i voleu associar una numeració a l'estil heu de fer servir una altra eina.

Des del menú *Eines*, *Numeració d'esquemes* s'obri la finestra següent:

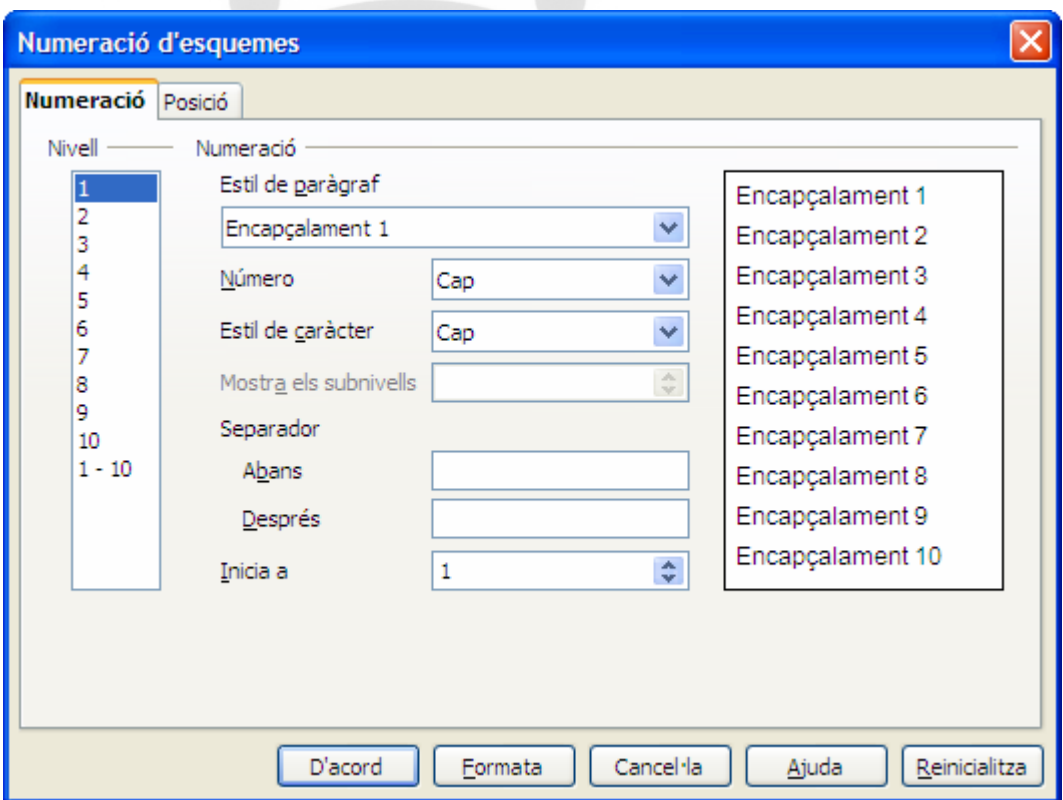

S'ha d'indicar el nivell de numeració que volem definir, l'estil de paràgraf que volem associar i el tipus de numeració que us interessa. Si voleu definir més d'un nivell, ho heu de fer tot seguit, només pitjau *D'acord* quan heu definit tots els nivells.

Per exemple, heu aplicat al document l'estil *Encapçalament 1* i *Encapçalament 2* i voleu que a l'estil *Encapçalament* hi apliqui una numeració 1, 2, 3, i a l'estil *Encapçalament 2* una numeració a, b, c, que mostri el nº del nivell anterior 1.a, 1.b, 2.a,....

El que heu de fer és des de la fitxa *Numeració* (Eines, Numeració d'esquemes), marcar el nivell 1, triau l'estil de paràgraf *Encapçalament 1*, i des del desplegable *Número*, triau la

numeració 1, 2, 3. Tot seguit, sense sortir de la finestra, marcau el nivell 2, triau l'estil de paràgraf *Encapçalament 2*, triau la numeració a, b, c, i a l'opció *Mostra subnivells*, que s'haurà activat, introduïu el número 2. Aquesta darrera opció el que fa és mostrar el número del nivell anterior. Ara que ja heu definit els dos nivells que us interessaven ja podeu acceptar. Pitjau *D'acord* i veureu aplicada la numeració als paràgrafs corresponents.

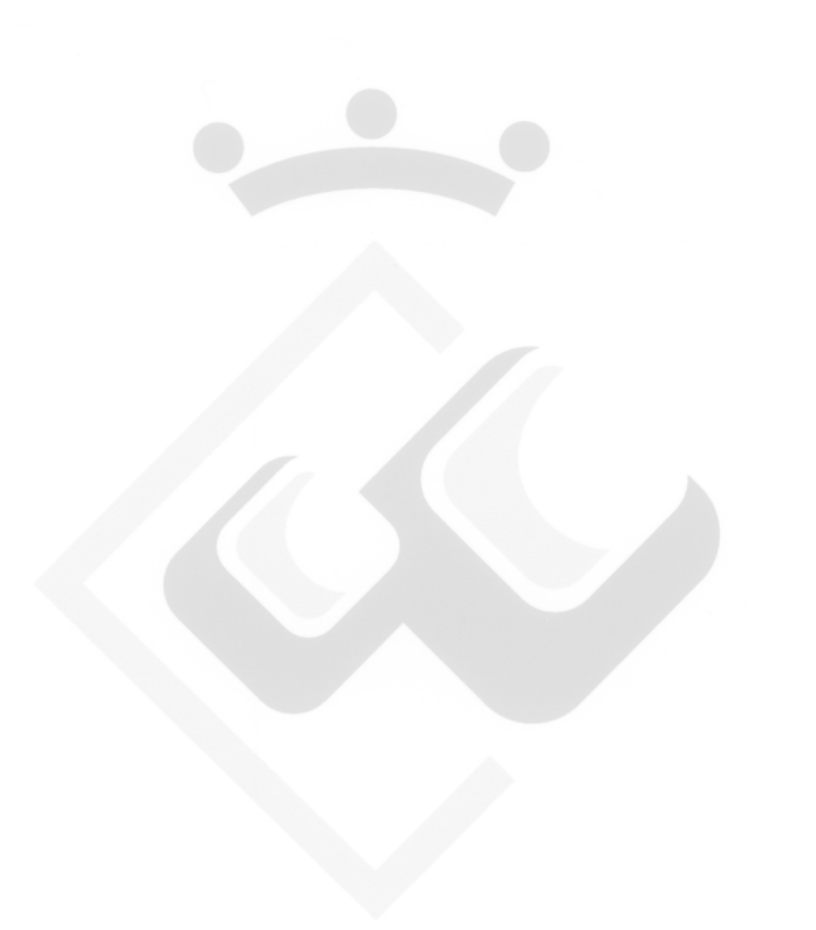

# 13. Combinar correspondència amb Writer

Per combinar correspondència amb Writer necesitau un arxiu amb les dades que us interessa combinar. Aquestes dades poden tenir format d'Office (xls Excel o mdb Access), format txt, format ods (full de càlcul) i odb (base de dades).

Redactau el document que farem servir de base per la combinació de documents. Situau el cursor al punt on voleu el camp combinat de l'altre arxiu, i accediu al menú *Insereix* – *Camps* – *Altres*.

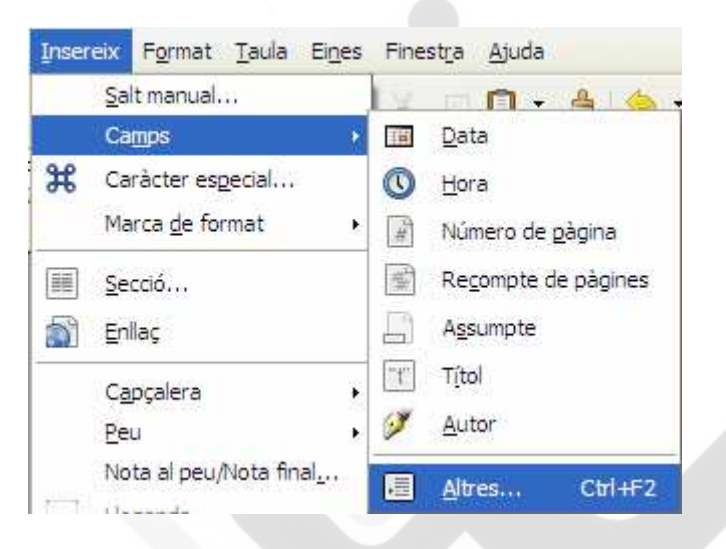

Dins la finestra *Camps* que s'obrirà, us heu de situar a la fitxa *Base de dades.* 

Podeu observar dins l'àrea *Selecció de la base de dades*, les bases de dades disponibles per combinar amb el document de text.

Podeu afegir nous arxius de combinació pitjant damunt el botó *Navega*...

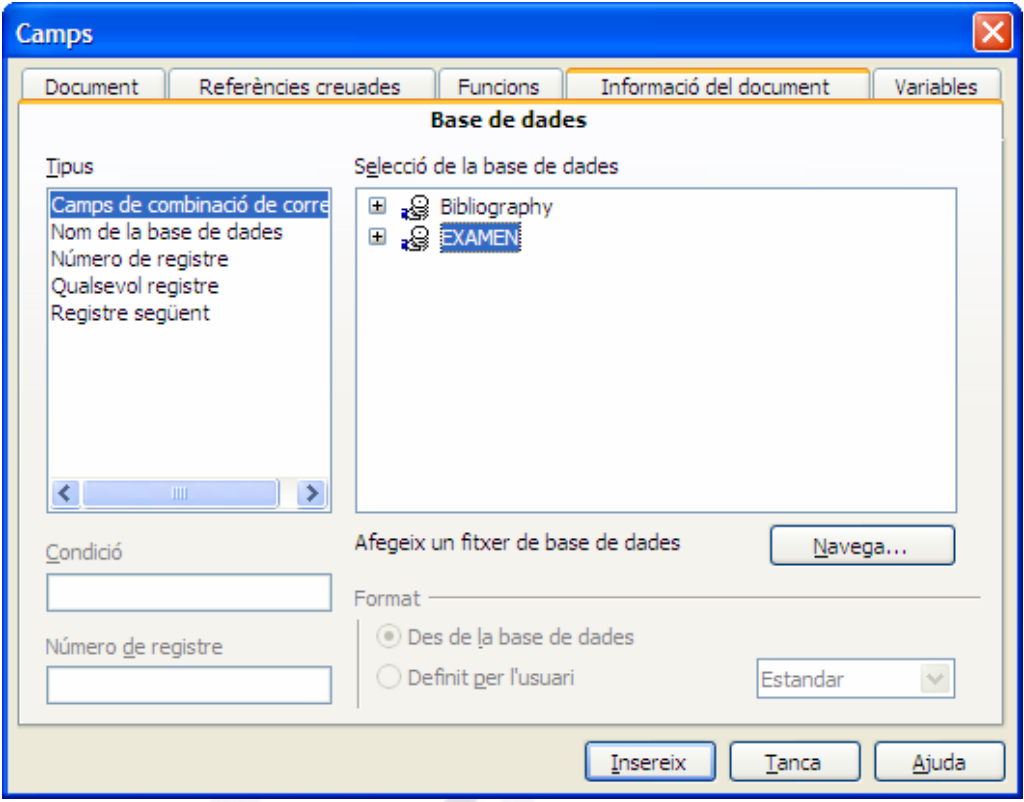

S'obrirà una finestra de recerca per localitzar les dades a combinar. Localitzau l'arxiu que us interessa, seleccionau-ho i pitjau *Abrir*, o bé feu-hi doble clic.

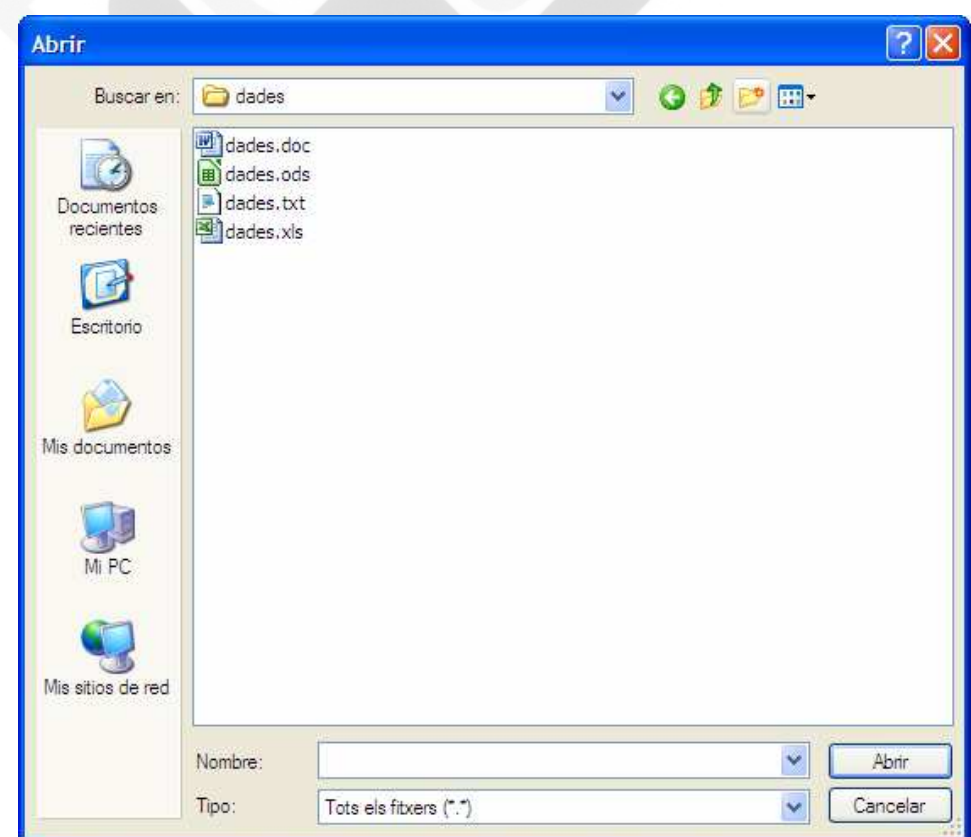

Desprès de seleccionar el nou arxiu d'origen de dades, us mostrarà la base de dades registrada i us permetrà seleccionar els camps que us interessin.

A la següent imatge podeu veure que s'ha registrat un full de càlcul d'Excel. Els llibres de full de càlcul poden tenir més d'un full, d'aquí que s'observi que hem seleccionat *Hoja1*, que és on tenim els camps que ens interessen.

Ja només queda situar el cursor a la posició que voleu afegir el camp de combinació i fer doble clic damunt el camp que volgueu inserir.

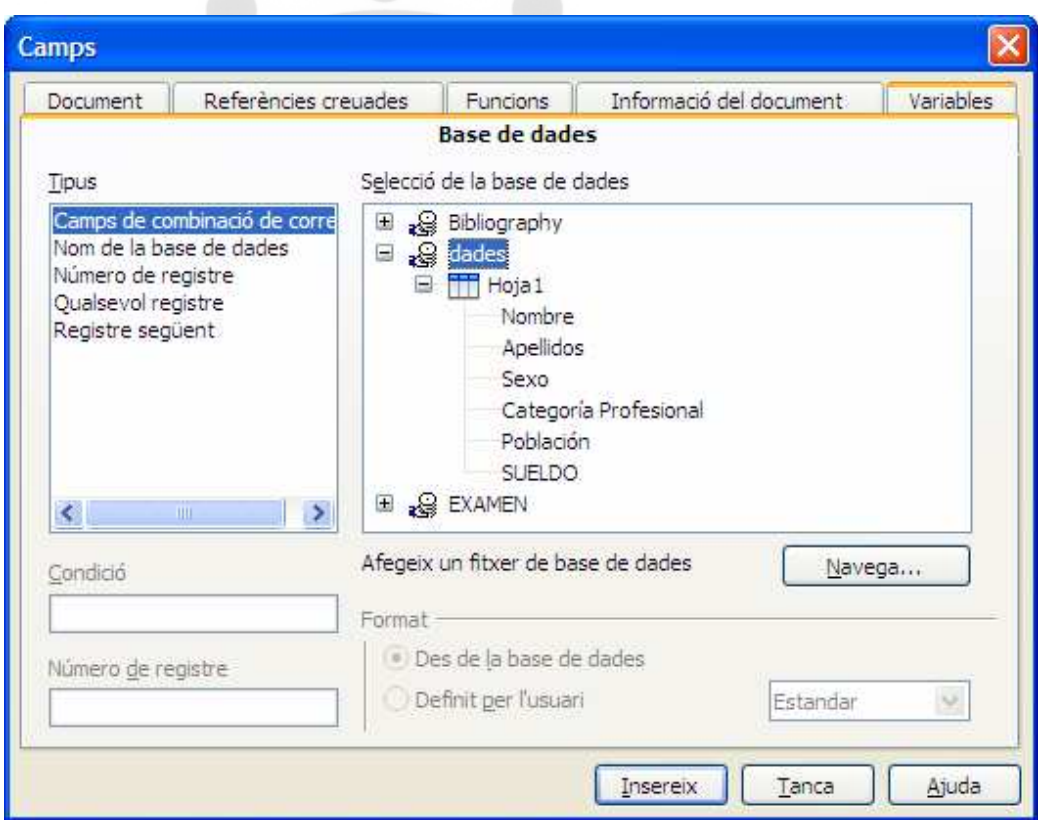

Quan ja teniu tots els camps que us interessen situats dins el document, tancau la finestra i ja només us queda la passa final.

Des del menú *Fitxer* – *Imprimeix*, apareixerà un missatge com el següent

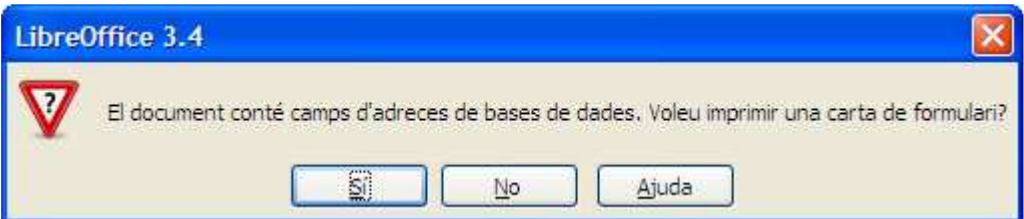

Pitjam *Sí*, i s'ens obrirà una nova finestra des d'on podem indicar les fitxes que ens interessa combinar, si ho volem combinar a l'impresora o a un nou fitxer, i si ens interessen totes les combinacions al mateix document o a documents independents.

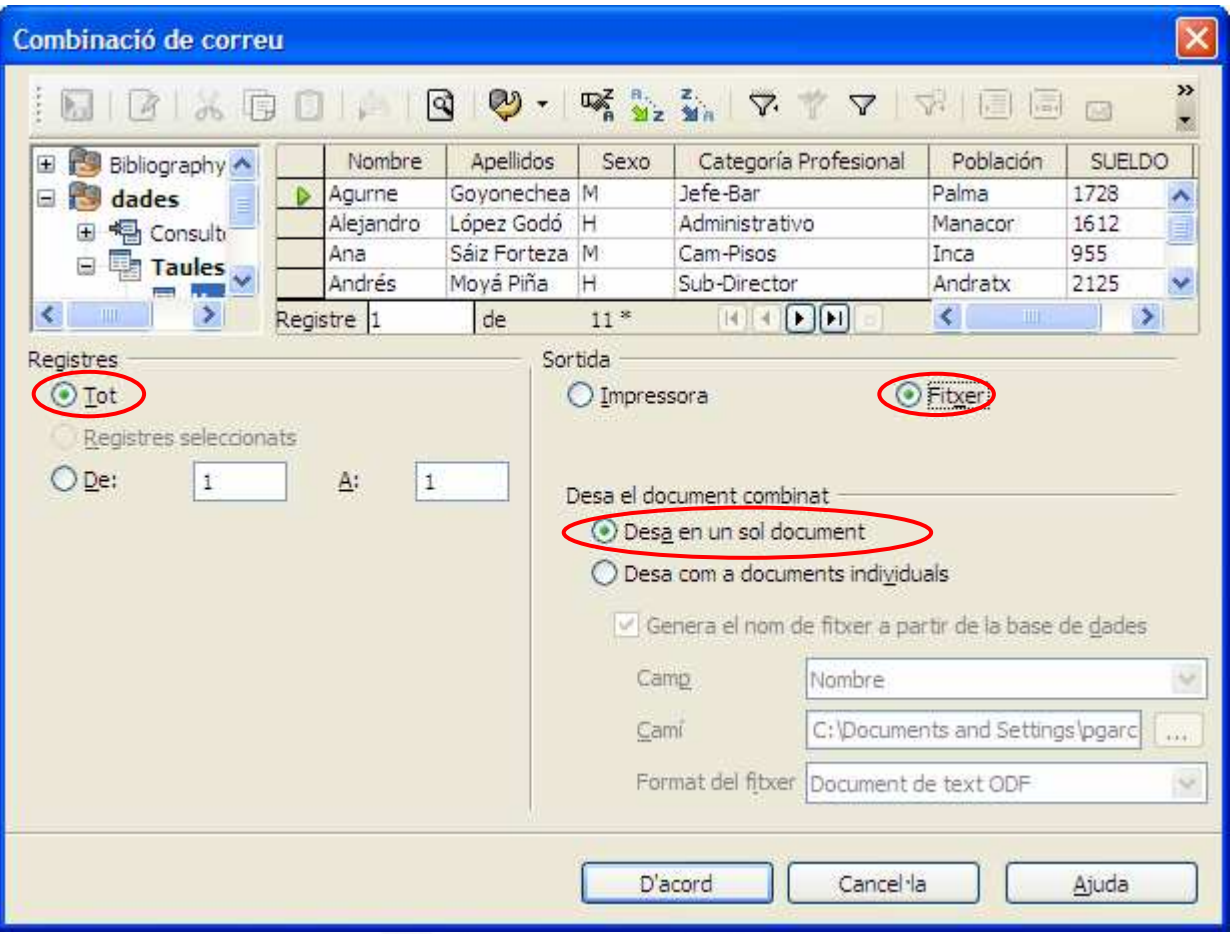

Abans de pulsar *D'acord*, heu de tenir clar si voleu totes les fitxes de la base de dades, o voleu aplicar filtres per tal de limitar les fitxes que s'han de combinar. Pitjant el botó *Filtre estàndard* V, s'obrirà una finestra que us permetrà definir els criteris. Un detall a tenir en conte és que el valor de coincidència, a l'exemple *esser Home* (H), s'ha d'escriure entre apòstrofs 'H', no cometes "H".

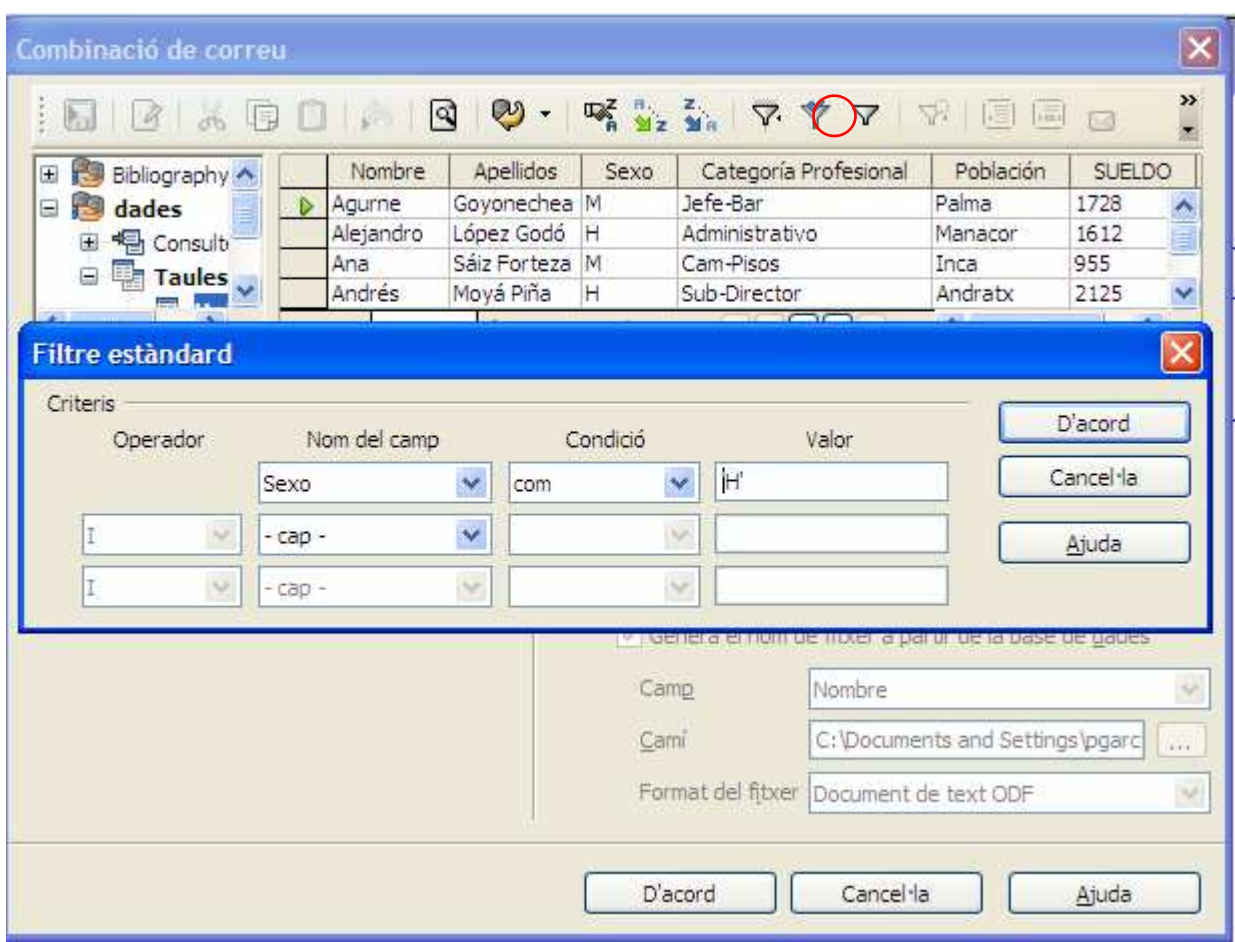

En pulsar *D'acord* tornarà a la finestra de la *Combinació de correu*. Si tornau a pulsar *D'acord*, us demanarà nom i ruta del nou arxiu i el procés s'haurà finalitzat.

Cal tenir en conte que Writer afegeix una pàgina en blanc entre cada carta combinada. Si s'ha d'imprimir el document, i no voleu aquestes pàgines buides, des del menú *Fitxer – Imprimeix*, mostrarà una nova finestra.

Tenim la fitxa LibreOffice Writer amb una sèrie d'opcions activades. Per evitar les pàgines en blanc s'ha de desactivar l'opció *Print automatically inserted blank pages* (Imprimeix les pàgines en blanc inserides automàticament)
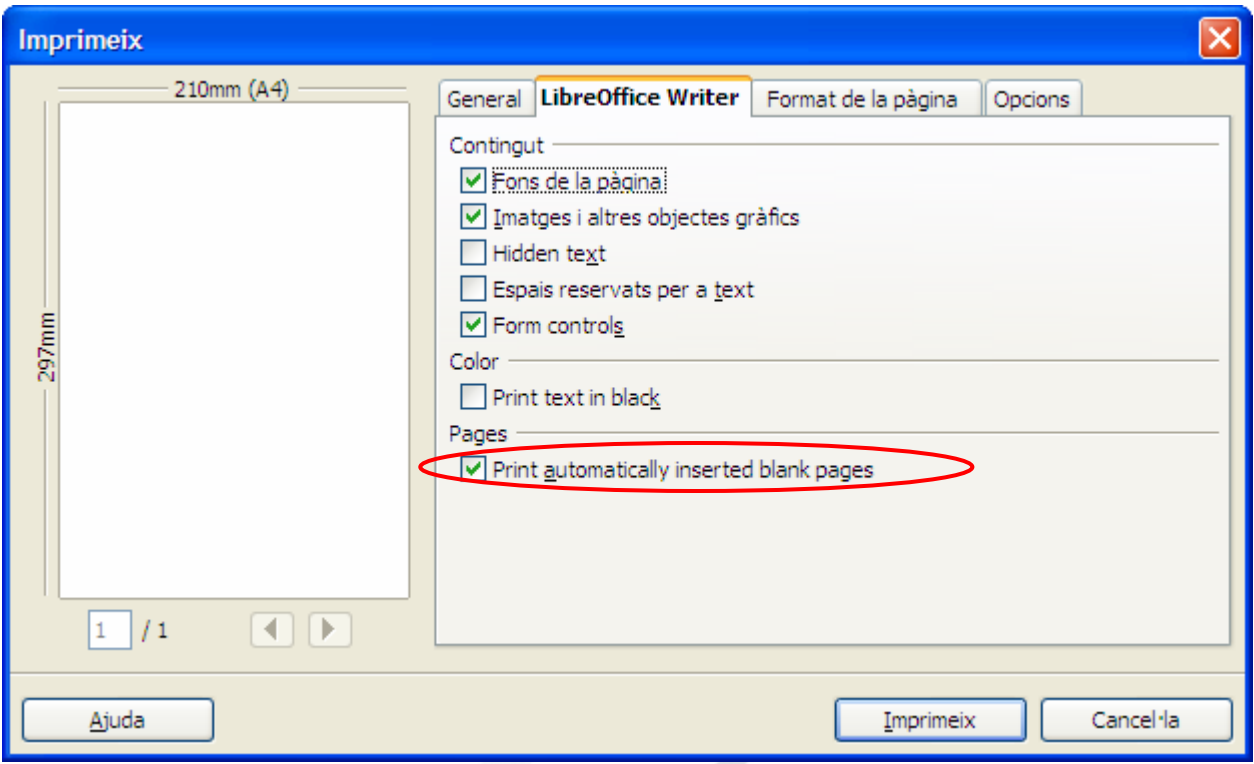

Nota important: a la versió 3.4.3, el procés de combinació pot no finalitzar correctament. És de preveure que es solucioni a properes versions.

### 13.1. Camps condicionals

Si teniu la necessitat d'inserir camps que depenguin de condicions, el procés s'inicia de la mateixa manera que hem vist abans, però en aquest cas, us heu de dirigir a *Insereix*, *Camps*, *Altres*, fitxa *Funcions*.

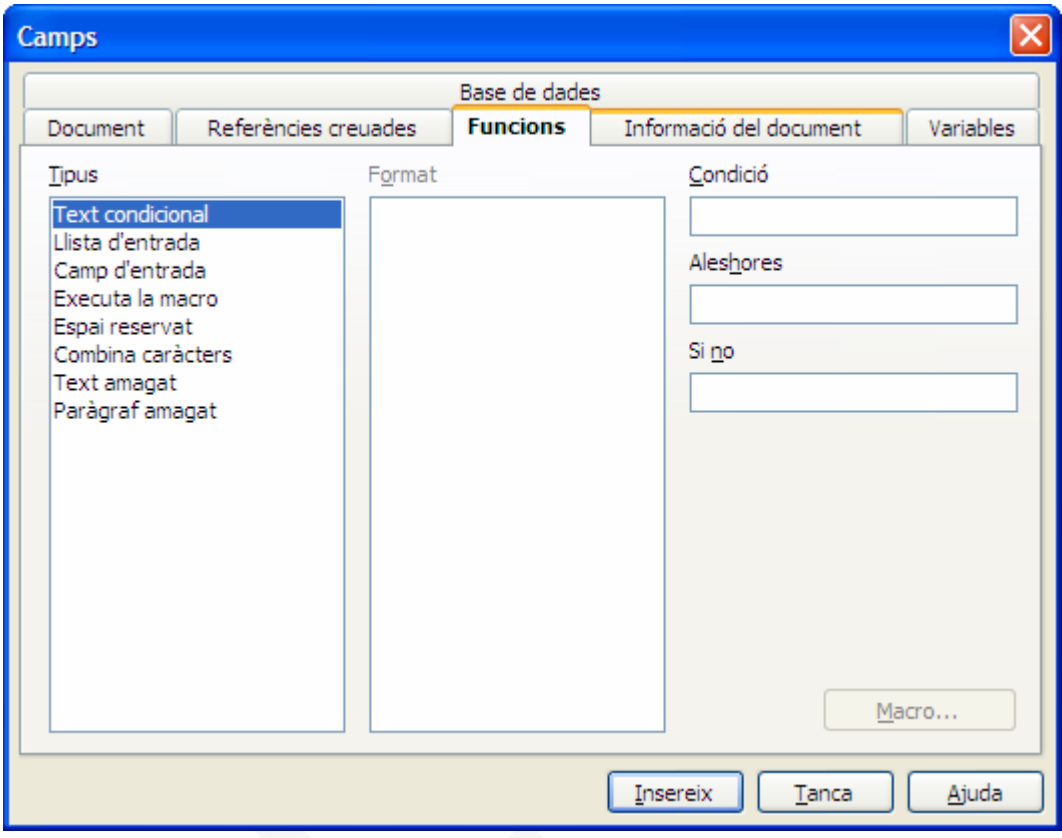

Triau de la llista *Tipus* la primera que apareix, *Text condicional*.

Dins la finestra *Condició*, s'ha d'establir una igualtat amb la següent estructura:

dades.Hoja1.Sexo=="H".

La primera part de la igualtat *dades.Hoja1.Sexo* correspon a Nom *de l'arxiu*. *Nom del full*. *Nom del camp*. La coincidència majúscules i minúscules ha de ser absoluta.

La segona part de la igualtat =="H", correspon al valor que s'ha de tenir al camp perquè es compleixi la condició.

Dos punts a tenir en compte. El primer és que no hi pot haver espais dins el nom de l'arxiu, del full o del camp. El segon és el doble =. Per indicar igualtat és doble ==, per indicar desigualtat és !=.

A la finestra *Aleshores* escriureu el valor que ha d'aparèixer si es compleix la condició, i dins la finestra *Si no*, el valor si la condició no es compleix (no són necessàries les cometes) .

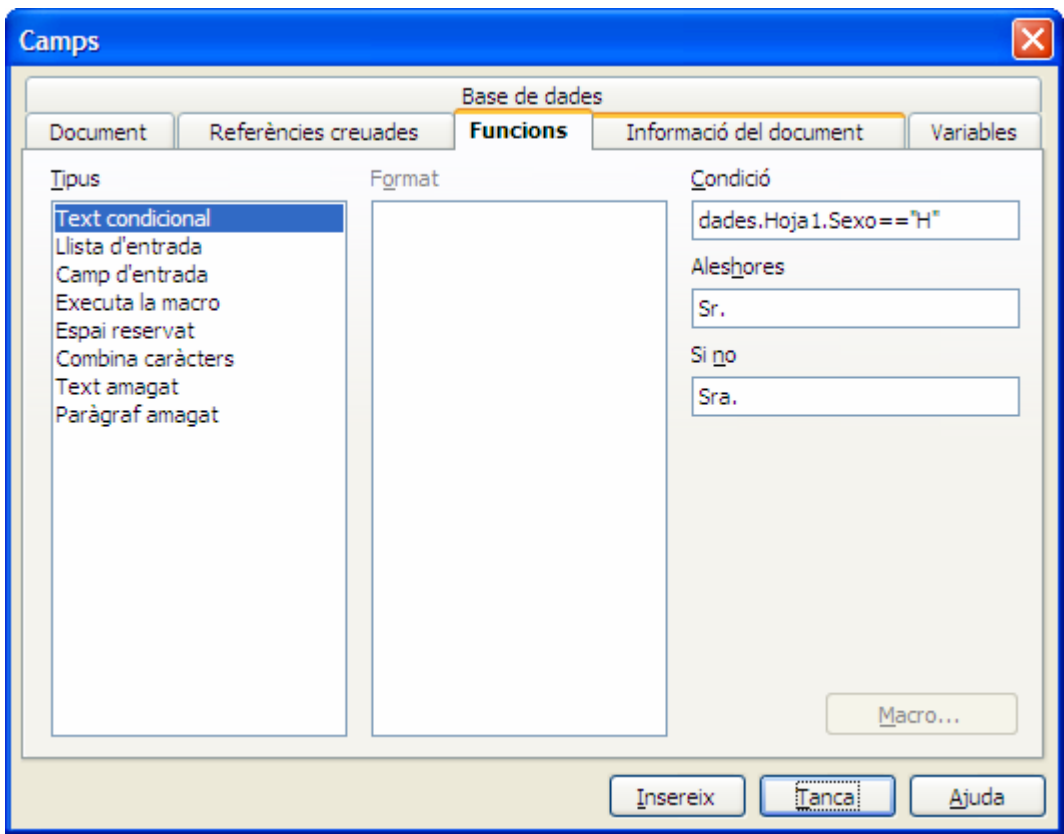

#### 13.2. Creació d'etiquetes combinades

El procés per crear etiquetes és semblant al de la creació de documents combinats.

Des del menú *Fitxer – Nou – Etiquetes* us permetrà la creació d'etiquetes combinades.

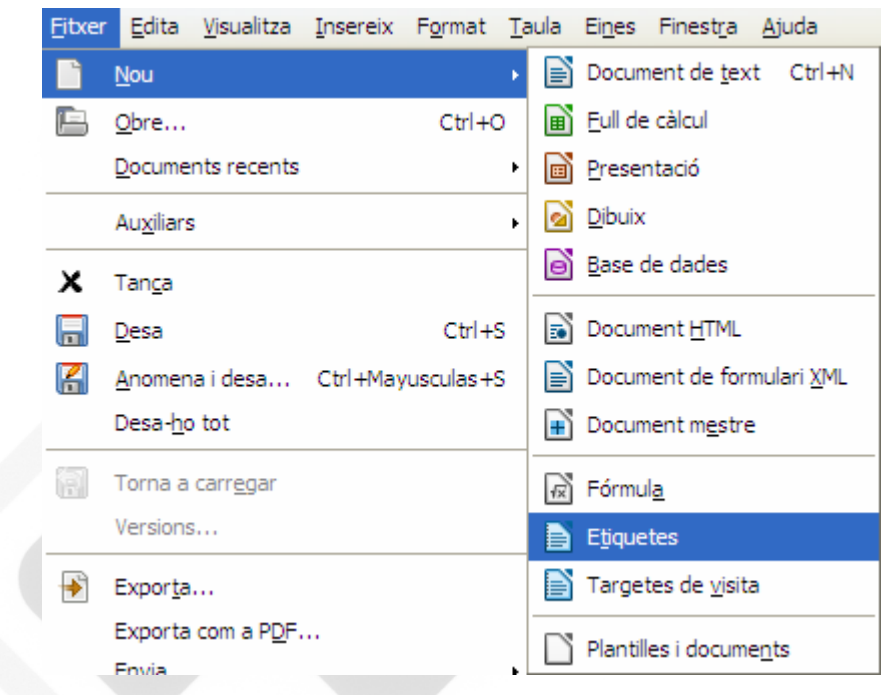

S'obri una finestra amb tres fitxes. Dins la fitxa etiquetes triau la base de dades d'on voleu extreure la informació.

Si la base de dades té més d'un full o taula, s'haurà de seleccionar de quin voleu les dades.

Seleccionau els camps que us interessa afegir a l'etiqueta i amb la fletxa els passau a la finestra *Text de l'etiqueta*.

Heu d'indicar quin tipus d'etiqueta es vol fer servir. Si no la teniu definida l'haureu de crear com ara veureu.

També haureu d'indicar si voleu una etiqueta per full o si us interessen varies etiquetes per full (continu)

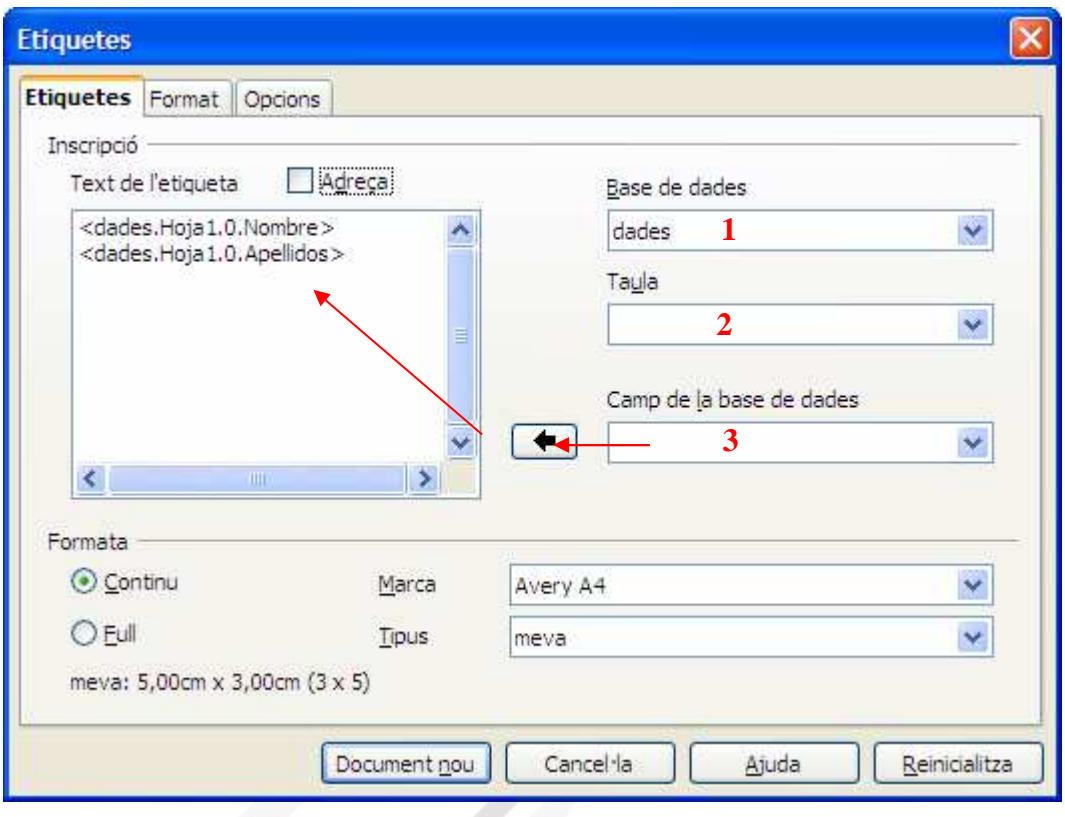

En el cas que no tengueu definida l'etiqueta ho podem fer des de la fitxa *Format*.

S'han de definir totes les dimensions que es poden veure a la imatge següent, i en acabar, pitjar *Desa*. D'ara endavant ja podem fer servir aquest tipus d'etiqueta. Pitjau *Document nou*.

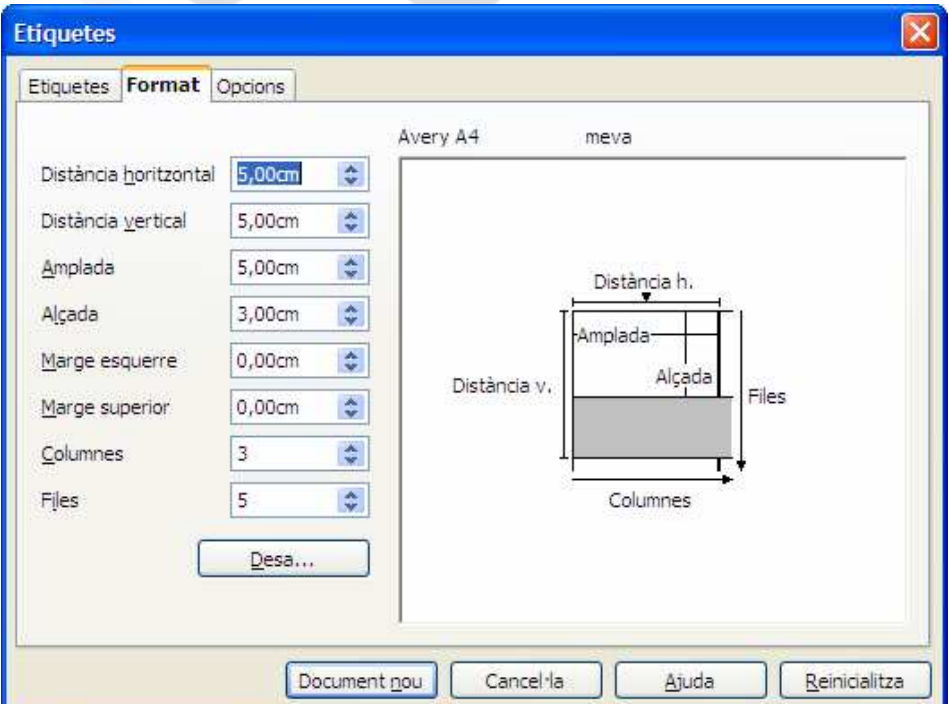

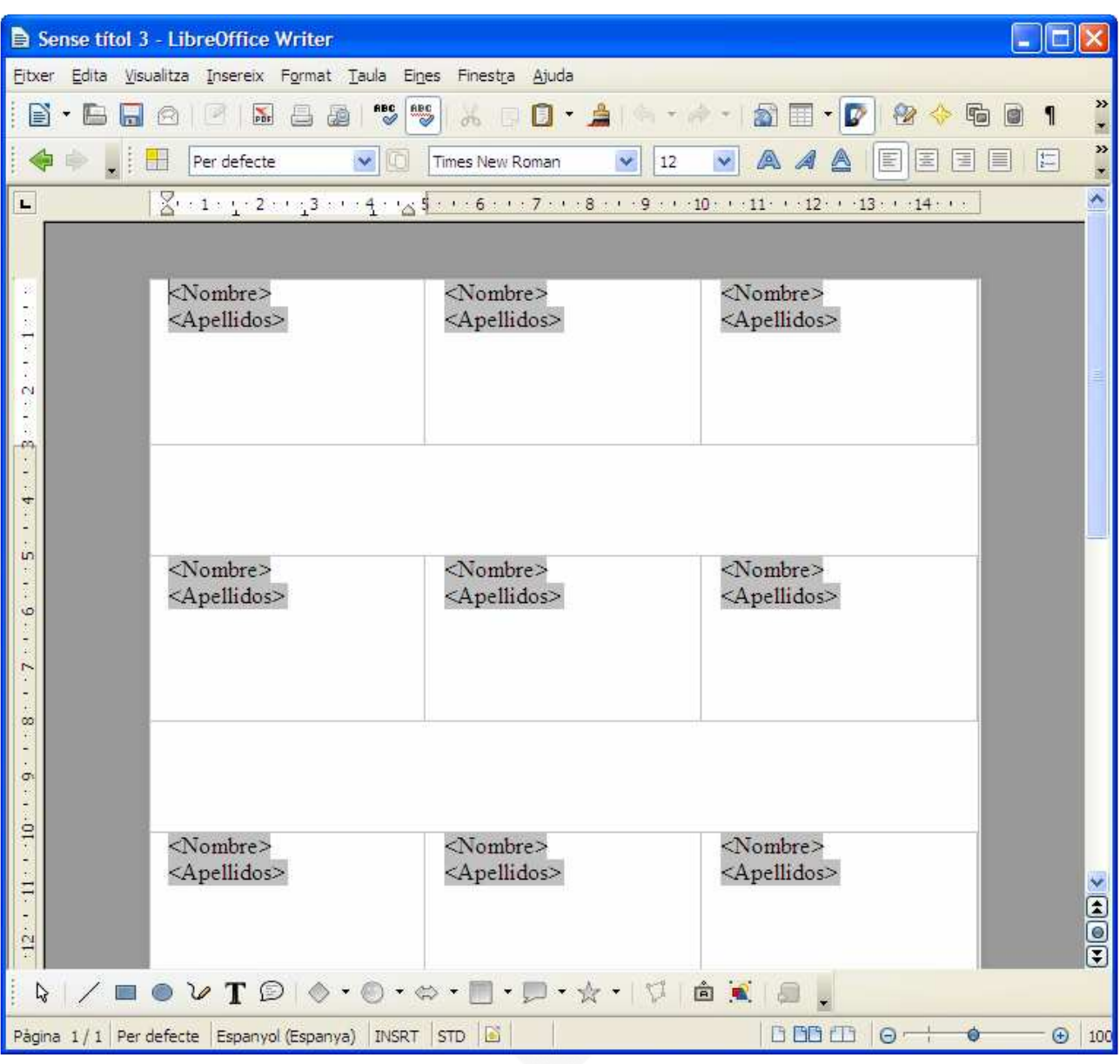

El document es mostrarà d'aquesta manera.

Per finalitzar la combinació haureu d'anar al menú *Fitxer – Imprimeix*. Apareix el següent missatge

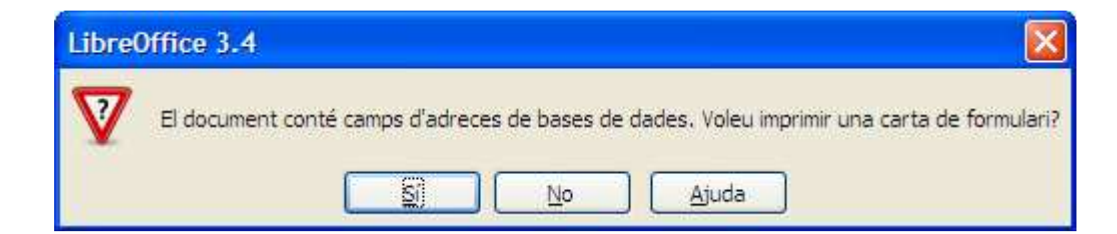

Pitjau *Sí*, i s'obrirà una nova finestra des d'on podeu indicar les fitxes que us interessa combinar, si ho volem combinar a la impressora o a un nou fitxer, si us interessen totes les etiquetes al mateix document o com a documents independents.

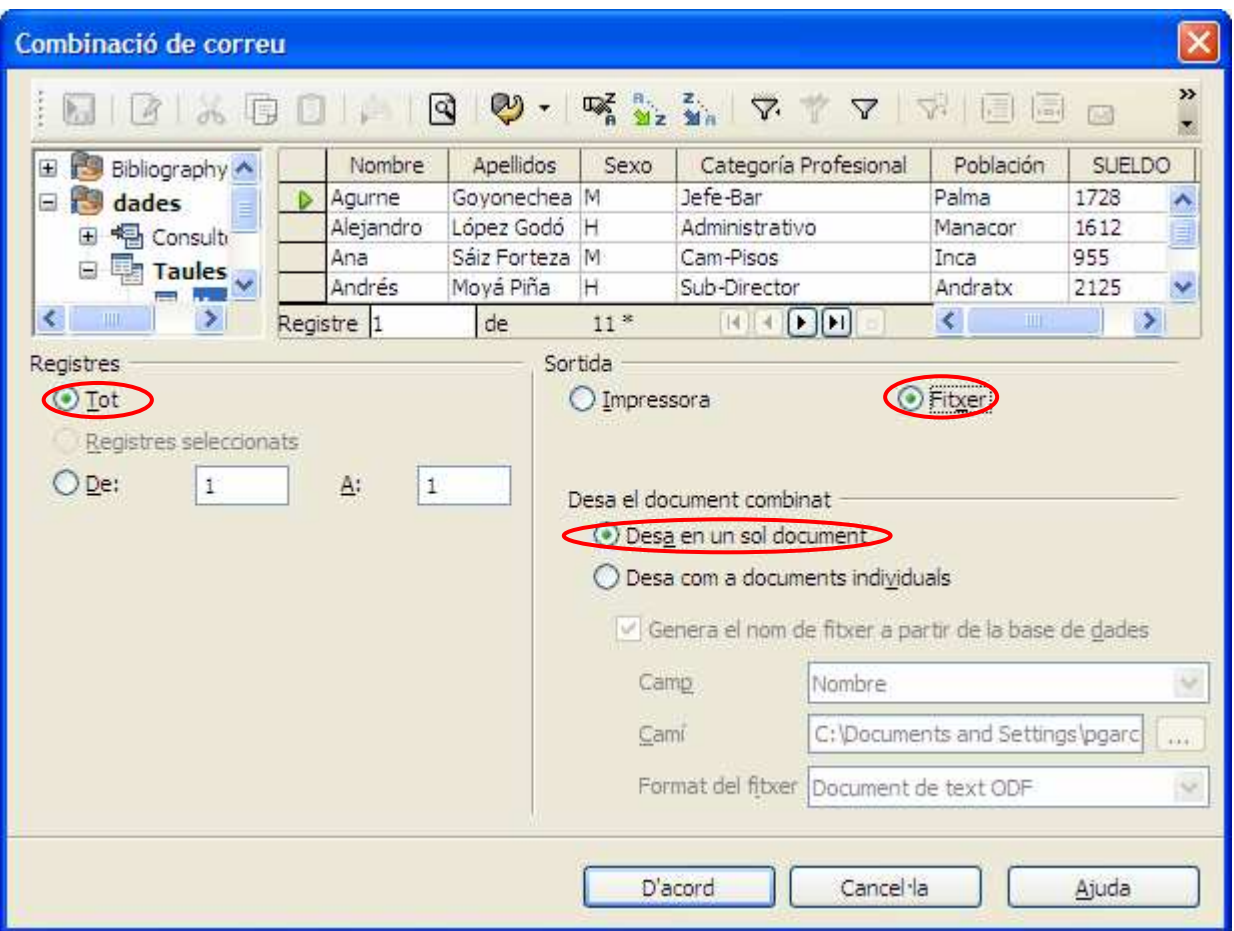

En pulsar *D'acord* us demanarà nom i ruta del nou arxiu i el procés s'haurà finalitzat. Recordau que Writer afegeix una pàgina en blanc entre cada carta combinada. Si s'han d'imprimir les etiquetes i no voleu aquestes pàgines buides, des del menú *Fitxer – Imprimeix,* mostrarà una nova finestra.

Tenim la fitxa *LibreOffice Writer* amb una sèrie d'opcions activades. Per evitar les pàgines en blanc s'ha de desactivar l'opció *Print automatically inserted blank pages* (Imprimeix les pàgines en blanc inserides automàticament)

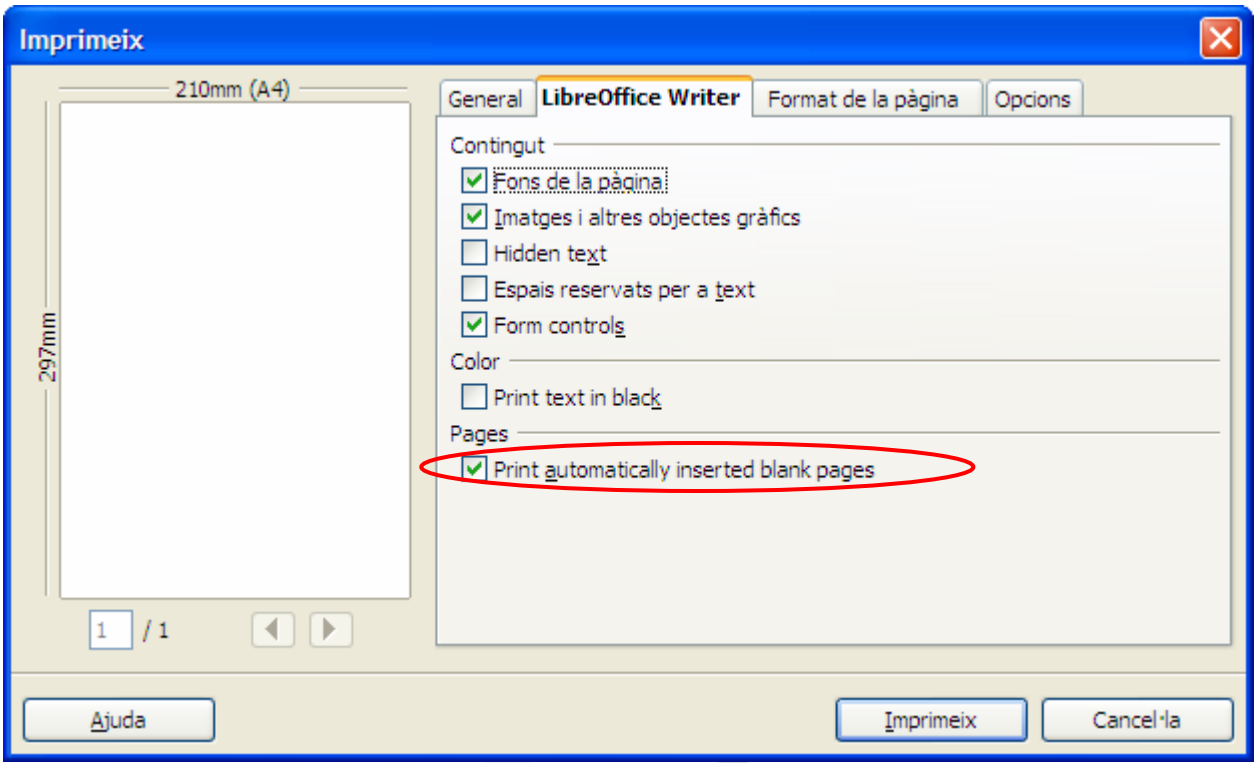

# 14. Formularis

Els formularis són documents que permeten de forma senzilla omplir per pantalla una sèrie de dades. Un formulari conté camps o caselles que l'usuari ha d'omplir. Són útils per crear models estàndard de sol·licituds, impresos de gestió pressupostària, fitxes de dades personals, contractes, actes etc. Serveixen, en definitiva, per confeccionar documents que segueixen una mateixa estructura.

Per afegir un camp de control primer haureu de visualitzar la barra d'eines de *Controls de formularis* des de el menú *Visualitza / Barres d'eines / Controls de formulari*:  $C_{\cdots}$   $\star$   $\times$ 

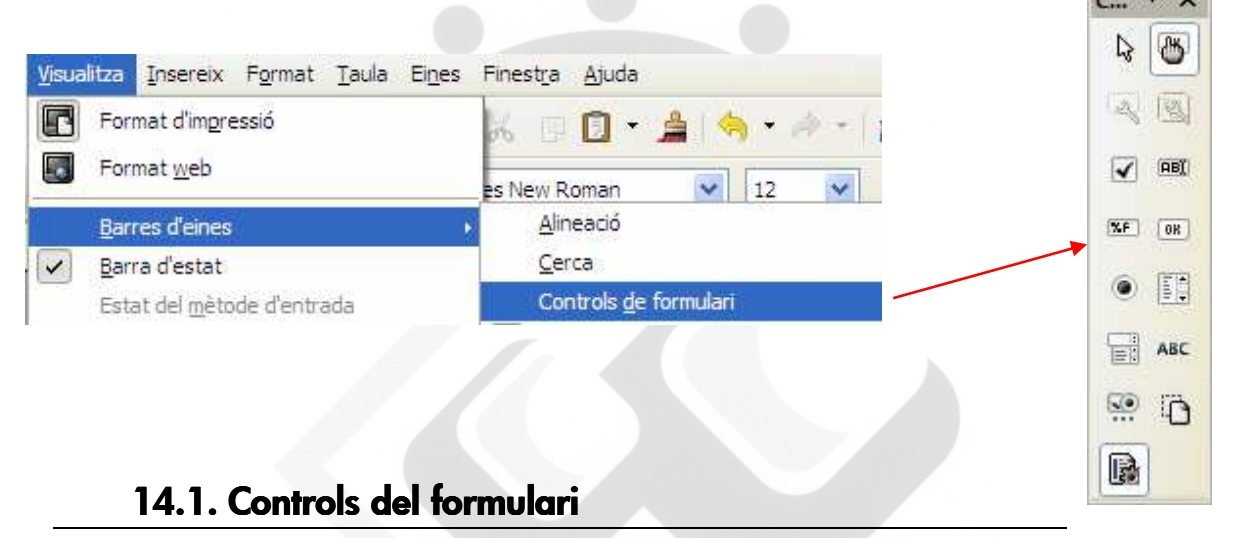

## **Mode de disseny**

El botó *Mode de disseny* activa o desactiva el mode de disseny del formulari. És a dir, quan vos interessi dissenyar el formulari haureu d'activar el botó *Mode de disseny* i quan vulgueu utilitzar els controls del formulari l'haureu de desactivar-lo.

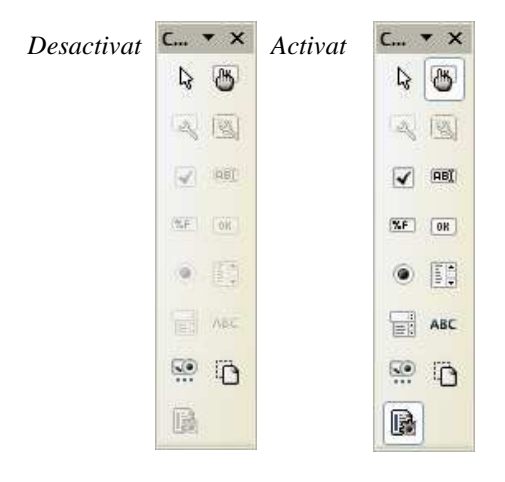

#### **Inserir un control**

Per inserir un control heu de tenir actiu el mode de disseny de formulari. Després, feu clic en el camp de control que desitgeu afegir, el cursor canvia a una creu petita $\overline{a}$  i després feis clic i arrossegau el cursor sobre el document per crear el camp de control.

Per crear un camp de control quadrat, manteniu pitjada la tecla Majúscules i arrossegau.

#### **RES** Quadre de text

El botó Quadre de text **REX** crea un camp en el qual podreu introduir text. En un formulari, els quadres de text mostren dades o permeten introduir dades noves. A la següent imatge podeu veure un exemple de quadres de text:

 $\mathrm{Cognoms}$  $\text{Nom}$ 

> Si feu doble clic damunt un control o el seleccionau i pitjau el botó *Control* accedireu a les propietats del mateix. A continuació vos remarcam les més importants:

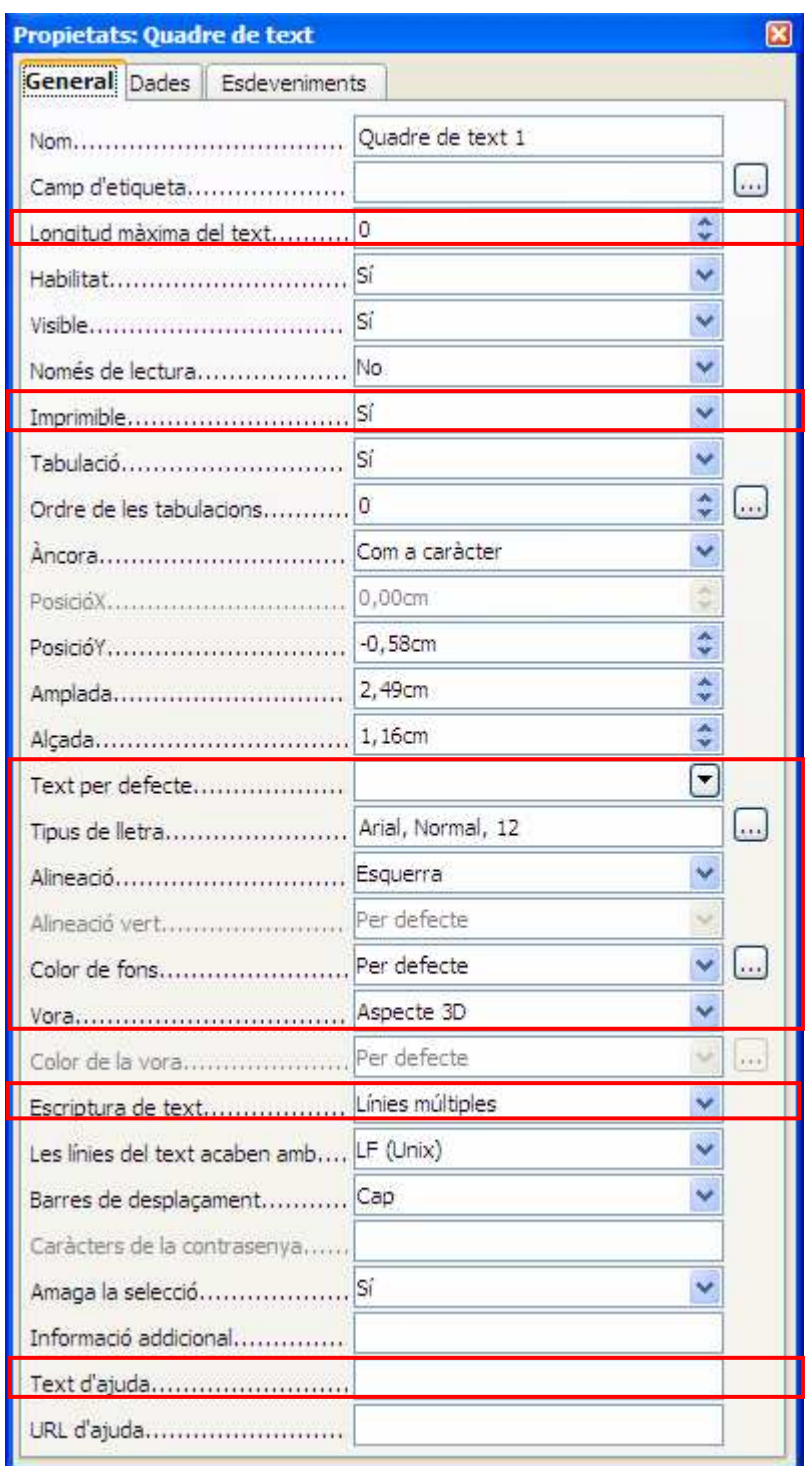

### **ExF** Camp formatat

El botó *Camp formatat* insereix un camp destinat a introduir números, dates, hores o percentatges en el qual podeu definir com es formaten i quins valors de limitació s'apliquen. A la següent imatge podeu veure un exemple d'un camp formatat:

Import  $\lceil$ 

Si feu doble clic damunt un control o el seleccionau i pitjau el botó Control **a** accedireu a les propietats. A continuació vos remarquem les més importants:

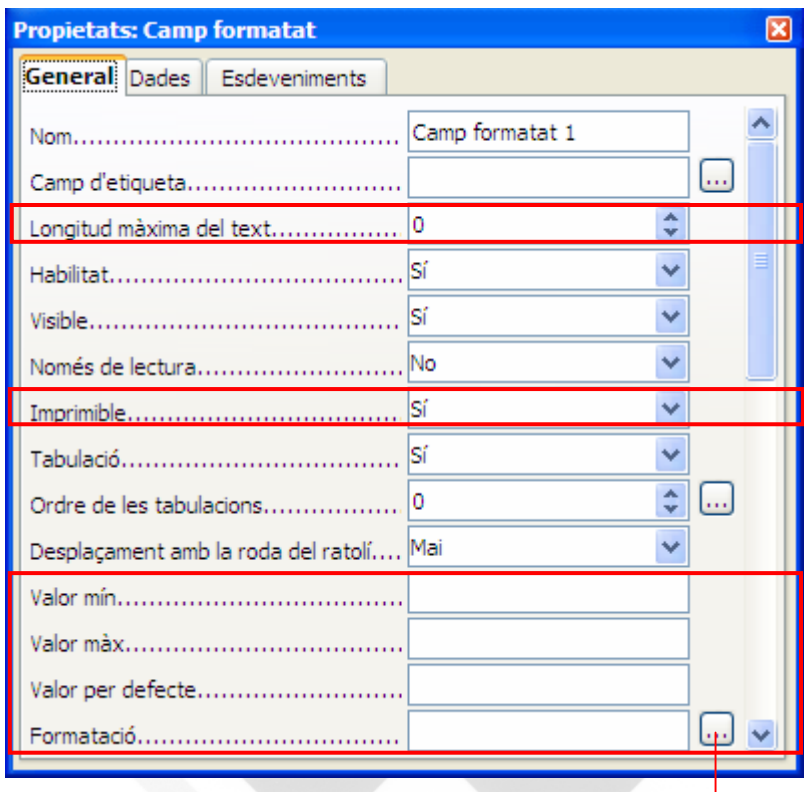

La propietat *Formatació* ens permetrà formatar quin tipus de dades introduirem en el camp: Nombre, Data, Hora o Percentatge.

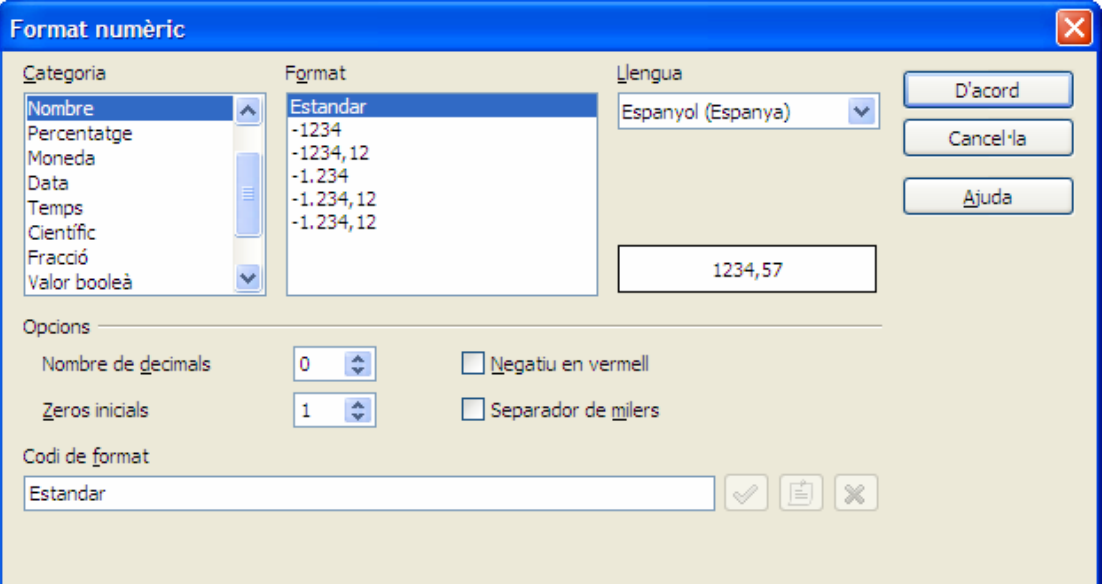

### **Casella de selecció**

El botó Casella de selecció **■** ens dóna la possibilitat d'activar o desactivar el control en funció del valor del formulari. A continuació podeu veure un exemple de camp tipus *Casella de selecció:* 

**Programari instal·lat**:  $\Gamma$  windows  $\Gamma$  Linux

Si feu doble clic damunt un control o el seleccionau i pitjau el botó *Control* accedireu a les propietats i podreu canviar l'etiqueta, entre d'altres opcions.

### **Botó d'opció**

El botó *d'Opció* us permetrà triar una de diferents opcions. Els botons d'opció amb la mateixa funció han de tenir el mateix nom (propietat *Nom*). A continuació podeu veure un exemple utilitzant aquest tipus de camp:

#### Coneixements d'OpenOffice C Alt C Mittà C Baix

Recordau que heu d'accedir a les propietats (fent doble clic damunt un control o seleccionant el control i pitjant el botó *Control*

 ) i posar-li el mateix nom a la propietat *Nom* perquè funcionin com un mateix grup d'opcions:

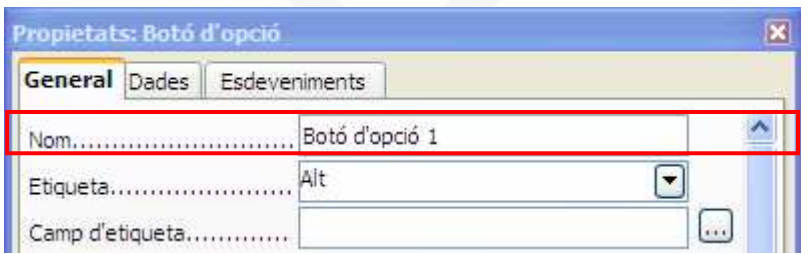

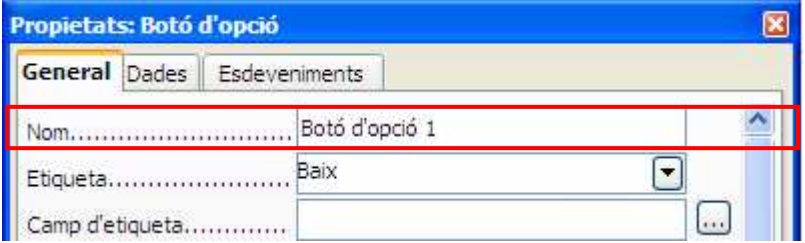

## **Botó quadre combinat**

El botó Quadre combinat **El us permetrà emmagatzemar una** sèrie de valors per posteriorment seleccionar-los. Per programar els valors en el quadre combinat haureu d'inserir el control en el document i posteriorment accedir a les propietats fent doble clic damunt un control o seleccionant-lo i pitjant el botó *Control* . Passem a veure un cas pràctic utilitzant aquest tipus de control:

Suposem que disposem de 4 aules de formació en diferents localitats i desitgem crear un quadre de llista per seleccionar l'aula. Primer desactivem l'opció *Auxiliars* i creem el control quadre de

llista en el document. A continuació accedim a les seves propietats per programar els valors:

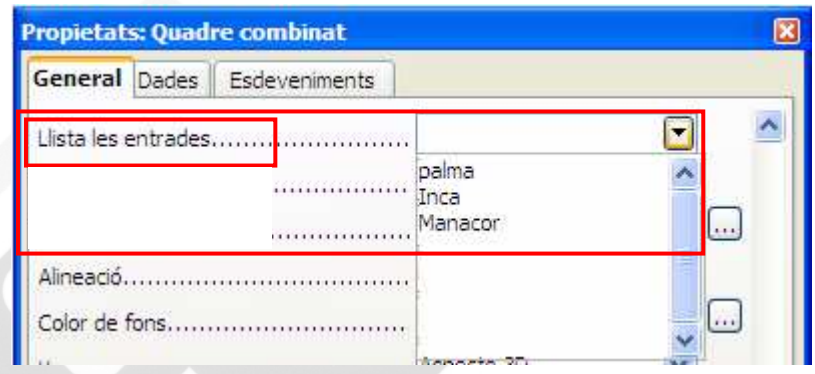

Ens collocarem a la propietat *Llista les entrades* i introduirem els valors pitjant Majúscules + Intro al final de cada un d'ells.

Per fer que el camp mostri el desplegable, s'ha d'activar a les propietats, ja que per defecte no es mostra.

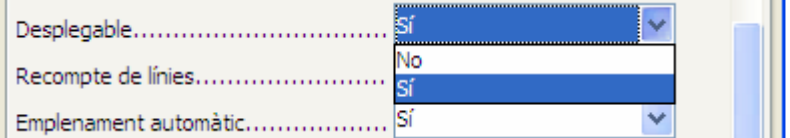

Si desitjau provar el control quadre de llista hareu de desactivar el botó *Mode de disseny* .

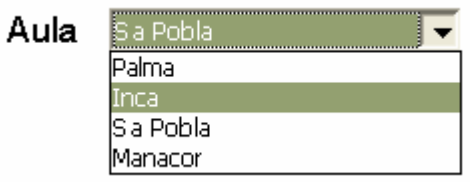

## 14.2. Guardar el formulari

Una vegada finalitzat el formulari guardarem dues còpies. La primera còpia la guardarem amb l'opció del menú *Fitxer - Desa.* Aquesta còpia l'utilitzarem per fer futures modificacions al formulari. La segona còpia la guardarem protegida contra escriptura, la qual anirà destinada a l'usuari final perquè només pugui emplenar les dades del formulari i que no pugui modificar l'arxiu.

Per guardar aquesta segona còpia ho farem de la manera següent:

Des del menú *Fitxer*, selecciona l'opció *Anomena i desa* veureu que ens dona l'opció *Desa amb contrasenya*, que heu d'activar.

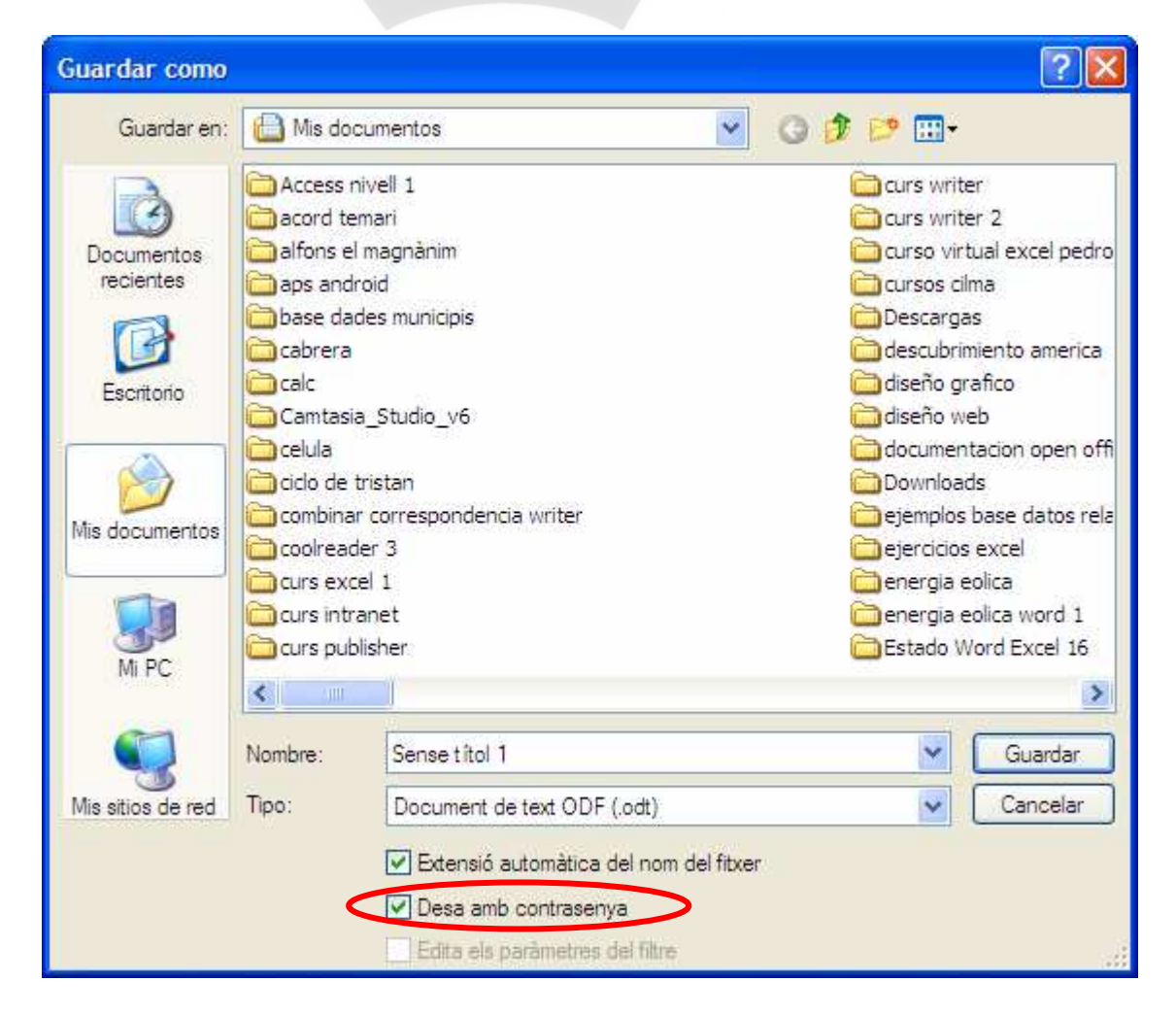

Quan pulseu *Guardar*, s'obrirà la finestra següent:

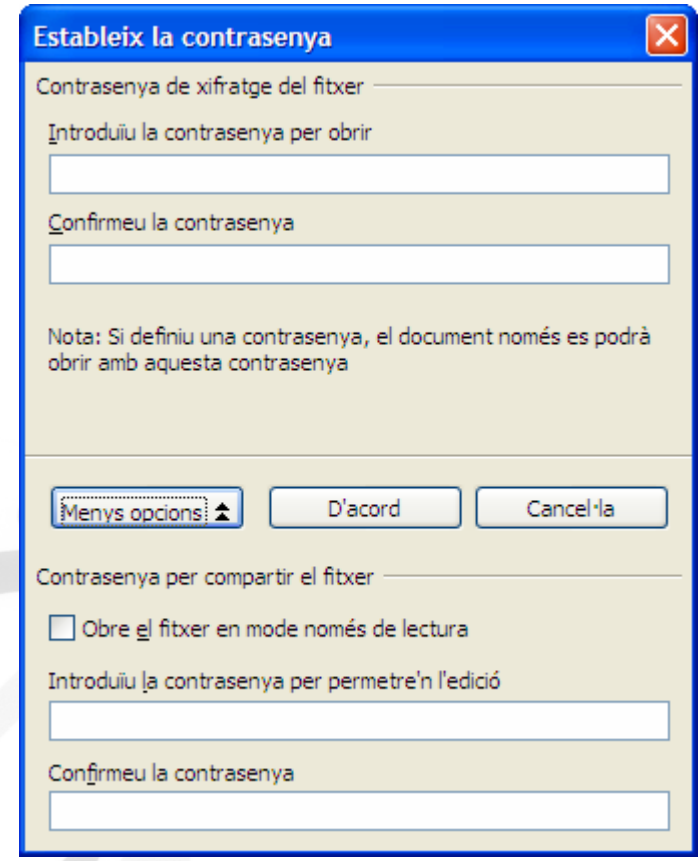

Les contrasenyes que demana només és necessari introduir-les si us interessa que no es pugui obrir si no es coneix la contrasenya. Per fer que el formulari només permeti emplenar els camps de formulari i no modificar la resta del document heu de marcar l'opció *Obre el fitxer en mode només de lectura*. En tornar a obrir el document l'únic que es podrà modificar seran els camps de formulari.

Una vegada emplenat el formulari, si el volem guardar, ho haureu de fer des del menú *Fitxer*, *Anomena i desa*, i assignar-li un altre nom.